# カタログ等資料中の旧社名の扱いについて

2010 年 4 月 1 日を以って NEC エレクトロニクス株式会社及び株式会社ルネサステクノロジ が合併し、両社の全ての事業が当社に承継されております。従いまして、本資料中には旧社 名での表記が残っておりますが、当社の資料として有効ですので、ご理解の程宜しくお願い 申し上げます。

ルネサスエレクトロニクス ホームページ(http://www.renesas.com)

2010 年 4 月 1 日 ルネサスエレクトロニクス株式会社

【発行】ルネサスエレクトロニクス株式会社(http://www.renesas.com)

【問い合わせ先】http://japan.renesas.com/inquiry

#### ご注意書き

- 1. 本資料に記載されている内容は本資料発行時点のものであり、予告なく変更することがあります。当社製品 のご購入およびご使用にあたりましては、事前に当社営業窓口で最新の情報をご確認いただきますとともに、 当社ホームページなどを通じて公開される情報に常にご注意ください。
- 2. 本資料に記載された当社製品および技術情報の使用に関連し発生した第三者の特許権、著作権その他の知的 財産権の侵害等に関し、当社は、一切その責任を負いません。当社は、本資料に基づき当社または第三者の 特許権、著作権その他の知的財産権を何ら許諾するものではありません。
- 3. 当社製品を改造、改変、複製等しないでください。
- 4. 本資料に記載された回路、ソフトウェアおよびこれらに関連する情報は、半導体製品の動作例、応用例を説 明するものです。お客様の機器の設計において、回路、ソフトウェアおよびこれらに関連する情報を使用す る場合には、お客様の責任において行ってください。これらの使用に起因しお客様または第三者に生じた損 害に関し、当社は、一切その責任を負いません。
- 5. 輸出に際しては、「外国為替及び外国貿易法」その他輸出関連法令を遵守し、かかる法令の定めるところに より必要な手続を行ってください。本資料に記載されている当社製品および技術を大量破壊兵器の開発等の 目的、軍事利用の目的その他軍事用途の目的で使用しないでください。また、当社製品および技術を国内外 の法令および規則により製造・使用・販売を禁止されている機器に使用することができません。
- 6. 本資料に記載されている情報は、正確を期すため慎重に作成したものですが、誤りがないことを保証するも のではありません。万一、本資料に記載されている情報の誤りに起因する損害がお客様に生じた場合におい ても、当社は、一切その責任を負いません。
- 7. 当社は、当社製品の品質水準を「標準水準」、「高品質水準」および「特定水準」に分類しております。また、 各品質水準は、以下に示す用途に製品が使われることを意図しておりますので、当社製品の品質水準をご確 認ください。お客様は、当社の文書による事前の承諾を得ることなく、「特定水準」に分類された用途に当 社製品を使用することができません。また、お客様は、当社の文書による事前の承諾を得ることなく、意図 されていない用途に当社製品を使用することができません。当社の文書による事前の承諾を得ることなく、 「特定水準」に分類された用途または意図されていない用途に当社製品を使用したことによりお客様または 第三者に生じた損害等に関し、当社は、一切その責任を負いません。なお、当社製品のデータ・シート、デ ータ・ブック等の資料で特に品質水準の表示がない場合は、標準水準製品であることを表します。
	- 標準水準: コンピュータ、OA 機器、通信機器、計測機器、AV 機器、家電、工作機械、パーソナル機器、 産業用ロボット
	- 高品質水準: 輸送機器(自動車、電車、船舶等)、交通用信号機器、防災・防犯装置、各種安全装置、生命 維持を目的として設計されていない医療機器(厚生労働省定義の管理医療機器に相当)
	- 特定水準: 航空機器、航空宇宙機器、海底中継機器、原子力制御システム、生命維持のための医療機器(生 命維持装置、人体に埋め込み使用するもの、治療行為(患部切り出し等)を行うもの、その他 直接人命に影響を与えるもの)(厚生労働省定義の高度管理医療機器に相当)またはシステム 等
- 8. 本資料に記載された当社製品のご使用につき、特に、最大定格、動作電源電圧範囲、放熱特性、実装条件そ の他諸条件につきましては、当社保証範囲内でご使用ください。当社保証範囲を超えて当社製品をご使用さ れた場合の故障および事故につきましては、当社は、一切その責任を負いません。
- 9. 当社は、当社製品の品質および信頼性の向上に努めておりますが、半導体製品はある確率で故障が発生した り、使用条件によっては誤動作したりする場合があります。また、当社製品は耐放射線設計については行っ ておりません。当社製品の故障または誤動作が生じた場合も、人身事故、火災事故、社会的損害などを生じ させないようお客様の責任において冗長設計、延焼対策設計、誤動作防止設計等の安全設計およびエージン グ処理等、機器またはシステムとしての出荷保証をお願いいたします。特に、マイコンソフトウェアは、単 独での検証は困難なため、お客様が製造された最終の機器・システムとしての安全検証をお願いいたします。
- 10. 当社製品の環境適合性等、詳細につきましては製品個別に必ず当社営業窓口までお問合せください。ご使用 に際しては、特定の物質の含有・使用を規制する RoHS 指令等、適用される環境関連法令を十分調査のうえ、 かかる法令に適合するようご使用ください。お客様がかかる法令を遵守しないことにより生じた損害に関し て、当社は、一切その責任を負いません。
- 11. 本資料の全部または一部を当社の文書による事前の承諾を得ることなく転載または複製することを固くお 断りいたします。
- 12. 本資料に関する詳細についてのお問い合わせその他お気付きの点等がございましたら当社営業窓口までご 照会ください。
- 注1. 本資料において使用されている「当社」とは、ルネサスエレクトロニクス株式会社およびルネサスエレク トロニクス株式会社がその総株主の議決権の過半数を直接または間接に保有する会社をいいます。
- 注 2. 本資料において使用されている「当社製品」とは、注 1 において定義された当社の開発、製造製品をいい ます。

# 貝科屮U!口立裟TFffi」、「口ユハハ」寺石栁U/怀コス云fユノレイトリノペドンノ LンへU変更に フレ゙U

2003年4月1日を以って三菱雷機株式会社及び株式会社日立製作所のマイコン、ロジック、 アナログ、ディスクリート半導体、及びDRAMを除くメモリ(フラッシュメモリ·SRAM等)を含む 半導体事業は株式会社ルネサス テクノロジに承継されました。従いまして、本資料中には 「日立製作所」、「日立半導体」、「日立XX」といった表記が残っておりま すが、これらの表記は全て「株式会社ルネサス テクノロジ」に変更されておりますのでご理 解の程お願い致します。尚、会社商標・ロゴ・コーポレートステートメント以外の内容につい ては一切変更しておりませんので資料としての内容更新ではありません。

ルネサステクノロジ ホームページ (http://www.renesas.com)

2003年4月1日 株式会社ルネサス テクノロジ カスタマサポート部

# RENESAS

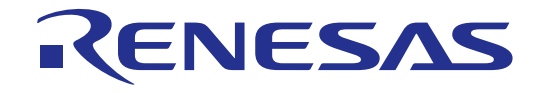

# デバッギングインタフェース

# ユーザーズマニュアル

ルネサスマイクロコンピュータ開発環境システム

HS6400DIIW5SJ

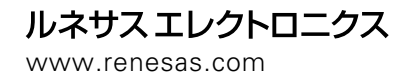

Rev.3.00 2000.10

本マニュアルを使用する際には、以下の点に留意してください。

- |1. 本マニュアルは、全体または一部が予告なしに変更される場合があります。
- 2. 本マニュアルの一部または全部を(株)日立製作所の許可を得ることなく、複製 または複写することはできません。
- |3. 日立は、本マニュアルに従って操作を行っている間の事故または他の原因による ユーザの装置への損害については、責任を負いません。

## まえがき

日立デバッギングインタフェースの使用前に本マニュアルを必ずお読みく ださい。

ユーザーズマニュアルは、なくさないよう保管してください。 本システムの使用方法を十分理解してから、使用してください。

#### 本書について

本書では、日立のマイクロコンピュータの開発ツールに対応したHitachi Debugging Interface (HDI) の使用法について説明します。次章、「はじめに」 では、デバッグインタフェースについて簡単に紹介し、このインタフェー スのおもな特長を示します。

次の各章、「デバッグの準備」、「プログラムの表示」、「プログラムの 実行」、「プログラムの停止」、「変数の表示」、「メモリの操作」、「オ ーバーレイ機能」、「関数の設定」および「ユーザインタフェースの構成」 は、HDIを使用したデバッグに関する"how to"ガイドです。

「メニュー」、「ウインドウ」は、それぞれの操作方法や利便性について のリファレンスです。

本マニュアルは、動作環境をIBM PC上のMicrosoft® Windows®95 operating system 英語版として記述しています。

別冊のデバッグプラットフォームのマニュアルには、以下の内容が記載さ れています。

「セットアップ」には、コンピュータにシステムハードウェアおよびソフ トウェアをインストールする手順、およびすべてのシステム要素が正しく インストールされたかどうかを検証する手順が記載されています。

「チュートリアル」には、デバッグシステムの簡単な開始·実行方法、お よび一般的なセッションでの各デバッガ機能の使用例が記載されていま す。

「xxxxxxの機能」(xxxxxxにはデバッグプラットフォームの名称が入りま す)には、ブレークポイントの変更やトレース設定情報などのデバッグプラ ットフォーム特有なユーザインタフェースについて記載されています。

前提事項

本書では、読者の方々に、C/C++プログラミング言語およびデバッグ対象 プロセッサ用のアセンブラニーモニックについての十分な知識があるこ と、およびMicrosoft® Windows®アプリケーションの使用経験があることを 前提としています。

#### マニュアルの規約

本書には、以下の表記上の規約があります。

| 表 記                 | 意味                                        |
|---------------------|-------------------------------------------|
| [Menu->Menu Option] | '->'の付いた太字の表記は、メニューオプショ<br>ンを指定する場合に使用します |
|                     | $(\emptyset)$ : [File->Save As])          |
| <b>FILENAME.C</b>   | 大文字表記の名前は、ファイル名を指定する                      |
|                     | 場合に使用します。                                 |
| "enter this string" | 入力必須のテキストを指定する場合に使用し                      |
|                     | ます(引用符""は除く)。                             |
| キー + キー             | 必要なキーを押すよう指示する場合に使用し                      |
|                     | ます。たとえば、Ctrl+N は、Ctrl キーを押し               |
|                     | たままNキーを押すことを意味します。                        |
|                     | この記号は、必ず左端に記載されます。この                      |
|                     | 記号が使われる場合は、すぐ右に実行手順が                      |
| ("手順"記号)            | 記載されていることを意味します。                          |

表 1 表記上の規約

## 商標

Microsoft<sup>®</sup>およびWindows<sup>®</sup>、WindowsNT<sup>®</sup>は、米国マイクロソフトコーポレーション の米国およびその他の国における登録商標です。

IBM PCは、米国IBM社により管理されている計算機の名称です。

ELF/DWARF は、the Tool Interface Standards Committee で開発された、オブジェクト フォーマットの名称です。

本マニュアルで使用されているすべての製品名またはブランド名は、それぞれの会社 の商標または登録商標です。

# 目次

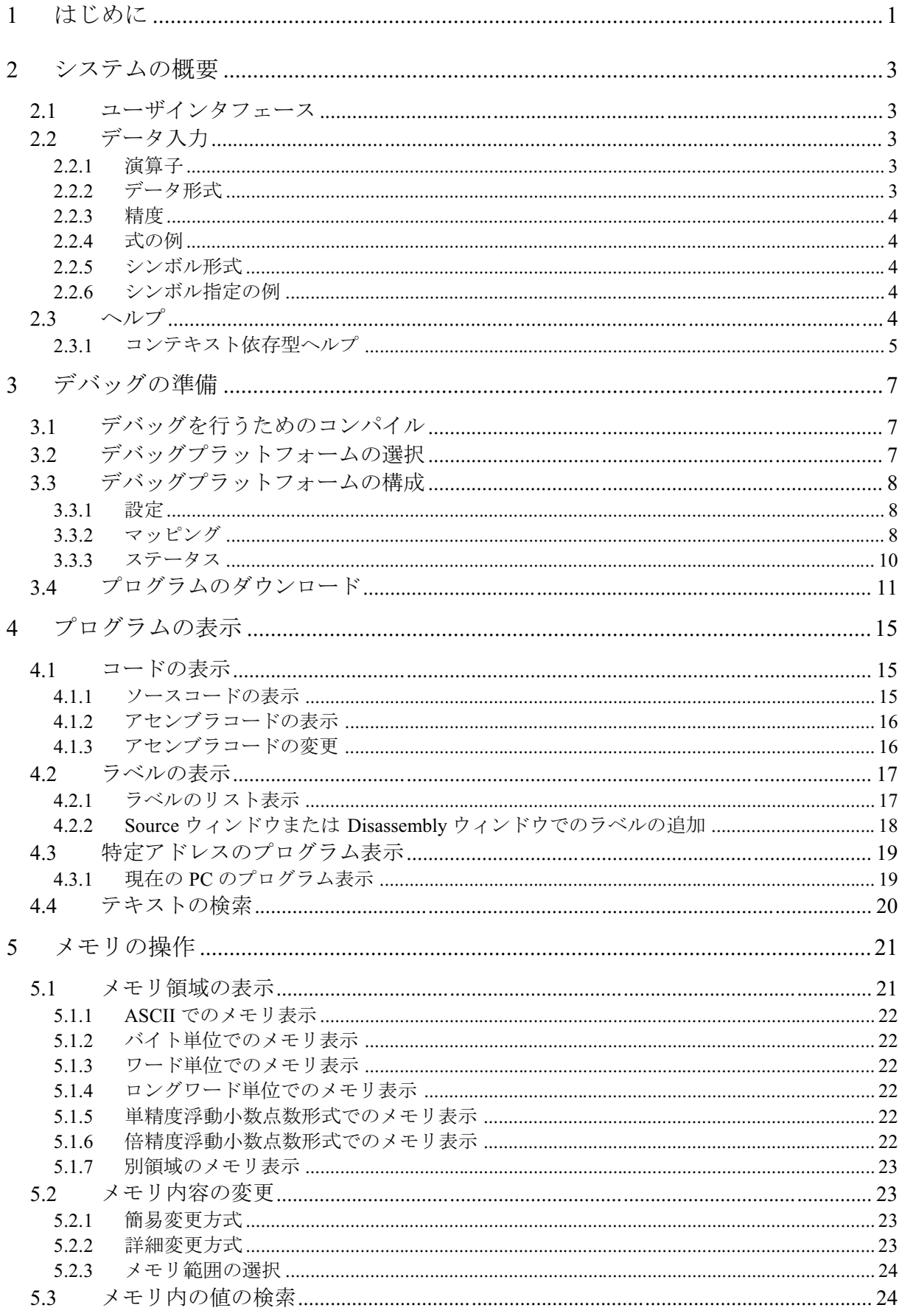

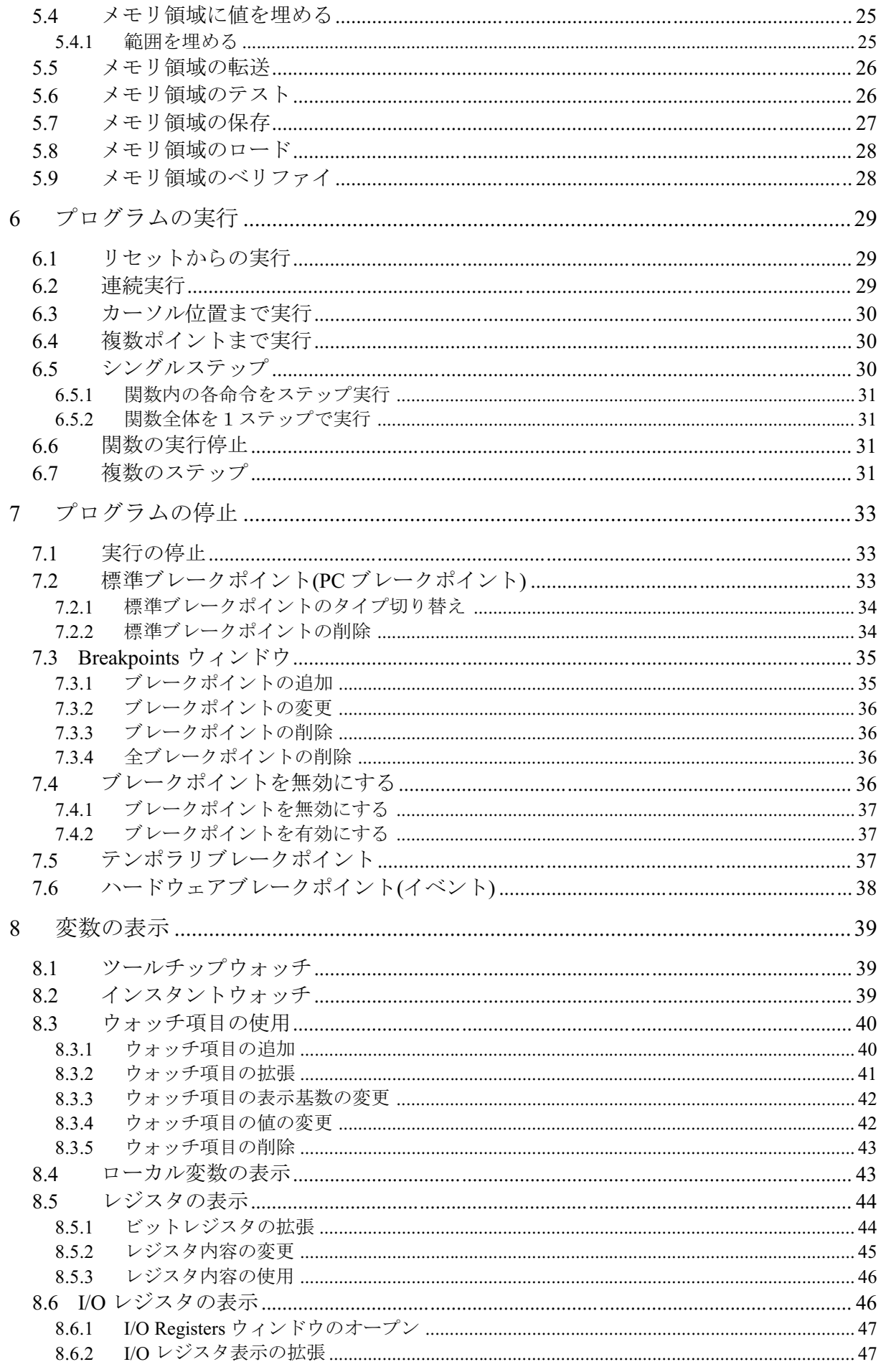

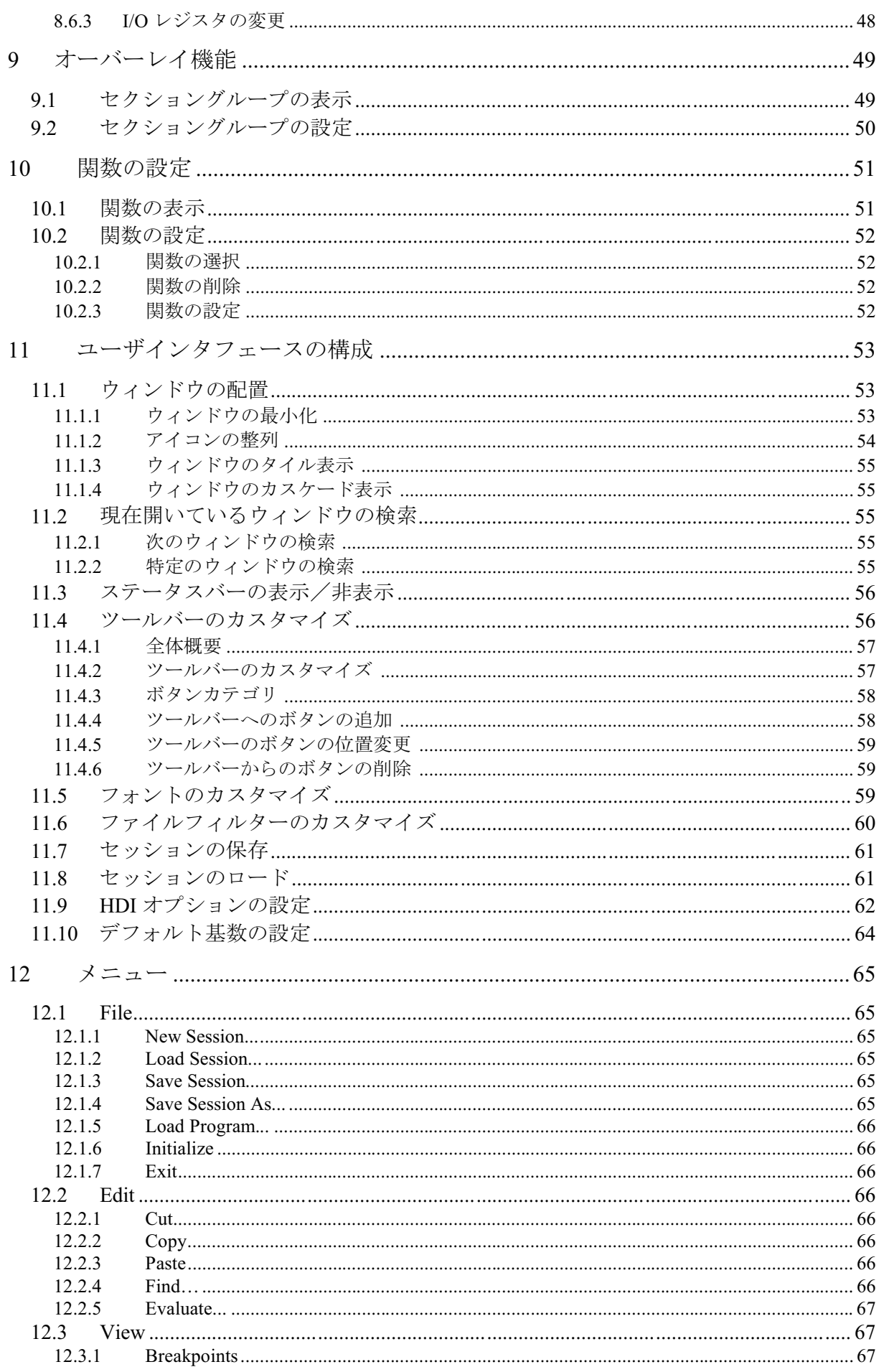

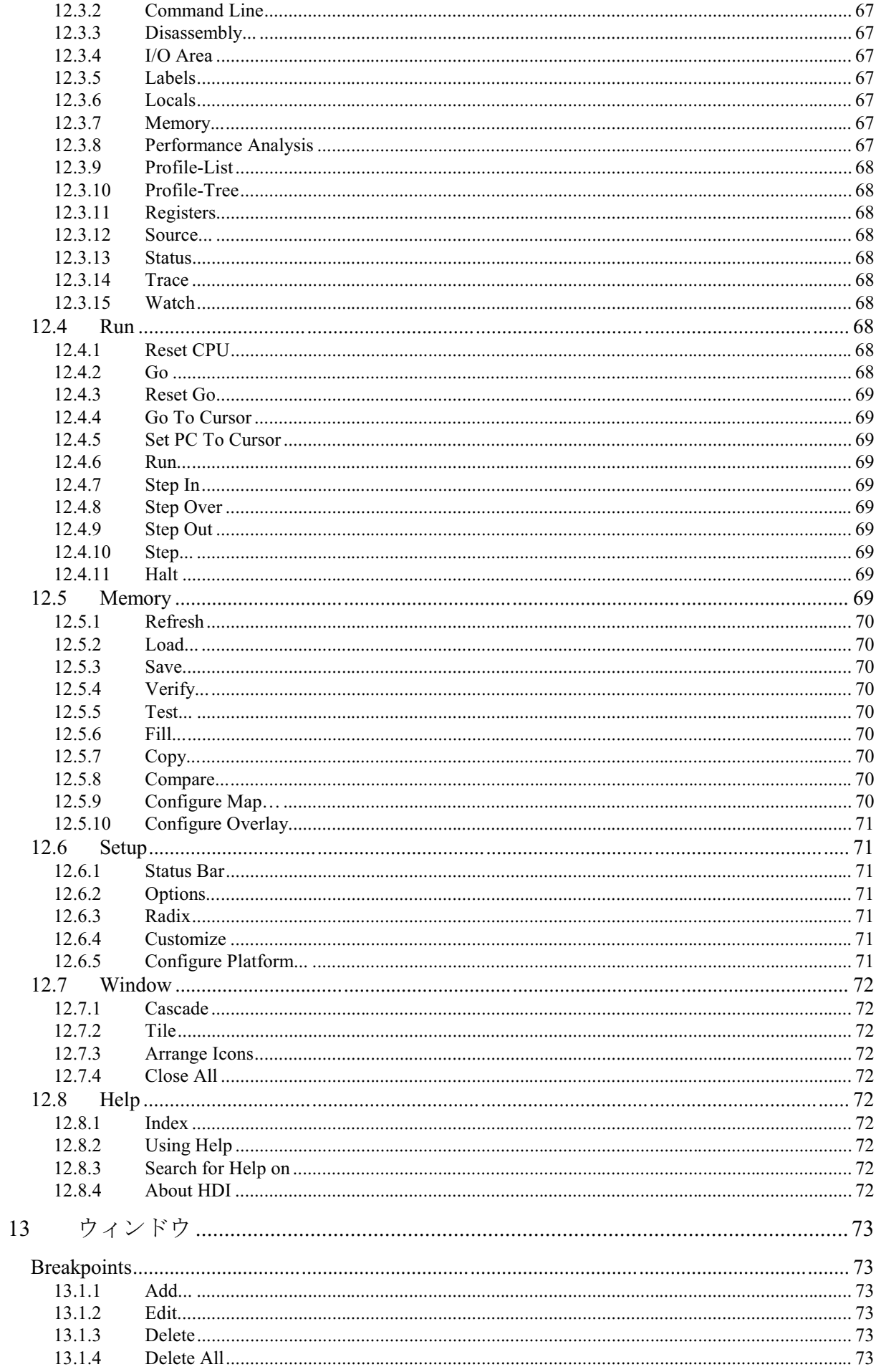

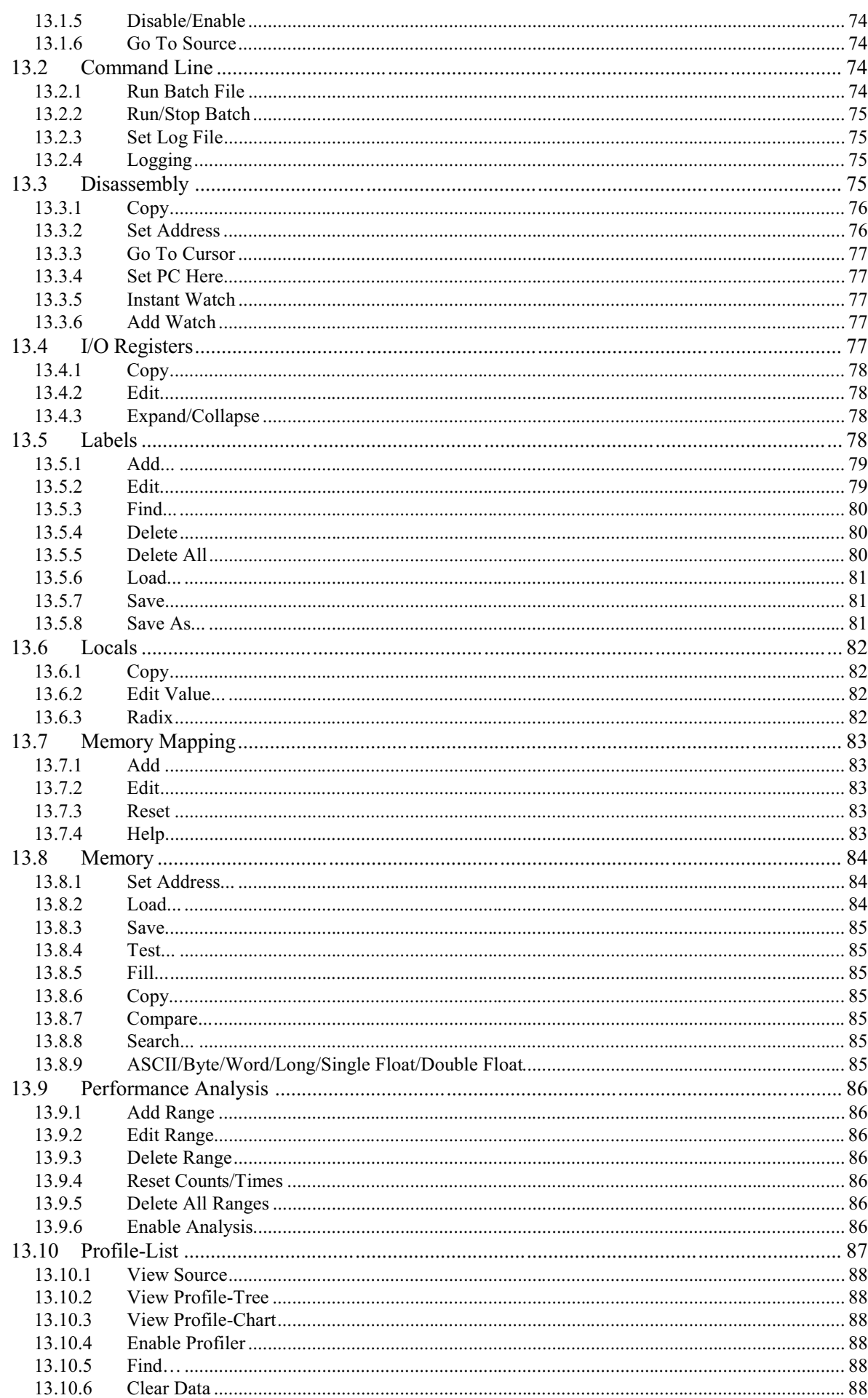

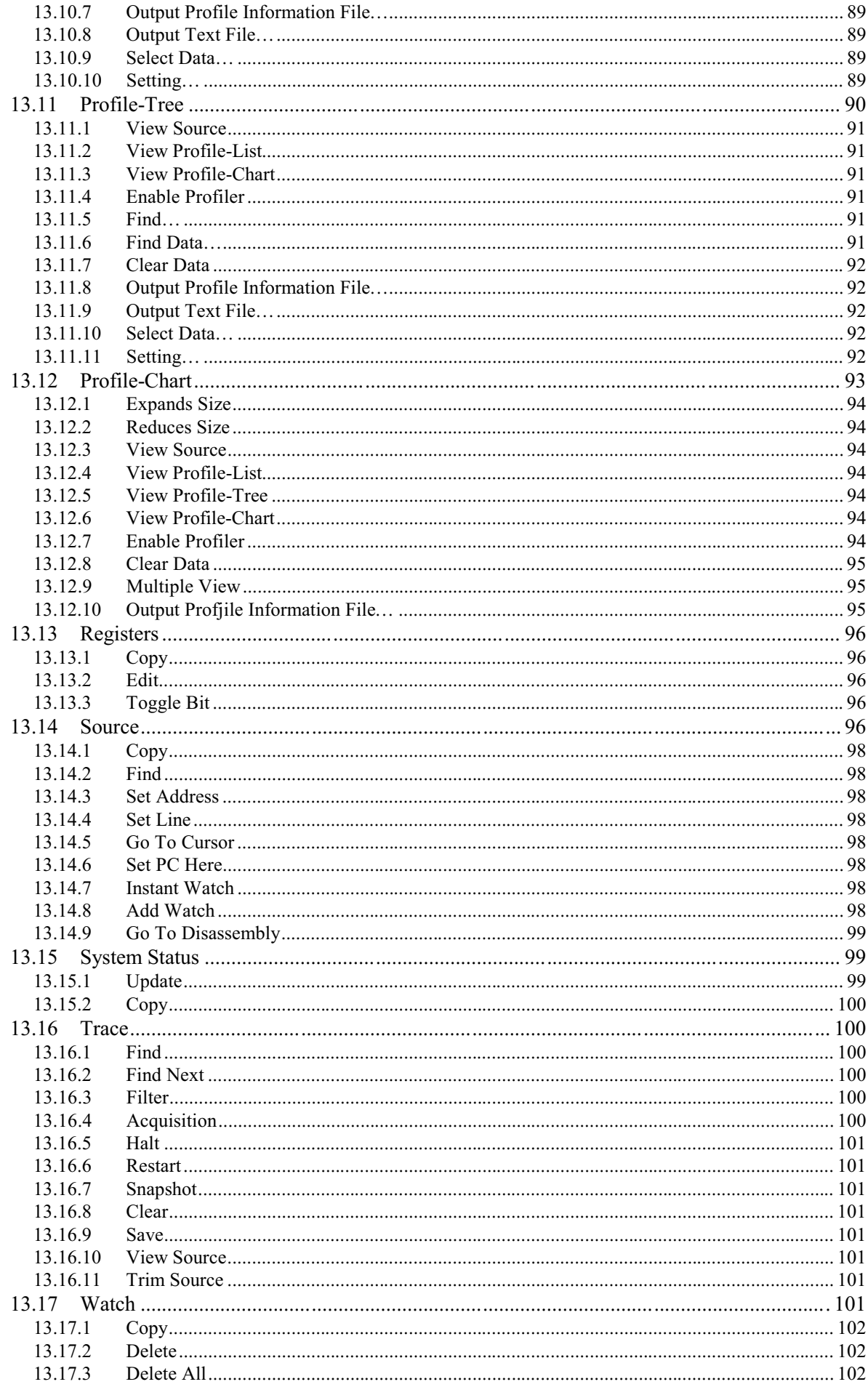

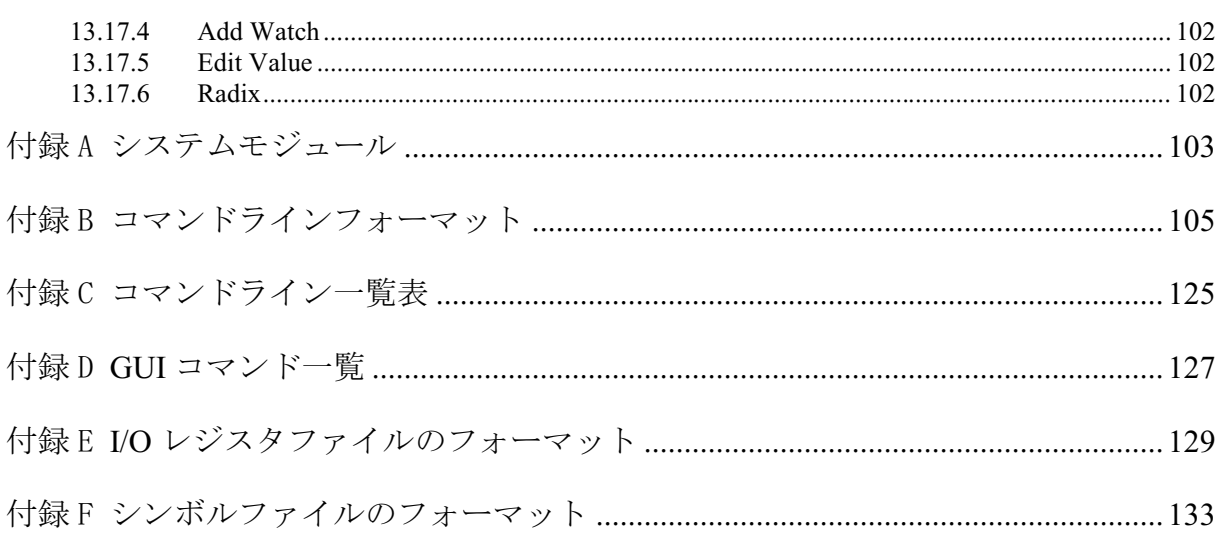

# 図版目次

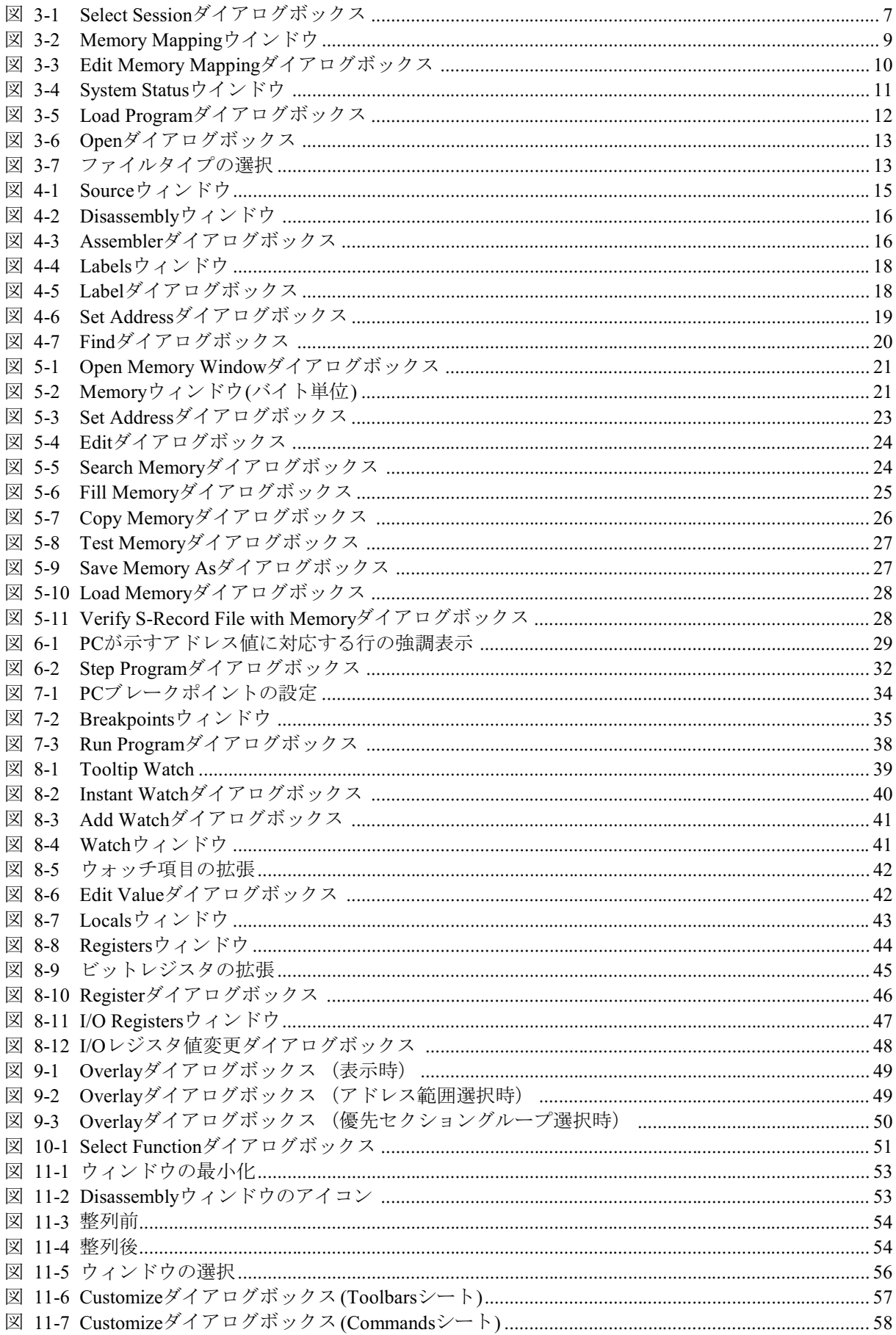

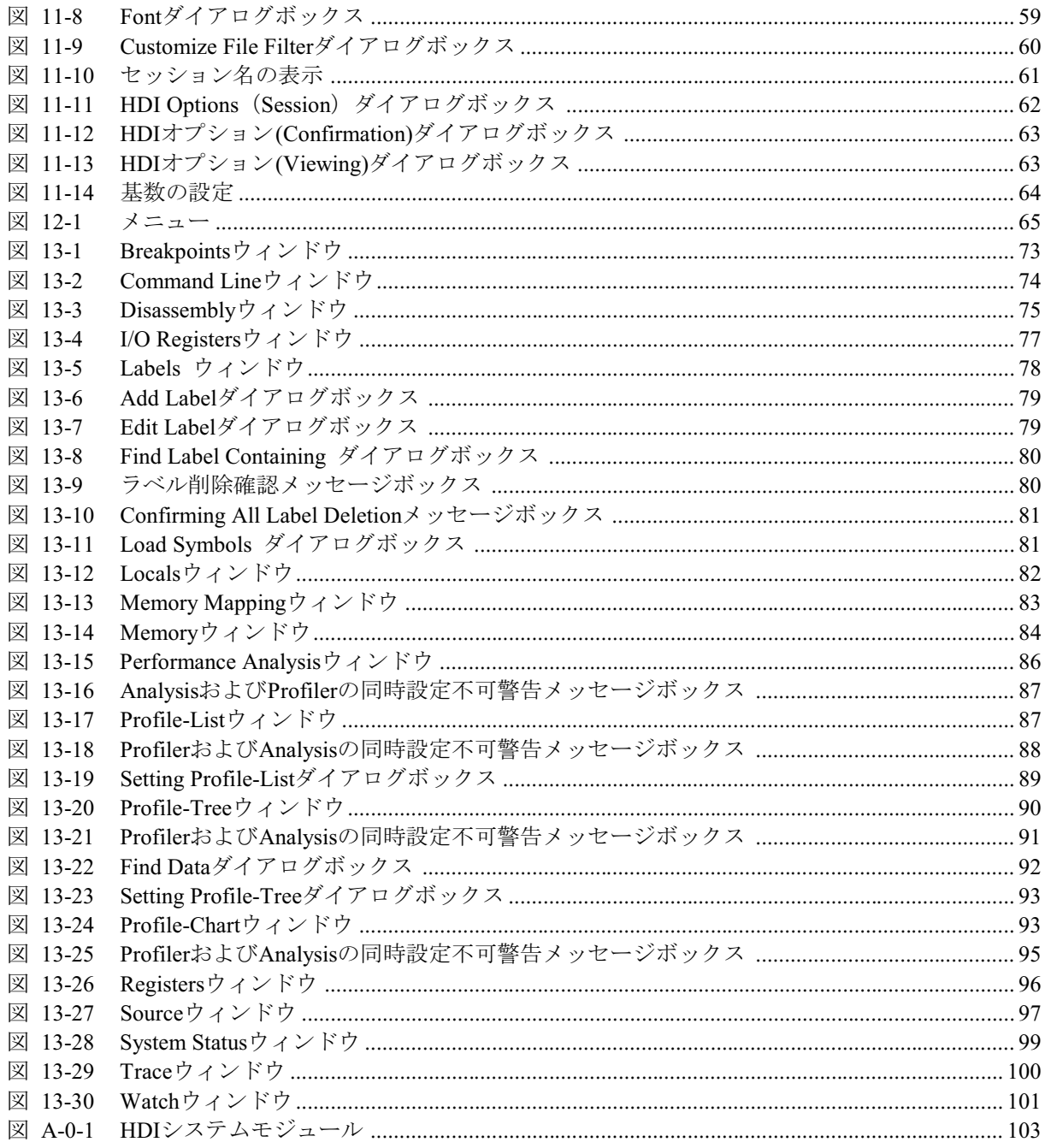

## 1 はじめに

Hitachi Debugging Interface (HDI)は、日立のマイクロコンピュータ用に、 C/C++言語およびアセンブリ言語で書かれたアプリケーションの開発およ びデバッグを簡単に行うためのグラフィカルユーザインタフェースです。 アプリケーションを実行するデバッグプラットフォームのアクセス、計 測、および変更に関して、HDIは高機能でしかも直観的な手段を提供する ことを目的としています。

おもな特長

- Windows<sup>®</sup>グラフィカルユーザインタフェースを用いたデバッグ
- 直観的なユーザインタフェース
- オンラインヘルプ
- 共通した表示と操作性
- 注1 インサーキットエミュレータ、または評価ボードとともにHDIを使用する 場合などには、デバッグプラットフォームのハードウェアの詳細につい て、別冊の『デバッグプラットフォームのマニュアル』を参照してくださ  $V_{\alpha}$
- 注2 HDIはWindows®3.1では動作しません。

## 2 システムの概要

HDIはモジュール方式のソフトウェアシステムで、それぞれに独立したモ ジュールを使用します。これらのモジュールは汎用グラフィカルユーザイ ンタフェースへリンクされており、これにより、システムを構成するモジ ュールに関係なく共通した操作性が得られます。

#### 2.1 ユーザインタフェース

HDIグラフィカルユーザインタフェースは、ユーザにデバッグプラットフ ォームを提供し、システムの設定および変更を可能にするWindows<sup>®</sup>対応の アプリケーションです。Windows®アプリケーションの詳しい操作方法は、 Windows<sup>®</sup>標準のユーザーズマニュアルを参照してください。

#### 2.2 データ入力

ダイアログボックスまたはフィールドに数値を入力する場合には、単純な 数値だけでなく式も入力できます。この式には、符号を含めたり、C/C++ 言語の演算子を使用することができます。C/C++言語のデバッグをサポー トするオブジェクトDLLが使われている場合に、配列や構造体などの C/C++言語機能を使用できます。

一部のダイアログボックスでは、終了アドレスを入力する際に値の前に+ 符号を付けることによりアドレス範囲を入力することが可能です。 この場合、+符号を付けて入力された値と先頭アドレスの和が、終了アド レスになります。

#### 2.2.1 演算子

以下のC/C++言語演算子を使用できます。

 $+, -, *, /, \&, |, ^{\wedge}, ~, |, >>, <<, %$ , (, ), <, >, <=, >=, ==, !=,  $\&&, ||$ 

#### 2.2.2 データ形式

接頭コードのないデータ値は、[Setup->Radix]メニューオプションで設定さ れたデフォルトの基数を使用していると見なします。ただし、回数を入力 するところは例外で10進数の値をデフォルトにとります。

名前にはシンボルを使用できます。また、一重引用符で囲めば、ASCII文字 列を入力できます(例:'demo')。

次の接頭コードを使用して、基数を指定できます。

- $O'$  $8$ 進
- 2谁  $R^{\prime}$
- $D'$  10 $#$
- $16$ 進  $H'$
- $0x$  16進

先頭コードに#文字を使用してレジスタ名を指定すると、そのレジスタの内 容を使用できます。次に例を示します。 #R1. #ER3. #R4L

#### 2.2.3 精度

式の評価では、すべての数理演算は32ビット(符号付き)を使用して行われ ます。32ビットを超える値はすべて切り捨てられます。

#### 2.2.4 式の例

```
Buffer start + 0x1000
#R1 | \overline{B'}10001101((pointer + (2 * increment size)) & H'FFFF0000) >> D'15
! (flaq ^+ #ER4)
```
#### 2.2.5 シンボル形式

シンボルには、C/C++ベースの指定ができます。これにより、C/C++言語ソ ースと同様な記述でシンボルの参照ができます。また、シンボルにはキャ スト演算子をつけることができます。これにより、型変換後のデータを参 照することができます。ただし、以下のような制限事項があります。

- ・ ポインタ指定は4レベルまで可能です
- ・ 配列指定は3次元まで可能です
- · typedef名は使用できません

#### 2.2.6 シンボル指定の例

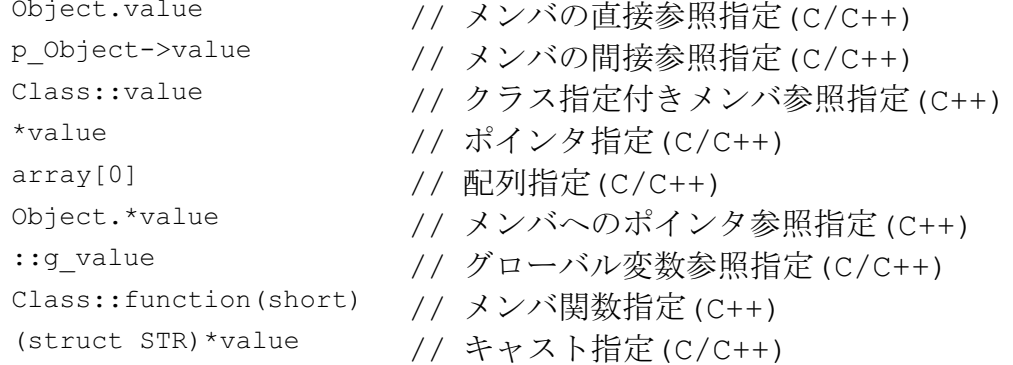

#### 2.3ヘルプ

HDIには、Windows<sup>®</sup>標準のコンテキスト依存型ヘルプシステムが備わって います。ヘルプを使用すると、デバッグシステムの使用法に関するオンラ イン情報を表示します。

F1キーを押すか、Helpメニューを介して、ヘルプを呼び出すことができま す。

さらに、一部のウィンドウおよびダイアログボックスには、専用のヘルプ ボタンがあります。

#### 2.3.1 コンテキスト依存型ヘルプ

HDIで、特定の項目に関するヘルプを得るには、ヘルプカーソルを使用し ます。ヘルプカーソルを有効状態にするには、SHIFT+F1キーを押すか、 または、ツールバー上のボタンをクリックします。

SHIFT+F1キーを押すと、カーソルが変化して、"?"マークが現れます。次 に、ヘルプを必要とする項目上でクリックすると、適切な内容のヘルプが 開きます。

## 3 デバッグの準備

本章では、デバッグプラットフォームを、プログラムをデバッグできる状 熊に設定するため、HDIで使用するすべての機能について説明します。 ここでは、デバッグプラットフォームの選択·構成方法、およびデバッグ オブジェクトファイルのダウンロード方法について説明します。

#### 3.1 デバッグを行うためのコンパイル

C/C++言語ソースレベルでプログラムをデバッグするためには、プログラ ムをデバッグオプションを指定してコンパイル、リンクする必要がありま す。デバッグオプションを指定すれば、コンパイラ、リンケージエディタ は、C/C++言語プログラムのデバッグに必要な全情報をアブソリュートフ ァイルまたは管理情報ファイルに格納します。このことから、これらのフ ァイルは通常、デバッグオブジェクトファイルと呼ばれます。

注 デバッグ用のデバッグオブジェクトファイルを作成する際には、コンパイ ラおよびリンケージエディタの両方で、デバッグオプションを指定してい ることを確認してください。

デバッグオブジェクトファイルにデバッグ情報が入っていない場合でも、 そのファイルをHDIヘロードできますが、C/C++言語ソースレベルでプログ ラムをデバッグすることができず、アセンブラレベルのみとなります。

## 3.2 デバッグプラットフォームの選択

HDIを起動すると、起動メッセージとメインウィンドウを表示します。そ の後、起動メッセージの表示をクリアし、Select Sessionダイアログボック スを表示します。

Select SessionダイアログボックスでCreate a new session onオプションを選 んだ場合は、リストから、使用するデバッグプラットフォームを選び、IOKI ボタンをクリックしてください。

誤ったプラットフォームを選択してしまった場合は、IFile->New Session...l メニューオプションをクリックすることにより、プラットフォームを選択 し直すことが出来ます。

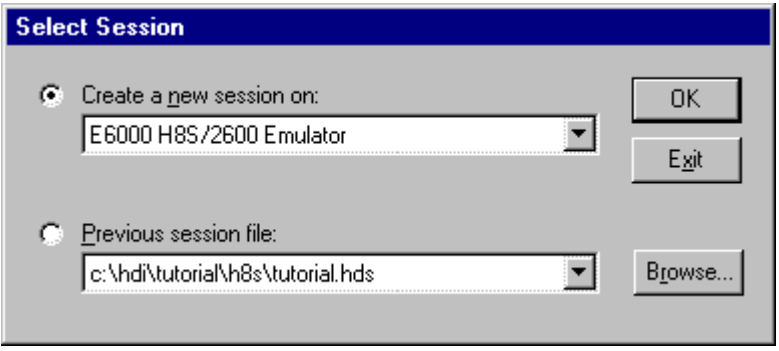

図 3-1 Select Sessionダイアログボックス

HDIはプラットフォームのプラグインモジュールをロードし、デバッグプ ラットフォームとの連動を開始します。ターゲットモジュールがロードさ れた後、各種のハードウェアまたはデータ群を初期化します。初期化の進 行にしたがって、ステータスバーにステータスメッセージを表示します。 デバッグプラットフォームが正常に初期化を終了すると、HDIはステータ スバー上に"Link up"を表示します。

#### 3.3 デバッグプラットフォームの構成

プログラムをデバッグプラットフォームにロードする前に、デバッグプラ ットフォームの構成を、開発するユーザシステムに合わせて設定しなけれ ばなりません。設定しなければならない項目は、デバイスの種類、動作モ ード、クロック速度、およびメモリマップです。プログラムをデバッグプ ラットフォームにロードするには、ロード先に必ずメモリが必要なので、 メモリマップの設定は特に重要です。

#### 3.3.1 設定

デバッグプラットフォームの構成を設定するには、ISetup->Configure Platform...]メニューオプションを選択します。Select Sessionダイアログボ ックスで選択したデバッグプラットフォームに対応する設定ダイアログボ ックスが表示されます。

注 デバッグプラットフォームで使用できる各機能についての詳細は、別冊の 『デバッグプラットフォームのマニュアル』を参照してください。

#### 3.3.2 マッピング

ユーザシステムを正しく反映したデバッグ環境に設定するため、メモリマ ップを設定する必要があります。デバイスのアドレス空間内のどの領域 が、RAM、ROM、オンチップレジスタ、またはメモリなしの領域であるか を認識している必要があります。

Debugging platform configurationダイアログボックスでデバイスタイプおよ びモードを選択すると、HDIは自動的に、選択したデバイスおよびプロセ ッサが稼働するモードに合わせてマップを設定します。たとえば、ROM、 RAMを内蔵したデバイスの場合は、デフォルトで、このデバイスのメモリ マップ内でROM領域およびRAM領域が設定されます。

内蔵メモリのないデバイスを使用する場合や、内蔵メモリの代わりに、あ るいは内蔵メモリに加えて外部メモリを備えたデバイスを使用する場合 は、外部メモリがあることをデバッグプラットフォームに設定する必要が あります。また、エミュレータを使用してデバッグする場合で、デバイス 内部にも、ユーザシステムの外部にも存在しないメモリをアドレスマップ に使用したい場合は、エミュレータから一部のエミュレーションメモリ を、使用するアプリケーション用のアドレス空間にマップすることが可能 です。

メモリマップの構成を編集するには[Memory->Configure Map...]メニュー を選択します。Select Sessionダイアログボックスで選択したデバッグプラ

ットフォームにより、表示形態が異なります。デバッグプラットフォーム にインサーキットエミュレータを使用した場合は、以下のように表示され ます。

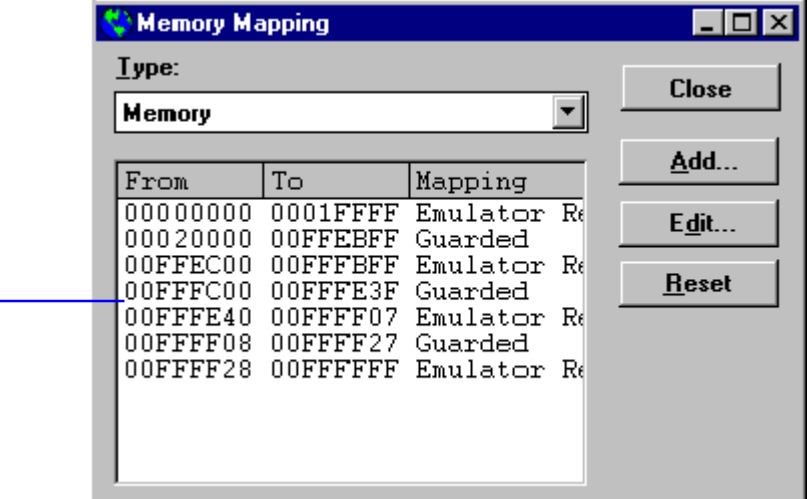

マップ設定

図 3-2 Memory Mappingウインドウ

「マップ設定」領域には、アドレス空間の現在のマッピング状況が表示さ れます。この領域には、アドレス空間に存在するすべてのアドレス範囲、 およびそれらのアドレス範囲が設定されているメモリタイプがリスト表示 されます。エミュレータに対して内部であるか外部であるか、およびアド レス範囲がもつアクセス制限(例:読み出し専用や保護(アクセス不可)など) がリスト表示されます。この領域には、HDIが自動的に設定した範囲とユ ーザ自身が設定または変更した範囲が含まれます。

メモリマップに関する補足情報はSystem StatusウィンドウのMemoryシート に表示されます。「デバイス構成」領域には、Configure Platformダイアロ グボックスで選択したデバイスタイプとモード、およびオンチップメモリ の制御設定に応じて自動的に構成された、デバイスのアドレス空間でのメ モリ状況が表示されます。「システムリソース」領域には、システムに使 用可能なリソースのマッピング状況が表示されます。たとえばエミュレー タの場合、この領域には、エミュレータメモリを割り付けたアドレス範囲、 および現在使用可能なエミュレータメモリが表示されます。

「ResetIボタンをクリックすると、システムマップの設定内容が、現在のデ バイスタイプおよびモード用のデフォルト設定に戻ります。

マップ設定を変更するには、対象の設定値を選択して、IEditIボタンをクリ ックするか、または対象のマップ設定行をダブルクリックします。

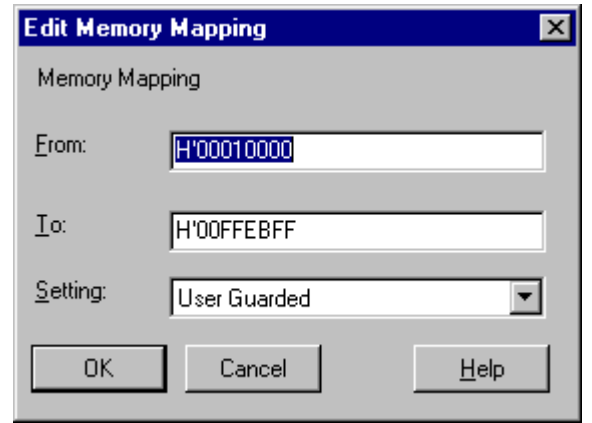

図 3-3 Edit Memory Mappingダイアログボックス

ダイアログボックスで、マップ範囲の開始アドレスと終了アドレス、およ びメモリタイプを設定できます。

新規に領域を追加するには、[Add]ボタンをクリックしてAdd Memory Mappingダイアログボックスを開きます(デフォルト値が未設定であること を除いてEdit Memory Mappingダイアログボックスと同じです)。マップ範囲 の開始アドレスと終了アドレス、および新規領域のメモリタイプ設定を入 力してください。新規領域が既存範囲の間にある場合、HDIは自動的に、 新規領域の範囲を調整します。

注 マップ設定時、エミュレータによって設定できる最小のアドレス範囲が異 なりますので、アドレス範囲が入力したアドレス値に一致しないことがあ ります。

#### 3.3.3 ステータス

デバッグプラットフォームの構成や設定情報をチェックするには、Wiew->Status|メニューオプションを選択してSystem Statusウィンドウを開きま す。

| System Status                                      |                                                | l⊙l – |
|----------------------------------------------------|------------------------------------------------|-------|
| <b>Item</b>                                        | Status                                         |       |
| Target Device Configuration H8S/2xxx Advanced mode | ROM 00000000-000FFFFF<br>RAM OOFFOOOO-OOFFFFFF |       |
| System Memory Resources Mo information             |                                                |       |
| Loaded Memory Areas                                | $00001412 - 00001490$                          |       |
|                                                    | 00000000 - 00000003                            |       |
|                                                    | 00000064 - 00000067                            |       |
|                                                    | 00000120 - 00000123                            |       |
|                                                    | 00000148 - 0000014B                            |       |
|                                                    | 000004A4 - 000004A5                            |       |
|                                                    | 00001000 - 00001411                            |       |
|                                                    | 00001492 - 000014A5                            |       |
| Platform<br>Session<br>Memory $\chi$<br>Events     |                                                |       |

図 3-4 System Statusウインドウ

System Statusウィンドウは、4枚のシートに分割されています。

- Session  $\geq \vdash$ 接続しているデバッグプラットフォームおよびロードしたファイルの 名前など、現在のセッションに関する情報を含んでいます。
- Platform  $\geq \geq$ CPU種別および動作モードなど、デバッグプラットフォームのステー タス情報、実行状態および実行統計情報を含んでいます。
- Memoryシート メモリマッピングおよび現在ロードしたオブジェクト・ファイルによ って使用されるメモリエリアなど、現在のメモリステータスに関する 情報を含んでいます。
- Events  $\geq \vdash$ リソース情報およびブレークポイント等のイベント情報に関する情報 を含んでいます。

ステータス情報を更新するためには、ポップアップメニューの[Update]メ ニューオプションを選択してください。

### 3.4 プログラムのダウンロード

プログラムをダウンロードするシステム上に、必要なサイズのメモリを確 保したら、デバッグするプログラムをダウンロードしてください。「File->Load Program...]メニューオプションを選択すると、Load Programダイア ログボックスが開きます。

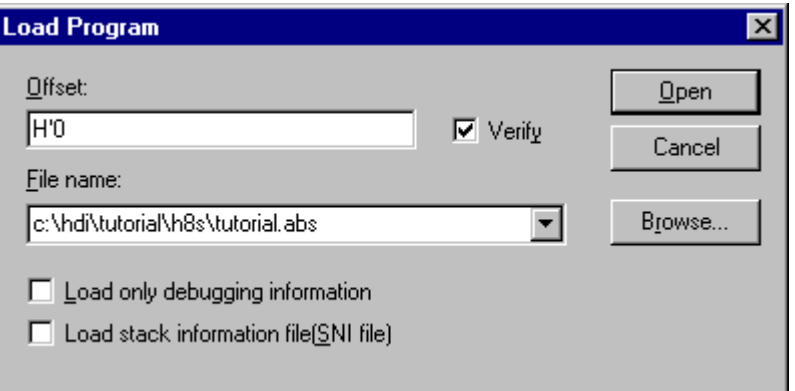

図 3-5 Load Programダイアログボックス

ダイアログボックスには、直近にロードされた4つのファイルのリストを持 つコンボボックス、オフセットアドレス (S-Recordのようにオフセット・ アドレスが使用できるオブジェクトフォーマットの場合)およびベリファ イチェックボックスがあります。ベリファイとは、プラットフォームへダ ウンロードされたデータが正しいかをリードバックしてチェックします。 そのためダウンロード速度が遅くなるので、メモリやリンクファイルに問 題があるかを調べるときにベリファイを行なうようにしてください。

Load only debugging informationチェックボックスをチェックすると、デバッ グ情報だけをロードし、プログラムデータをメモリに書き込みません。例 えば、エミュレータでROMに書き込まれたプログラムをデバッグするとき に、デバッグ情報だけをロードしてデバッグを行うことができます。

Load stack information file(SNI file)チェックボックスをチェックすると、ロ ードモジュールファイルと同一のディレクトリにあるスタック使用量情報 ファイル (拡張子は".sni") をロードします。スタック使用量情報ファイル はプロファイル機能を使用する場合のみロードします。プロファイル機能 の詳細については「13.10 Profile-List」、「13.11 Profile-Tree」および「13.12 Profile-Chart」を参照してください。

コンボボックスにロードしたいファイルが含まれていない場合、編集エリ アヘファイル名を直接入力するか、Browse ボタンを使用してロードしたい ファイルを探索することができます。

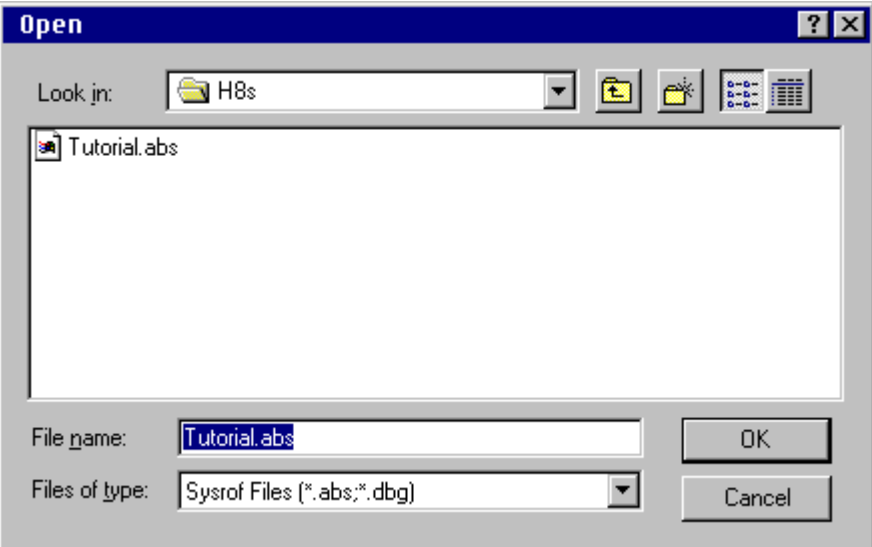

図 3-6 Openダイアログボックス

ロードするファイルを選択するには、まず Openダイアログボックスの Files of typeフィールド内をクリックして、表示するファイルのタイプを選 び、そのファイルタイプをクリックします。

Files of typeフィールドについては「11.6 ファイルフィルタのカスタマイ ズ」を参照してください。

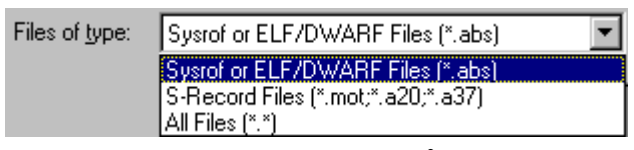

図 3-7 ファイルタイプの選択

ファイルタイプを選択すると、指定したファイルタイプのファイルがファ イルリストに表示され、このリストからファイルを選択できます。ファイ ルリストの右に表示される、標準ウィンドウのファイルオープンダイアロ グボックスのコントロールを使用して、ディレクトリおよびドライブを変 更することができます。また、File nameフィールドに直接ファイル名を入 力することもできます。

「OK」ボタンは、Browserダイアログボックスで選択したプログラムのパス およびファイル名をFile nameフィールドにセットしてLoad Programダイア ログボックスに戻ります。

ファイルを選択した後、IOpenボタンをクリックしてロードを開始しま す。ダウンロード中は、ステータスバーに進行状況を表示します。

#### 4 プログラムの表示

本章では、プログラムリストをソースコードやアセンブラニーモニックで 表示する方法について説明します。また、HDIを使用してコード、ラベル、 テキストファイルを表示する方法について述べます。

ブレークが成立時、Sourceウィンドウにはプログラムカウンター(PC)の位 注 置を表示します。しかし、SYSROFオブジェクトフォーマットを使用した プロジェクトの場合、そのオリジナルのパスからソースファイルが移動さ れていると、自動的に見つけることができません。この場合は、現在のセ ッションで以前に使用されたパスリストを検索します。それでもソースフ ァイルが見つからない場合、[View->Source...]メニューオプションのOpen ダイアログボックスでソースファイルをオープンしてください。以降、こ こで指定したパスは、自動的に検索します。

#### 4.1 コードの表示

#### 4.1.1 ソースコードの表示

プログラムのソースコードを見るには、[View->Source...]メニューオプショ ンを選択するか、キーボードでCtrl+Kを入力します。あるいは、ツールバ ー上にSourceボタン intig が表示されていれば、このボタンをクリックしま す。

ソースファイルを選択して[Open]をクリックすると、Sourceウィンドウが 開きます。

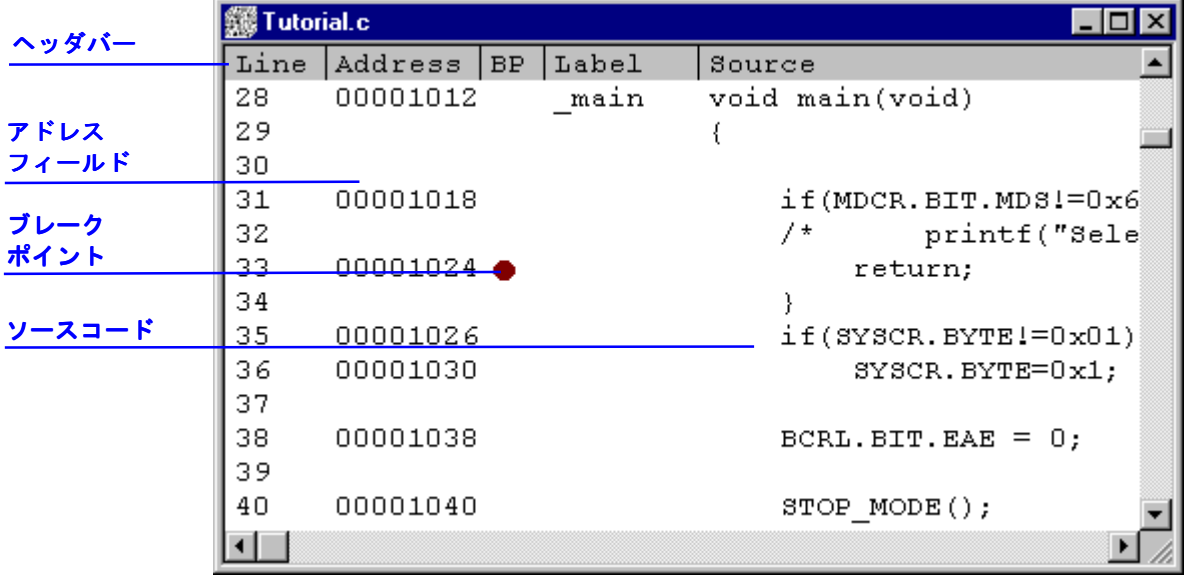

図 4-1 Sourceウィンドウ

Sourceウィンドウは、ヘッダバー領域とメインウィンドウ領域の、2つの領 域に分割されています。また、縦に、Line、Address、BP (Break Point)、 LabelおよびSourceの5つの列に分かれています。各列の幅を調整するには、 ヘッダバーに表示された各列のタイトル間の境界線をドラッグします。

カーソルがサに変わり、ドラッグした位置にあわせて、メインウィンドウ 領域に縦線が表示されます。変更したい列幅に合わせてマウスボタンを離 すと、新しい列幅で表示が更新されます。

#### 4.1.2 アセンブラコードの表示

Sourceウィンドウがオープンされている場合は、ポップアップメニューの [Go to Disassembly]メニューオプションを選択すると、Disassemblvウィン ドウをオープンします。Disassemblyウィンドウには、Sourceウィンドウに 現在表示されているアドレスと同一のアドレスを表示します。

ソースファイルがなく、アセンブラレベルでコードを表示したいという場 合は、**[View->Disassemblv...]**メニューオプションを選択するか、キーボー ドでCtrl+Dを入力します。あるいは、ツールバー上にDisassemblyボタン ■ mow | が表示されていれば、このボタンをクリックします。Set Addressダイ アログボックスには、逆アセンブルの開始アドレスを指定してください。

Disassemblyウィンドウにはアドレス、ブレークポイント、マシンコード 値、ラベル、逆アセンブルされたニーモニック(使用可能であればラベル付 きで)を表示します。さらに、対応するソースファイルを表示し、混在モー ド表示を提供します。

| ▒ Disassembly |     | c:\hdi\tutorial\h8s\tutorial.c |       |            |                     | 1 - 10 ×        |  |
|---------------|-----|--------------------------------|-------|------------|---------------------|-----------------|--|
| Address       | BP. | Code                           | Label | Assembler  |                     | Source          |  |
| 00001012      |     | 01006DF6 main                  |       | MOV.L      | $ER6, 0-ER7$        | void main(void) |  |
| 00001016      |     | OFF6                           |       | MOV.L      | ER7, ER6            |                 |  |
| 00001018      |     | 6A2800FF                       |       | MOV.B      | @H'00FFFF3B:32,ROL  | if(MDCR.BIT.MI  |  |
| 0000101e      |     | E807                           |       | AND.B      | #H'07, ROL          |                 |  |
| 00001020      |     | A806                           |       | CMP.B      | #H'06,ROL           |                 |  |
| 00001022      |     | 4702                           |       | BEO.       | @H'1026:8           |                 |  |
| 00001024      |     | 403E                           |       | <b>BRA</b> | 0H'1064:8           | return;         |  |
| 00001026      |     | 6A2800FF                       |       | MOV.B      | @H'00FFFF39:32,ROL  | if(SYSCR.BYTE)  |  |
| 0000102c      |     | A801                           |       | CMP.B      | #H'01, ROL          |                 |  |
| 0000102e      |     | 4708                           |       | BEO.       | @H'1038:8           |                 |  |
| 00001030      |     | F801                           |       | MOV.B      | $#H'01$ , ROL       | SYSCR. BYTH     |  |
| 00001032      |     | 6AA800FF                       |       | MOV.B      | ROL, @H'OOFFFF39:32 |                 |  |
|               |     |                                |       |            |                     |                 |  |

図 4-2 Disassemblyウィンドウ

#### 4.1.3 アセンブラコードの変更

アセンブラコードを変更するには、変更したい命令をダブルクリックし、 Assemblerダイアログボックスを開きます。

|                 | <b>Assembler</b>                         | $\vert x \vert$ |
|-----------------|------------------------------------------|-----------------|
| アドレス            | Address Code<br>Mnemonic.                |                 |
| マシンコード          | 00001012 01006DF6<br>ER6,@-ER7<br>IMOV.L |                 |
| 逆アセンブル<br>された命令 | OΚ<br>Cancel                             |                 |

図 4-3 Assemblerダイアログボックス

アドレス、マシンコード、および逆アセンブルされた命令を表示します。 Mnemonicフィールドに新しい命令を入力するか、表示されている命令を変 更してください。IOKIをクリックするか、Enterキーを押すと、その命令 がアセンブルされてメモリに格納され、次の命令に移ります。ICancellを クリックするか、Escキーを押すと、このダイアログボックスが閉じます。

アセンブラ表示は、デバッグプラットフォームのメモリに格納された実際 注 のマシンコードから逆アセンブルします。メモリの内容が変更されると、 それに対応する新しいアセンブラコードが示されます。ただし、この内容 は、ソース表示とは一致しません。

#### 4.2 ラベルの表示

デバッグオブジェクトファイルに含まれるシンボル情報には、プログラム 中でアドレスを表すラベルが含まれています。ラベルは対応するアドレス のLabelフィールドに表示します。また、Assemblerフィールドにオペランド の一部として表示します。

- 注 命令のオペランドとラベルが一致する場合は、そのオペランドがラベルに 置き換えます。2つ以上のラベルが同じ値をもつ場合は、アルファベット順 で最初にくるラベルを表示します。
- 注 HDIでは、アドレスまたは値を入力できる場所では、どこでもラベルを代 わりに使用できます。

#### 4.2.1 ラベルのリスト表示

HDIで定義した全ラベルのリストを見るには、 Wiew->Labels|メニューオプ ションを選択して、Labelsウィンドウを開きます。

|           | $\mathop{\rule[0pt]{.5pt}{1}}$ Labels |              | IOI-IOI |
|-----------|---------------------------------------|--------------|---------|
| <b>BP</b> | Value                                 | Name         |         |
|           | H'00001000                            | startup boot |         |
|           | H'00001012                            | main         |         |
|           | H'0000106A                            | STOP MODE    |         |
|           | H'0000108E                            | MASK1        |         |
|           | H'000010BA                            | DMAC RUN     |         |
|           | H'00001180                            | MASK2        |         |
|           | H'000011AC                            | DTC REGS     |         |
|           | H'0000129E                            | DTC SCIO ACT |         |
|           | H'000012E2                            | DTC SCIO RUN |         |
|           | H'OOOO1316                            | MASK3        |         |
|           | H'00001342                            | WDT RUN      |         |
|           | H'00001358                            | DENDOA       |         |
|           | H'0000136C                            | WOVI         |         |
|           | H'0000139E                            | TXIO         |         |
|           | H'000013C6                            | COPY MEM     |         |
|           | H'00001412                            | INITSCT      |         |
|           | H'0000145c                            | D ROM        |         |

図 4-4 Labelsウィンドウ

それぞれのカラムヘッダをクリックすることによって、アルファベット順 (ASCIIコード順)またはアドレスの昇順にソートします。

BP列をダブルクリックする(または、ポップアップメニューの [Break]メニ ューオプションを選択する)により、対応するアドレスにソフトウェアブレ ークを迅速に設定することができます。

4.2.2 Source ウィンドウまたは Disassembly ウィンドウでのラベルの追加

SourceウィンドウまたはDisassemblyウィンドウで、ラベルを割り当てたい アドレスのラベル列をダブルクリックすることで、ラベルを迅速に追加す ることができます。Labelダイアログボックスで、ラベル名を入力してくだ さい。

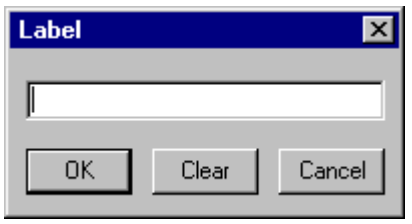

図 4-5 Labelダイアログボックス

ラベル名を入力し[OK]をクリックすると、その行のアドレス列に表示され ているアドレス値がラベルに設定され、ラベルリストに追加されます。 Sourceウィンドウの表示内容が更新され、追加したラベルが表示されま す。[Clear]ボタンはラベルを削除するために使用します。

また、この方法を使用して、既存のラベルのテキストを簡単に変更するこ ともできます。Label列で変更するラベルをダブルクリックすると、Label

ダイアログボックスのエディットボックスにそのラベルのテキストがコピ 一されます。次に、そのテキストを変更すると、変更されたテキストがラ ベルリストに保存されます。Sourceウィンドウの表示内容が更新され、新 しいラベルが表示されます。

注 追加·変更したラベルを再度使用する場合は、ラベル情報をファイルに保 存してください。詳細は、「13.5.8 Save As ...」を参照してください。

#### 4.3 特定アドレスのプログラム表示

Sourceウィンドウでプログラムを参照時に、別の領域のプログラムを参照 したいことがあります。その場合には、メインウィンドウ領域をスクロー ルするのではなく、特定のアドレスへ直接移動することができます。 Address列でダブルクリックすると、Set Addressダイアログボックスが開き ます。

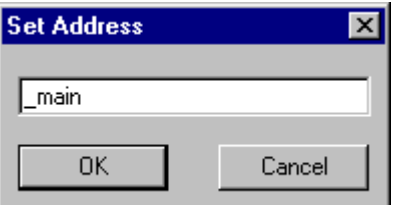

図 4-6 Set Addressダイアログボックス

該当するアドレスまたはシンボル名をエディットボックスに入力して、 「OK」をクリックするか、Enterキーを押します。そのアドレスのコードが 同じソースファイル内にある場合は、Sourceウィンドウが新しいアドレス のコードに更新されます。ただし、多重定義関数あるいはクラス名を入力 した場合、Select Functionダイアログボックスが開くので、設定する関数を 選択してください。詳細については、「10 関数の設定」を参照してくださ  $V_{0}$ 

新しいアドレスが別のソースファイル内にある場合は、新しいSourceウィ ンドウが開き、そのアドレスのコードが表示されます。ソースファイルが 参照可能であれば、デフォルトで新規ウィンドウにソースが表示されま す。新規アドレスに対して参照可能なソースファイルがない場合は、Source ウィンドウはアセンブラコードで表示されます。

新しいアドレスが、すでに開いているSourceウィンドウのソースファイル 内にある場合は、そのウィンドウが前面に呼び出されて、新しいアドレス のコードが表示されます。

#### 4.3.1 現在の PC のプログラム表示

HDIにアドレスまたは値を入力できる場所では、式を入力することも可能 です(「2.2 データ入力」を参照)。先頭に"#"文字を付けてレジスタ名を入 力すると、そのレジスタの内容が値として式に使用できます。つまり、Set Addressダイアログボックスを呼び出して、"#PC"という式を入力すると、
SourceウィンドウまたはDisassemblyウィンドウには現在のPCのアドレス が表示されます。また、PC+オフセット (例: "#PC+0x100")の形で式を入 力して、現在のPCアドレスからオフセット値分はなれた箇所を表示するこ とも可能です。

# 4.4 テキストの検索

検索オプションを使用して、Sourceウィンドウから特定の文字列を検索で きます。これを実行するには、ポップアップメニューの[Find...]メニューオ プションを選択するか、キーボードでF3を押します。

Findダイアログボックスを表示します。

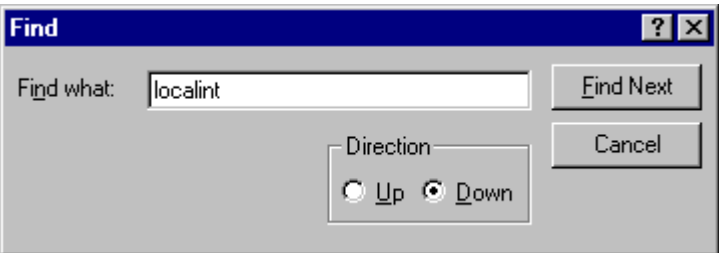

図 4-7 Findダイアログボックス

検索したいテキストを入力して、[Find Next]をクリックするか、Enterキー を押します。テキストが検出されると、Sourceウィンドウにはそのテキス トが反転表示されます。そのテキストが次に現れる箇所を検索するには、 再度、[Find Next]をクリックするか、Enterキーを押します。Findダイアロ グボックスを閉じるには、[Cancel]をクリックするか、Escキーを押しま す。

# 5 メモリの操作

本章では、CPUのアドレス空間で、メモリの各領域を見る方法について説 明します。ここでは、様々なフォーマットでメモリ領域を表示する方法、 メモリブロックにデータを埋める方法、メモリブロックの移動およびテス ト方法、ディスクファイルを使用したメモリ領域の保存、ロード、および ベリファイ方法について述べます。

# 5.1メモリ領域の表示

メモリ領域を見るには、[View->Memory...]メニューオプションを選択する かCtrl+Mキーを押して、Memoryウィンドウを開きます。あるいは、ツール バーにMemoryボタン[図]が表示されていれば、このボタンをクリックして Memoryウィンドウを表示することもできます。これらの操作によりOpen Memory Windowダイアログボックスが開きます。

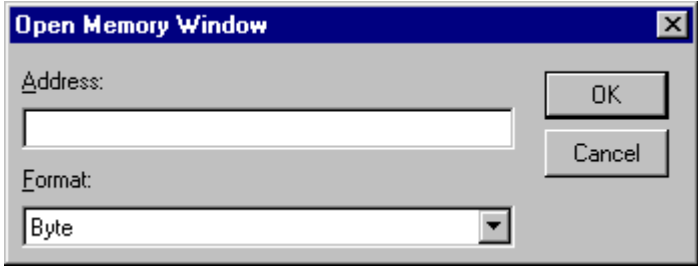

図 5-1 Open Memory Windowダイアログボックス

Addressフィールドに、ウィンドウ表示の開始アドレスまたはそれに相当す るシンボルを入力して、Formatリストから必要な表示フォーマットを選択 します。IOKIをクリックするか、Enterキーを押すと、このダイアログボ ックスが閉じ、Memoryウィンドウが開きます。

| S Byte Memory - H'00FFEC00 |      |     |       |      | oı.   |  |
|----------------------------|------|-----|-------|------|-------|--|
| Address                    | Data |     |       |      | Value |  |
| 00FFEC00                   | 48   |     | 69 74 | - 61 | Hita  |  |
| 00FFEC04                   | 63   | 68. | -69   | ΩO   | chi.  |  |
| OOFFECO8                   | nn   | nn  | nn    | nn   |       |  |
| 00FFECOC                   | nn   | nn  | nn    | nn   |       |  |
| 00FFEC10                   | пп   | nn  | nn    | nn   |       |  |
| 00FFEC14                   | nn   | nn  | nn    | nn   |       |  |
| 00FFEC18                   | ΩO   | nn  | nn    | nn   |       |  |

図 5-2 Memoryウィンドウ(バイト単位)

Memoryウィンドウは、アドレス列を除いて2つの表示列を持っています。

Data

表示するデータはデバッグプラットフォームから読み込みます。デー タは表示サイズ単位に物理メモリから読み込みます。データの変更が できます。

### · Value

データは選択されたフォーマットで表示します。値の変更はできません。

表示フォーマットを、ウィンドウのオープン時に選択したものから変更し たい場合は、ポップアップメニューから変更できます。

#### 5.1.1 ASCII でのメモリ表示

メモリをASCII文字として表示・変更するにはポップアップメニューの **IASCIII**メニューオプションを選択します。IASCIIIメニューオプションを 選択すると、表示内容が更新され、メモリ内容がASCII文字で表示されま す。

#### 5.1.2 バイト単位でのメモリ表示

メモリをバイト単位で表示・変更するにはポップアップメニューの[Bvtel メニューオプションを選択します。[Bvtelメニューオプションを選択する と、表示内容が更新され、メモリ内容がバイト単位で表示されます。(図  $5-2)$ 

#### 5.1.3 ワード単位でのメモリ表示

メモリをワード単位で表示·変更するにはポップアップメニューのIWordl メニューオプションを選択します。[Word]メニューオプションを選択する と、表示内容が更新され、メモリ内容が16ビットのワード単位で表示され ます。

#### 5.1.4 ロングワード単位でのメモリ表示

メモリをロングワード単位で表示するにはポップアップメニューの [Long]メニューオプションを選択します。[Long]メニューオプションを選 択すると、表示内容が更新され、メモリ内容が32ビットのロングワード単 位で表示されます。

#### 5.1.5 単精度浮動小数点数形式でのメモリ表示

メモリを単精度浮動小数点数形式で表示するにはポップアップメニューの **[Single float]**メニューオプションを選択します。 [Single float]メニューオプ ションを選択すると、表示内容が更新され、メモリ内容が単精度浮動小数 点数形式で表示されます。

#### 5.1.6 倍精度浮動小数点数形式でのメモリ表示

メモリを倍精度浮動小数点数形式で表示するにはポップアップメニューの **[Double float]**メニューオプションを選択します。 [Double float]メニューオ プションを選択すると、表示内容が更新され、メモリ内容が倍精度浮動小 数点数形式で表示されます。

#### 5.1.7 別領域のメモリ表示

Memoryウィンドウに表示されたメモリ領域を変更するには、スクロールバ ーを使用できます。表示する領域を変更するには、Set Addressダイアログ ボックスを使用します。ポップアップメニューの[Set Address...]メニューオ プションを選択するか、またはアドレス列をダブルクリックすることで、 このダイアログボックスを呼び出すことができます。

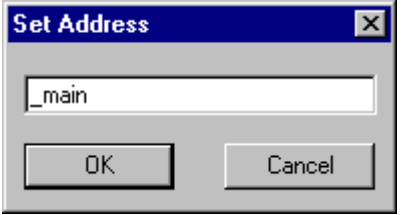

図 5-3 Set Addressダイアログボックス

Set Addressダイアログボックスが開いたら、新しいアドレス値を入力しま す。[OK]をクリックするか、Enterキーを押すと、このダイアログボック スが閉じ、Memorvウィンドウの表示内容が更新され、新しいアドレスのデ ータが表示されます。ただし、アドレス値として多重定義関数あるいはク ラス名を入力した場合、Select Functionダイアログボックスが開くので、設 定する関数を選択してください。詳細については、「10 関数の設定」を参 照してください。

## 5.2 メモリ内容の変更

アドレスのメモリ内容を変更する方法は2つあります。一つは簡易変更方式 です。本方式は、ウィンドウに値を直接入力できますが、ASCII表示時は ASCII入力のみ、それ以外での表示時は16進数値の入力のみに限定されま す。もう一つは、詳細変更方式です。本方式は、ダイアログボックスで値 を入力します。浮動小数点数や式を値として入力できます。

#### 5.2.1 簡易変更方式

該当する桁をクリックするか、または、クリック・ドラッグにより変更し たい桁を選択し、反転表示させます。その桁に新しい値を入力してくださ い。ASCII表示時以外のとき、値は、0-9およびa-fの範囲内でなければなり ません。ASCII表示時のときには、ASCII入力でなければなりません。変更 値がその桁に書き込まれ、カーソルがメモリの次の桁へ移動します。

#### 5.2.2 詳細変更方式

Editダイアログボックスを使用します。変更するメモリ単位 (Memoryウィ ンドウの表示フォーマットに依存します) トにカーソルを移動してEnter キーを押す、またはダブルクリックすると、Editダイアログボックスが開 きます。

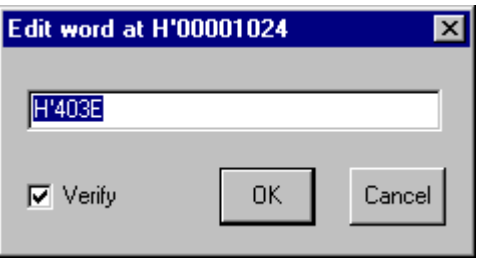

図 5-4 Editダイアログボックス

データ入力フィールドには、フォーマットに従った数値またはC/C++言語 の式を入力できます(「2.2 データ入力」を参照)。新しい数値または式を入 力したら、JOKIボタンをクリックするか、Enterキーを押します。ダイア ログボックスが閉じ、新しい値がメモリに書き込まれます。

#### 5.2.3 メモリ範囲の選択

選択する範囲がMemoryウィンドウに表示されている範囲内の場合、範囲の 先頭位置でマウスの左ボタンを押して、そのまま範囲の終了位置までドラ ッグします。選択された範囲は強調表示されます。

# 5.3 メモリ内の値の検索

Memoryウィンドウの検索機能を使用して、メモリ内の値を検索できます。 値を検索するには、ポップアップメニューのISearch1メニューオプション をクリックするか、またはMemoryウィンドウが入力フォーカスを持つとき にF3を押します。

これらの操作によりSearch Memoryダイアログボックスが開きます。

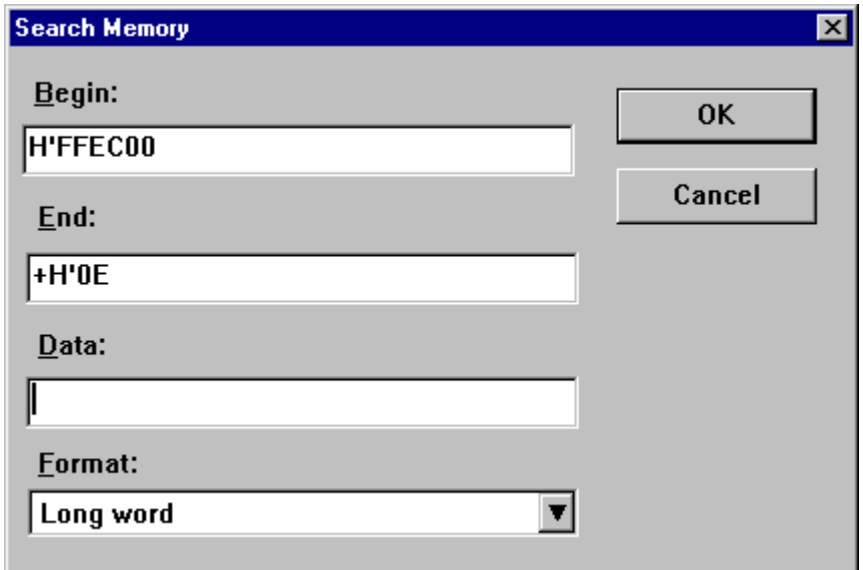

図 5-5 Search Memoryダイアログボックス

検索したい範囲の開始アドレスと終了アドレス、および検索するデータ値 を入力します。開始アドレスと終了アドレスはMemoryウィンドウで範囲が 選択されている場合は、自動的に設定されます。また、終了アドレスには、 符号+を値の前に付けて、サイズとして指定することができます。

検索フォーマットを選択して、IOKIをクリックするか、Enterキーを押し ます。ダイアログボックスが閉じ、HDIは該当する範囲から指定したデー タを検索します。データが検出されると、そのデータがMemorvウィンドウ に強調表示されます。データが検出されなかった場合は、Memoryウィンド ウの表示は変更されず、データが検出されなかったことを示すメッセージ がメッセージボックスに表示されます。

### 5.4 メモリ領域に値を埋める

メモリ埋め込み機能を使用して、指定した範囲のメモリアドレスに値を設 定できます。

#### 5.4.1 範囲を埋める

同じ値で指定した範囲のメモリを埋めるためには、[Memory->Fill...]メニュ ーオプションまたはMemoryウィンドウのポップアップメニューの[Fill...] メニューオプションを選択し、Fill Memoryダイアログボックスを開きま す。

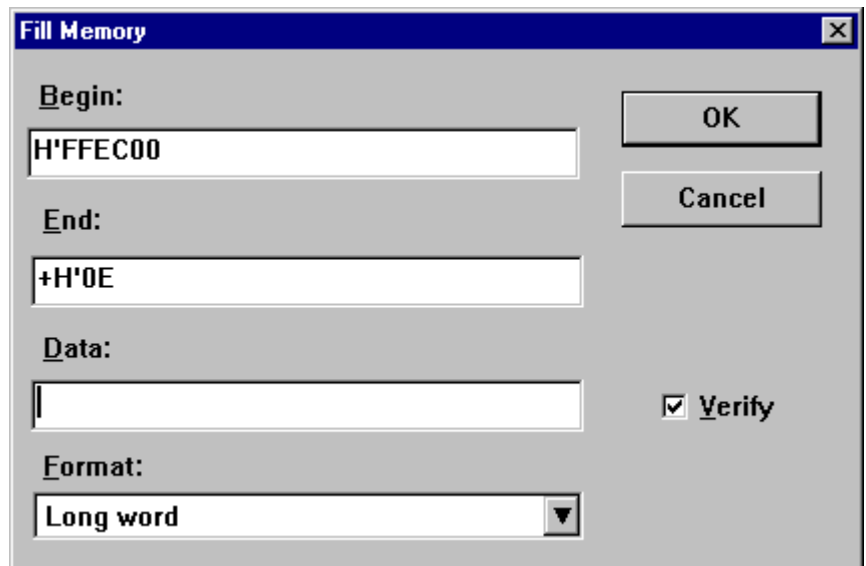

図 5-6 Fill Memorvダイアログボックス

Memoryウィンドウでアドレス範囲を選択してある場合、先頭アドレスおよ び終了アドレスは、自動的に設定されます。検索フォーマットを選択して、 「OK」をクリックするか、Enterキーを押します。ダイアログボックスが閉 じ、新規の値がメモリ範囲に書き込まれます。

# 5.5メモリ領域の転送

メモリ転送機能を使用して、メモリ領域を転送できます。メモリ範囲を選 択して(「5.2.3メモリ範囲の選択」を参照)、ポップアップメニューの[Copy] メニューオプションを選択し、Copy Memoryダイアログボックスを開きま す。

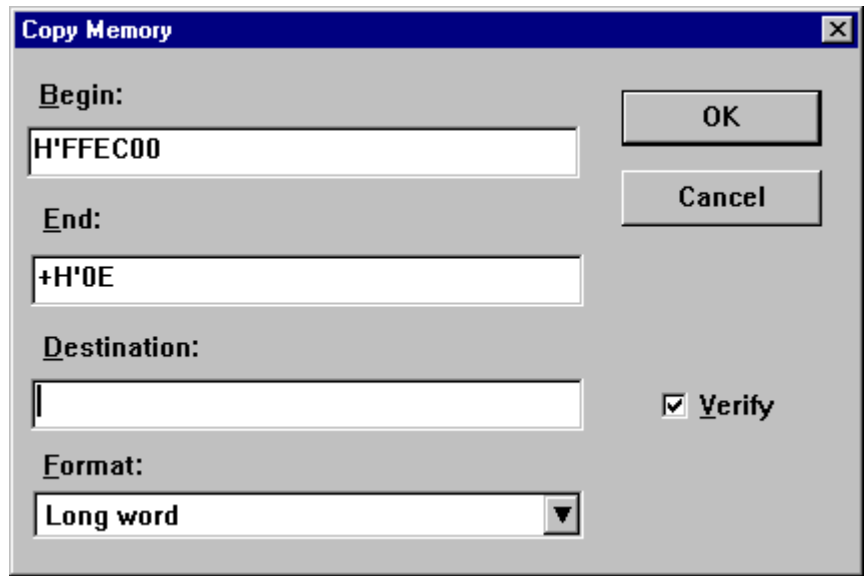

図 5-7 Copy Memorvダイアログボックス

BeginおよびEndフィールドには、Memoryウィンドウで選択した転送元のそ れぞれのアドレスが設定されています。Destinationフィールドに転送先の 開始アドレスを入力して、[OK]ボタンをクリックするか、Enterキーを押 すと、このダイアログボックスが閉じ、指定されたメモリブロックが新し いアドレスヘコピーされます。

# 5.6 メモリ領域のテスト

このテストは、デバッグプラットフォームに依存します。しかし、どのデ 注 バッグプラットフォームでも現在のメモリ内容は上書きされ、ユーザプロ グラムとデータは削除されます。

メモリテスト機能を使用して、アドレス空間内でメモリ領域をテストでき ます。メモリ範囲を選択して(「5.2.3 メモリ範囲の選択」を参照)、ポップ アップメニューの[Test]メニューオプションを選択します。Test Memoryダ イアログボックスが開きます。

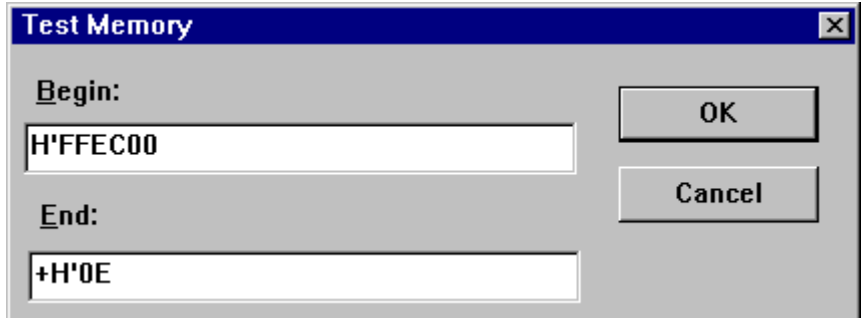

図 5-8 Test Memoryダイアログボックス

Beginおよび Endフィールドには、Memoryウィンドウで選択した開始アド レスと終了アドレスが設定されています。[OK]ボタンをクリックするか、 Enterキーを押すと、このダイアログボックスが閉じ、HDIはメモリ範囲の テストを実行します。

# 5.7 メモリ領域の保存

メモリ保存機能を使用して、アドレス空間内のメモリ領域をディスクファ イルに保存できます。[Memory->Save...]メニューオプションを選択して、 Save Memory Asダイアログボックスを開きます。

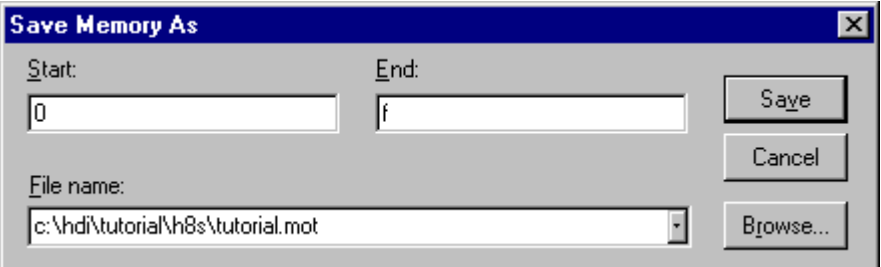

図 5-9 Save Memory Asダイアログボックス

保存したいメモリブロックの開始アドレスと終了アドレス、およびファイ ル名を入力します。ファイル名のドロップダウンリストは、以前にセーブ したファイル名を4つ持っています。また、[Browse...]ボタンを押すと、標 準のSave Asダイアログボックスが開きます。ここでセーブするディレクト リ名、ファイル名を指定してください。ISavelボタンをクリックするか、 Enterキーを押すと、このダイアログボックスが閉じ、指定したメモリブロ ックがS-Recordフォーマットファイルとしてディスクに保存されます。フ ァイルの保存が完了すると、確認のメッセージボックスが開きます。HDI OptionsダイアログボックスのConfirmationタグで確認メッセージの出力抑 止ができます。

# 5.8 メモリ領域のロード

メモリ領域のロード機能を使用して、現在のデバッグ情報を削除せずにメ モリ領域へS-Recordファイルをロードすることができます。[Memory->Load...]メニューオプションを選択するとLoad Memoryダイアログボック スが開きます。

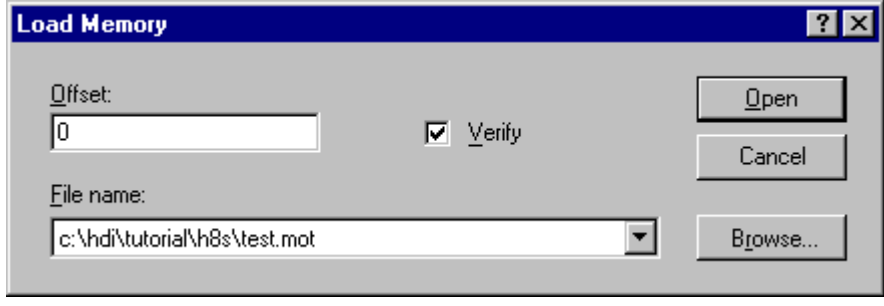

図 5-10 Load Memoryダイアログボックス

Offsetフィールドに値(正のみ入力可)を入力して、S-Recordで指定されたア ドレスから指定した値にオフセットを加えた位置をロードアドレスとする ことができます。[Open]ボタンをクリックするか、Enterキーを押すと、こ のダイアログボックスが閉じ、データがメモリにロードされます。データ のロードが完了すると、確認のメッセージボックスが開きます。HDI OptionsダイアログボックスのConfirmationタグで確認メッセージの出力抑 止ができます。

# 5.9 メモリ領域のベリファイ

メモリ比較機能を使用して、現在のメモリブロックと以前に保存したメモ リブロックを比較することができます。[Memory->Verify...]メニューオプ ションを選択するとVerify S-Record File with Memoryダイアログボックス が開きます。

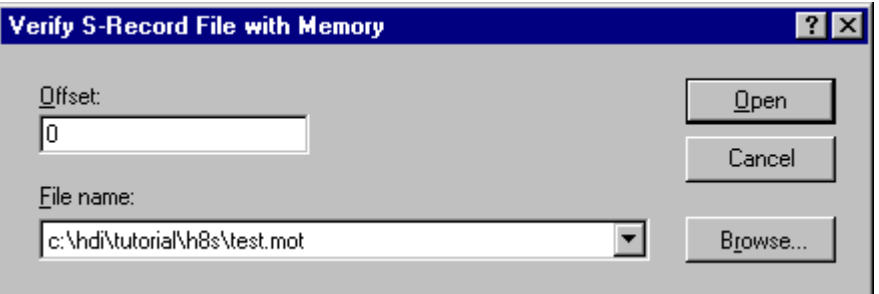

図 5-11 Verify S-Record File with Memoryダイアログボックス

Offsetフィールドに値(正のみ入力可)を入力して、S-Recordで指定されたア ドレスから指定した値にオフセットを加えた位置からベリファイを開始す ることができます。[Open]ボタンをクリックするか、Enterキーを押すと、 このダイアログボックスが閉じ、ファイルとメモリの内容がベリファイさ れます。ベリファイが完了すると、確認のメッセージボックスが開きます。 HDI OntionsダイアログボックスのConfirmationタグで確認メッセージの出 力抑止ができます。

# 6 プログラムの実行

本章では、ユーザプログラムの実行方法について説明します。ここでは、 命令を連続実行する方法と、単一命令または複数命令をステップ実行する 方法について述べます。

## 6.1 リセットからの実行

ユーザシステムをリセットして、リセットベクタアドレスからアプリケー ションを実行するには、ツールバーのReset Goボタン[11]をクリックする か、[Run-> Reset Go]メニューオプションを選択します。

プログラムは、ブレークポイントに到達するかブレーク条件が成立するま で実行されます。ツールバーのHaltボタン[®]をクリックするか、[Run->Haltlメニューオプションを選択して、プログラムを任意のタイミングで 停止できます。

注 プログラムは、リセットベクタ位置に格納されたアドレスから実行を開始 します。したがって、この位置に開始コードのアドレスが格納されている かどうかを確認してください。

### 6.2 連続実行

プログラムが停止し、デバッガがブレークモードになると、HDIは、Source ウィンドウまたはDisassemblyウィンドウ内で、CPUのプログラムカウンタ (PC)が示す現在のアドレス値に対応する行を強調表示します。これは、ス テップ実行または連続実行の場合に、次に実行される命令となります。

|        | ∰ Tutorial.c |                   |          |                 |        |                          |
|--------|--------------|-------------------|----------|-----------------|--------|--------------------------|
|        | ΒP           | Address           | Label    | Line            | Source |                          |
|        |              | 00001012 main     |          | 28.             |        | void main(void)          |
|        |              |                   |          | 29              |        |                          |
| 現在の PC |              |                   |          | 30              |        |                          |
|        |              | 00001018          |          | 31              |        | if (MDCR. BIT. MDS       |
|        |              |                   |          | 32              |        | $/$ $*$<br>printf(       |
|        |              | 00001024          |          | 33              |        | return;                  |
|        |              |                   |          | $\sim$ $\alpha$ |        |                          |
|        |              | <b>Registers</b>  | ЮI.      |                 |        | if(SYSCR.BYTE!=          |
|        |              | Reqister          | Value    |                 |        | SYSCR.BYTE=              |
|        |              | ER6               | 00000000 |                 |        |                          |
|        |              | ER7               | 00000000 |                 |        | $BCRL$ . $BIT$ . $EAE =$ |
|        |              | РC                | 001018   |                 |        |                          |
|        |              | CCR.<br>$\ddot{}$ |          |                 |        | STOP MODE();             |
|        |              |                   |          | ┱┒              |        |                          |
|        |              |                   |          |                 |        |                          |

図 6-1 PCが示すアドレス値に対応する行の強調表示

現在のPCのアドレスから連続実行するには、GoボタンIIIIIなクリックする か、[Run->Go]メニューオプションを選択します。

# 6.3カーソル位置まで実行

プログラムの一部分のみを実行する機能として、特定アドレスまで実行す るGo To Cursor機能があります。

- Go To Cursorの使用手順
	- 1. プログラムを停止させたいアドレスが、Sourceウィンドウまたは Disassemblyウィンドウに表示されていることを確認してくださ  $V_{0}$
	- 2. Address列でクリックするか、カーソルキーを使用して、停止させ たいアドレス上にテキストカーソルを合わせます。
	- 3. ポップアップメニューの [Go To Cursor]メニューオプションを 選択します。

これにより、現在のPC値から、カーソル位置で指定したアドレスに 到達するまでプログラムが実行されます。

- 注 カーソル位置のアドレスを実行しない場合は、プログラムは停止しませ ん。このようなことが起きた場合、ツールバーのHaltボタンI®Iをクリック するか、Escキーを押す、または、[Run->Halt]メニューオプションを選択 して、プログラムを手操作で停止できます。
- 注 Go To Cursor機能は、テンポラリブレークポイント機能を使用します。その ためブレークポイント設定数が上限値の場合には、この機能は使用でき ず、メニューオプションが無効状態になります。上限値は各デバッグプラ ットフォームによって異なりますので、別冊の『デバッグプラットフォー ムのマニュアル』を参照してください。

# 6.4 複数ポイントまで実行

Go To Cursorのような処理を実行したいが、停止アドレスがSourceウィンド ウの外部にある、または複数のアドレスで停止させたいという場合もあり ます。このような場合には、HDIのテンポラリブレークポイント機能を使 用します(「7.5 テンポラリブレークポイント」を参照)。

# 6.5 シングルステップ

プログラムをデバッグ時に、1行単位または1命令単位に実行して、システ ムに対するその命令の効果を検証できる機能です。Sourceウィンドウで は、ステップ処理はソースの1行をステップ実行します。Disassemblyウィ ンドウでは、ステップ処理はアセンブラの1命令をステップ実行します。命 令が別の関数またはサブルーチンを呼び出す場合は、その関数内の各命令 をステップ実行するか、またはその関数全体を1ステップで実行するかを オプションで指定します。命令が呼び出しを実行しない場合は、いずれの オプションを指定していても、デバッガはその命令を実行して、次の命令 で停止します。

### 6.5.1 関数内の各命令をステップ実行

関数内の各命令のステップ実行を選択すると、関数の呼び出しを実行し、 その関数の最初の行または命令で停止します。関数内の各命令をステップ 実行するには、Step Inボタン【2】をクリックするか、[Run->Step In]メニュ ーオプションを選択します。

### 6.5.2 関数全体を1ステップで実行

関数全体の1ステップ実行を選択すると、デバッガは呼び出しとその関数 (および、その関数が実行するすべての関数呼び出し)を実行し、呼び出し 元関数の次の行または命令で停止します。関数全体を1ステップで実行す るには、Step Overボタン10mgをクリックするか、[Run->Step Over]メニュ ーオプションを選択します。

### 6.6 関数の実行停止

デバッグ時に、関数の実行を開始し、検証したい各命令の実行を完了した 後、その関数の残りの全コードを実行して呼び出し元関数に戻りたい場合 があります。あるいは、「6.5.2関数全体の1ステップで実行」をするつも りが、誤って「6.5.1関数内の各命令をステップ実行」をしたために、現在 の関数の全コードを実行して呼び出し元関数に戻りたい場合があります (この場合の方に、より有用です)。このような場合には、Step Out機能を使 用します。

現在の関数の残コードを実行して呼び出し元関数に戻るには、Step Outボタ ン<sup>113</sup>1をクリックするか、IRun->Step Qutl メニューオプションを選択しま す。

## 6.7 複数のステップ

1度に複数の命令を実行してから停止させるには、Step Programダイアログ ボックスを使用します。また、このダイアログボックスには、ステップ実 行の間隔を選択できる自動ステップ機能も備わっています。このダイアロ グボックスを呼び出すには、[Run-> Step...]メニューオプションを選択しま す。

Step Programダイアログボックスを表示します。

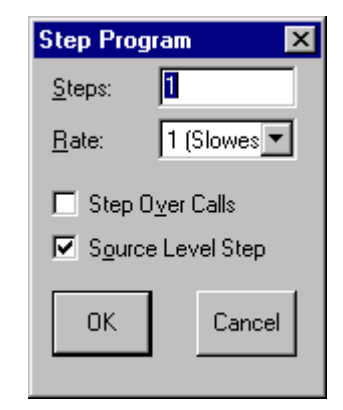

図 6-2 Step Programダイアログボックス

Stepsフィールドにはステップ数を入力します。Step Over Callsチェックボッ クスにより、関数呼び出し全体を1ステップで実行するかどうかを選択し ます。Source Level Stepチェックボックスにより、ソースプログラムの1行 と1ステップを対応させるかどうかを選択します。自動ステップ機能を使用 する場合は、Rateフィールドのリストからステップの速度を選択します。 ステップ実行を開始するには、IQKIをクリックするか、Enterキーを押し ます。

# 7 プログラムの停止

本章では、プログラムの実行を停止する方法を説明します。停止コマンド を使用して直接停止させる方法と、コード中の特定の位置にブレークポイ ントを設定し、停止させる方法について述べます。

## 7.1 実行の停止

ツールバーのHaltボタンは、プログラムの実行中は有効状態 | 動(赤色の STOPマーク)、プログラム停止時は無効状態 $\blacksquare$ I(グレー表示のSTOPマー ク)となります。実行中に、Haltボタンをクリックするか、Escキーを押すか、 メニューで [Run->Halt] を選択することにより実行が停止します。

プログラムの実行が停止され、停止要因がステータスバーに表示されま す、また、開いているすべてのウィンドウがHDIによって更新されます。

最後にブレークしたときの要因は、System StatusウィンドウのPlatformシー トに表示されます。

# 7.2 標準ブレークポイント(PC ブレークポイント)

プログラムのデバッグで、PCが1個所または複数の特定個所に達した時点 で実行を停止させたい場合には、その行または命令にPCブレークポイント を設定してプログラムを停止させることができます。以下に、PCブレーク ポイントを簡単に設定·削除する方法を示します。Breakpointsウィンドウ で、より複雑なブレークポイント操作を行うこともできます。これについ ては後で説明します。

●PCブレークポイントの設定手順

- 1. PCブレークポイントを設定したい位置のSourceウィンドウが開 いていることを確認します。
- 2. プログラムを停止したいアドレスが表示されている行のBP列を ダブルクリックするかF9キーを押します。
- 3. PCブレークポイントが設定されたことを示す"Break"という語と 丸が、その列に表示されます。

| Tutorial.c |                    |    |       |                              |
|------------|--------------------|----|-------|------------------------------|
| Line       | Address            | BP | Label | Source                       |
| 28         | 00001012           |    | main  | void main(void)              |
| 29         |                    |    |       |                              |
| 30         |                    |    |       |                              |
| 31         | 00001018           |    |       | $if(MDCR. BIT.MDS!=0x6$      |
| 32         |                    |    |       | 7*<br>printf("Sele           |
| 33         | $00001024 \bullet$ |    |       | return;                      |
| 34         |                    |    |       |                              |
| 35         | 00001026           |    |       | if(SYSCR.BYTE!=0x01)         |
| 36         | 00001030           |    |       | SYSCR.BYTE=0x1;              |
| 37         |                    |    |       |                              |
| 38         | 00001038           |    |       | $BCRL$ . $BIT$ . $EAE = 0$ ; |
| 39         |                    |    |       |                              |
| 40         | 00001040           |    |       | $STOP MODE()$ ;              |
|            |                    |    |       |                              |

図 7-1 PCブレークポイントの設定

これにより、プログラムがPCブレークポイントを設定したアドレスに到達 すると、実行が停止して、メッセージ "Break = PC Breakpoint"がステータ スバーに表示されます。また、 Sourceウィンドウの表示が更新されてPC ブレークポイント行が強調表示されます。

注 プログラムがPCブレークポイントを設定したアドレスで停止した場合、PC ブレークポイントを設定した行または命令は、実行されません。プログラ ムはその行または命令の実行が開始される直前に停止します。PCブレーク ポイントで停止した後にGoまたはStepを選択すると、次に実行される命令 は強調表示された行となります。

### 7.2.1 標準ブレークポイントのタイプ切り替え

標準ブレークポイントは通常、PCブレークポイントですが、デバッグプラ ットフォームによっては、それ以外のタイプのブレークポイントを持つも のがあります。プログラム(PC)ブレークポイントが設定されている行のBP 列でマウスの左ボタンをダブルクリックするか、またはその行にカーソル を置いてF9キーを押すことにより、ブレークポイントのタイプを切り替え る事ができます。利用可能な標準ブレークポイントタイプによって色付き の丸または略文字が、BP列に表示されます。

#### 7.2.2 標準ブレークポイントの削除

BP列でマウスの右ボタンをクリックすると、現在のプラットフォームで有 効な標準ブレークポイントタイプのリストを表示します。 現在のブレークポイントタイプには、チェックマークがついています。ブ レークポイントを削除するにはINonelオプションを選択します。

標準ブレークポイントのタイプ切り替えの操作で、現在のプラットフォー ムに有効な標準ブレークポイントタイプに一通り切り替えた後、さらにも う一度繰り返すとブレークポイントが削除されます。

# 7.3 Breakpoints ウィンドウ

Breakpointsウィンドウを使用すると、標準ブレークポイント以外の複雑な ブレークポイントを設定することができ(デバッグプラットフォームが各 ブレークポイントをサポートしている場合)、ブレークポイントの設定/削 除および有効/無効に関して、さらに詳細に制御できるようになります。 Breakpointsウィンドウを開くには、[View->Breakpoints]メニューオプショ ンを選択します。あるいは、ツールバーにBreakpointsボタン れていれば、このボタンをクリックしてBreakpointsウィンドウを開くこと もできます。

| ヘッダバー        | <b>Breakpoints</b> |               |                                                                                        |          |           |
|--------------|--------------------|---------------|----------------------------------------------------------------------------------------|----------|-----------|
|              | Enable             | File/Line     | Symbol                                                                                 | Address  | Type      |
| ブレーク<br>ポイント |                    | TUTORIAL.C/36 |                                                                                        | 00001030 | Type=PC   |
|              |                    | TUTORIAL.C/42 |                                                                                        | 00001042 | Type=PC   |
| が無効          |                    |               | Temp Name                                                                              | 0000EC00 | Type=Read |
| ブレーク         |                    |               |                                                                                        |          |           |
| ポイント         |                    |               |                                                                                        |          |           |
| が有効          |                    | जि            | $7.2$ Ducationalists $\overline{1}$ $\rightarrow$ $\vee$ $\overline{1}$ $\overline{1}$ |          |           |

|図 7-2 Breakpoints ウィンドウ

このウィンドウは、システムに設定されたブレークポイントのリストを表 示します。ブレークポイントリストは、横方向にEnable、File/Line、Symbol、 Address、およびTypeの5列に分かれています。各列の幅を調整するには、 ヘッダバーに表示された各列のタイトル間の境界線をドラッグします。カ ーソルがサに変わり、ドラッグした位置にあわせて、リスト領域に縦線が 表示されます。マウスボタンを離した位置の列幅で、表示が新しい列幅に 更新されます。

7.3.1 ブレークポイントの追加

Breakpointsウィンドウに新しいブレークポイントを追加するには、ポップ アップメニューの[Add...]メニューオプションを選択してください。

ブレークポイント設定用のダイアログボックスが開き、ここで設定したい ブレークポイントの種類とパラメータを選択できます。

ブレークポイント設定用のダイアログボックスは、選択したデバッグプラ 注 ットフォームに固有のものです。このダイアログボックスの表示内容およ び動作は、デバッグプラットフォームで使用可能なブレークポイント機能 により異なります。なお、本例の図7-2においてはブレークポイントの有効 状熊を示すために○と●の2種類の印を用いておりますが、この表示方式も 各デバッグプラットフォームによって異なります。デバッグプラットフォ ーム固有のブレークポイントについての詳細は、別冊の『デバッグプラッ トフォームのマニュアル』を参照してください。

## 7.3.2 ブレークポイントの変更

Breakpointsウィンドウで既存のブレークポイントを変更するには、リスト 上の該当するブレークポイントに対応する行をダブルクリックしてくださ い。または、クリックしてそのブレークポイントを選択後、ポップアップ メニューの[Edit...]メニューオプションを選択してください。

ブレークポイント設定用のダイアログボックスが開き、設定を変更したい ブレークポイントの種類とパラメータを選択できます。

注 ブレークポイント設定用のダイアログボックスは、選択したデバッグプラ ットフォームに固有のものです。このダイアログボックスの表示内容およ び動作は、デバッグプラットフォームで使用可能なブレークポイント機能 により異なります。デバッグプラットフォーム固有のブレークポイントに ついての詳細は、別冊の『デバッグプラットフォームのマニュアル』を参 照してください。

#### 7.3.3 ブレークポイントの削除

Breakpointsウィンドウから既存のブレークポイントを削除するには、リス ト上の該当するブレークポイントに対応する行をクリックしてブレークポ イントを選択します。次に、ポップアップメニューの[Delete]メニューオプ ションを選択してください。

選択したブレークポイントが削除され、ウィンドウが更新されます。

### 7.3.4 全ブレークポイントの削除

Breakpointsウィンドウにリストされたブレークポイントをすべて削除する には、ポップアップメニューの[Delete All]メニューオプションを選択して ください。

すべてのブレークポイントが削除され、ウィンドウが更新されます。

# 7.4 ブレークポイントを無効にする

ある領域のプログラムをデバッグ後、別の領域のプログラムをデバッグし て、また前の領域に戻りたいという場合に、ある領域にブレークポイント を設定してデバッグし、別の領域をデバッグするために設定したすべての ブレークポイントを削除し、別の領域のデバッグ後、再び削除したブレー クポイントを設定しなければならないのでは、効率が悪くなります。HDI では、ブレークポイントリストにブレークポイントを残したまま、それら を無効にすることが可能です。

### 7.4.1 ブレークポイントを無効にする

各ブレークポイントを無効にするには、リスト上の該当するブレークポイ ントに対応する行をクリックしてそのブレークポイントを選択します。次 に、ポップアップメニューの[Disable]メニューオプションを選択してくだ さい。

Enable列をダブルクリックしても、ブレークポイントが無効になります。 メニューが閉じ、ブレークポイントリストが更新され、Enable列のチェッ クマークが消去され、ブレークポイントが無効となります。

#### 7.4.2 ブレークポイントを有効にする

Breaknointsウィンドウでブレークポイントを再度有効にするには、上述の ように、リスト上の該当するブレークポイントに対応する行をクリックし てそのブレークポイントを選択します。次に、ポップアップメニューの Enablelメニューオプションを選択してください。

Enable列をダブルクリックしても、ブレークポイントが有効になります。 メニューが閉じ、ブレークポイントリストが更新され、Enable列にチェッ クマークが付き、選択したブレークポイントが有効となります。

# 7.5 テンポラリブレークポイント

プログラムの実行を開始して、1つまたは複数のアドレスに達した場合にプ ログラムを停止したいが、それらのアドレスに恒久的なブレークポイント を設定したくないという場合があります。たとえば、Go To Cursorと同じよ うな処理を実行したいが、停止アドレスが Sourceウィンドウの外部にあ る、または複数のアドレスで停止させたいという場合などが当てはまりま す。このような場合には、HDIのテンポラリブレークポイント機能を使用 して、最大10箇所のテンポラリブレークポイントを設定して実行します。 それらのブレークポイントは、プログラムが停止すると削除されます。テ ンポラリブレークポイントは、Run Programダイアログボックスで設定しま す。このダイアログボックスを開くには、[Run-> Run...]メニューオプショ ンを選択します。

Run Programダイアログボックスが開きます。

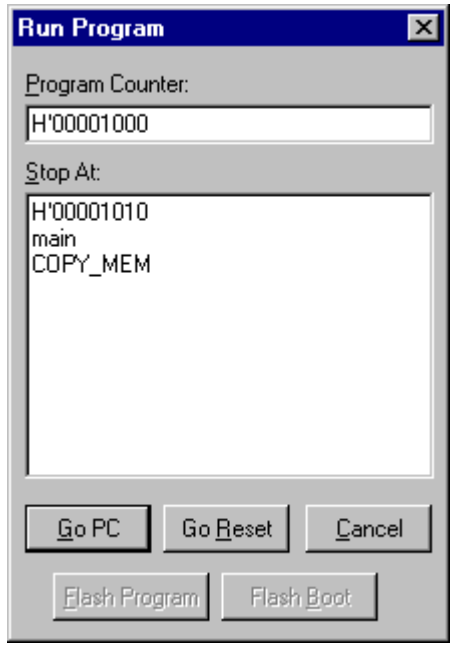

図 7-3 Run Programダイアログボックス

Stop Atフィールドに、プログラムを停止する各ポイント(最大10まで)を表 すシンボルまたはアドレスを入力します。ただし、多重定義関数あるいは クラス名を入力した場合、Select Functionダイアログボックスが開くので、 設定する関数を選択してください。詳細については、「10 関数の設定」を 参照してください。

Program Counterフィールドに表示されている、現在のPCアドレスから実行 を開始するには、IGo PCIボタンをクリックします。CPUをリセットして、 リセットベクタアドレスから実行を開始するには、IGo Resetlボタンをクリ ックします。

テンポラリブレークポイントでプログラムが停止すると、テンポラリブレ ークポイントがブレークポイントリストから削除されます。Run Programダ イアログボックスを再度選択すると、Stop Atフィールドにテンポラリブレ ークポイントがリストされ、IGo PCIボタンまたはIGo ResetIボタンをクリ ックすると、再度設定されます。

# 7.6 ハードウェアブレークポイント(イベント)

注 ハードウェアブレークポイントは、選択したデバッグプラットフォームに 固有のものです。各ブレークポイントの動作は、デバッグプラットフォー ムで使用可能なブレークポイント機能により異なります。デバッグプラッ トフォーム固有のブレークポイントについての詳細は、別冊の『デバッグ プラットフォームのマニュアル』を参照してください。

# 8 変数の表示

本章では、プログラムが使用する変数およびデータオブジェクトを見る方 法について説明します。ここでは、変数の表示方法、ウォッチ項目の設定 方法、およびCPUの汎用レジスタ、FPUレジスタ、DSPレジスタおよび内 蔵周辺レジスタを見る方法について述べます。

# 8.1 ツールチップウォッチ

Tooltip Watch機能を使用してプログラム内の変数を迅速に見ることができ ます。

→ Tooltip Watchの使用手順

- 1. Sourceウィンドウを開き、ウォッチしたい変数が表示された状態に します。
- 2. ウォッチしたい変数の変数名の上にマウスカーソルを移動して静 止します。

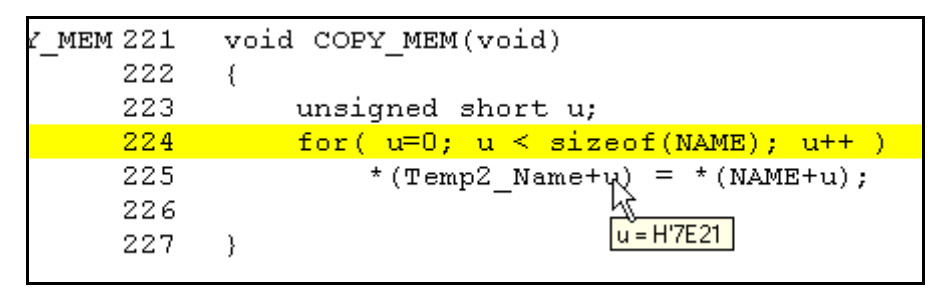

#### 図 8-1 Tooltip Watch

# 8.2 インスタントウォッチ

Instant Watch機能を使用して変数の詳細を見ることができます。

●Instant Watchの使用手順

- 1. Sourceウィンドウを開き、ウォッチしたい変数が表示された状態に します。
- 2. 該当する変数をクリックして、変数上にカーソルを移動します。
- 3. ポップアップメニューの[Instant Watch]メニューオプションを選 択します。

Instant Watchダイアログボックスが開きます。

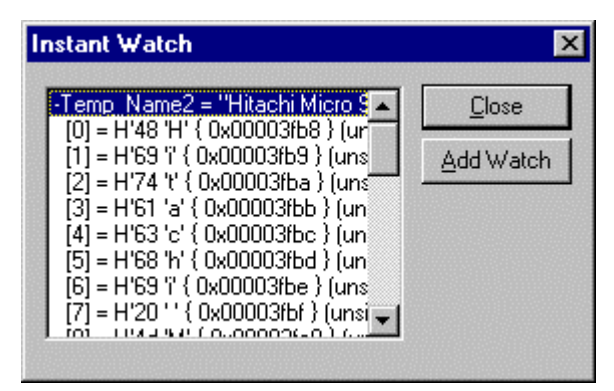

図 8-2 Instant Watchダイアログボックス

この変数をWatchウィンドウのウォッチ項目リストに追加するには、[Add Watchlボタンをクリックします。

# 8.3 ウォッチ項目の使用

プログラムを実行しながら、変数の値の変化を確認するには、Watchウィ ンドウを使用します。Watchウィンドウを開くには、[View->Watch]メニュ ーオプションを選択するか、ツールバーのWatchボタン[図]をクリックしま す。Watchウィンドウは、最初は空白です。

### 8.3.1 ウォッチ項目の追加

Watchウィンドウにウォッチ項目を追加する方法は2つあります。一方は、 Sourceウィンドウからアクセスする簡易方式で、もう一方は、Watchウィン ドウのAdd Watchダイアログボックスを使用する詳細方式です。

### 簡易方式

変数をWatchウィンドウに簡単に追加するには、Add Watch機能を使用しま す。

→ SourceウィンドウでのAdd Watchの使用手順

- 1. Sourceウィンドウを開き、ウォッチしたい変数が表示された状態に します。
- 2. 該当する変数をクリックして、変数上にカーソルを移動します。
- 3. ポップアップメニューの[Add Watch...]メニューオプションを選択 します。

指定した変数がウォッチ項目として追加され、Watchウィンドウが更 新されます。

#### 詳細方式

詳細方式では、配列、構造体やポインタなどの複雑な表現を使用すること ができます。

- → WatchウィンドウでのAdd Watchの使用手順
	- 1. Watchウィンドウを開きます。
	- 2. ポップアップメニューの[Add Watch...]メニューオプションを選択 します。

Add Watchダイアログボックスが開きます。

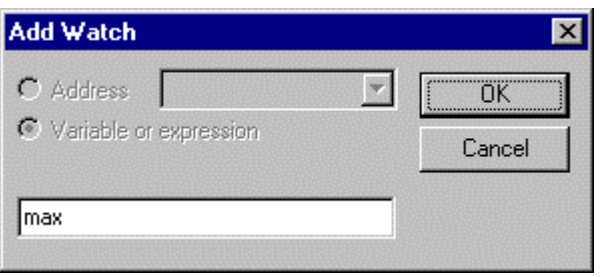

図 8-3 Add Watchダイアログボックス

ウォッチしたい変数名を入力して、IOKIをクリックします。指定した変数 がWatchウィンドウに追加されます。

| <b>Watch Window</b> |       |                                 | $ O  =$ |
|---------------------|-------|---------------------------------|---------|
| Name                | Value |                                 |         |
| max                 |       | H'00005665 { 0x00003fc4 } (int) |         |
|                     |       |                                 |         |
|                     |       |                                 |         |
|                     |       |                                 |         |
|                     |       |                                 |         |
|                     |       |                                 |         |

図 8-4 Watchウィンドウ

注 追加した変数が、現在の有効範囲外のローカル変数である場合、HDIはそ の変数をWatchウィンドウに追加しますが、その変数の値は空白になる か"?"を表示します。

#### 8.3.2 ウォッチ項目の拡張

ウォッチ項目がポインタ、配列、または構造体の場合は、その項目名の左 側にプラス記号(+)の拡張インジケータが表示されます。これは、そのウォ ッチ項目を拡張できることを表しています。ウォッチ項目を拡張するに は、その項目をダブルクリックします。その項目が拡張され、各構成要素(構 造体または配列の場合)またはデータ値(ポインタの場合)が、タブ1つ分イン デントされて表示されます。プラス記号はマイナス記号(-)に変わります。 ウォッチ項目の構成要素にもポインタ、構造体、または配列が含まれてい る場合は、それらの構成要素の横にもまた、拡張インジケータが表示され ます。

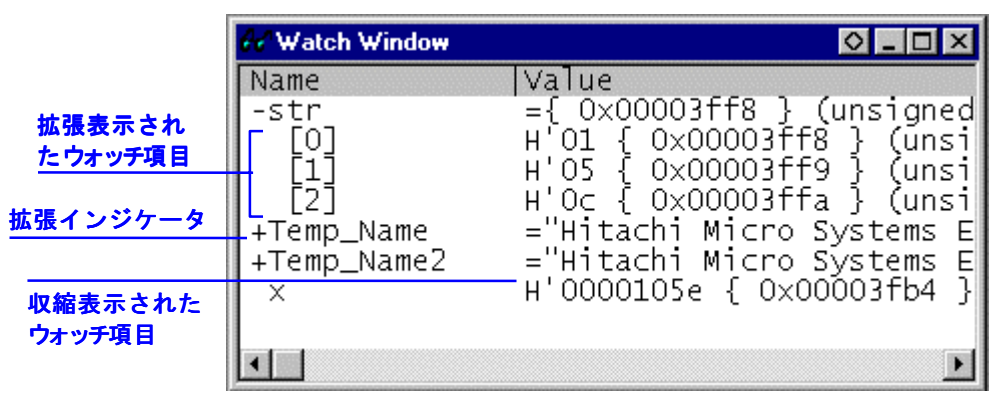

図 8-5 ウォッチ項目の拡張

拡張されたウォッチ項目を圧縮するには、その項目を再度ダブルクリック します。項目の構成要素が圧縮され、1つの項目に戻ります。マイナス記号 は再度プラス記号に変わります。

### 8.3.3 ウォッチ項目の表示基数の変更

ウォッチ項目の表示基数を変更するには、該当する項目をクリックして、 変更する項目を選択します。ポップアップメニューの[Radix]メニューオプ ションを選択するとサブメニューに基数のリストが表示されます。表示し たい基数を選択しクリックすると、選択した項目の表示基数が変更されま す。

### 8.3.4 ウォッチ項目の値の変更

ウォッチ対象の変数の値を変更したい場合があります。たとえば、テスト を実行したい場合や、プログラムにバグがあるため値が正しくない場合な どです。ウォッチ項目の値を変更するには、Edit Value機能を使用します。

- →ウォッチ項目の値の変更手順
	- 1. 該当する項目をクリックします。クリックした項目上でカーソルが 点滅します。
	- 2. ポップアップメニューの[Edit Value]メニューオプションを選択し 主す.

Edit Valueダイアログボックスが開きます。

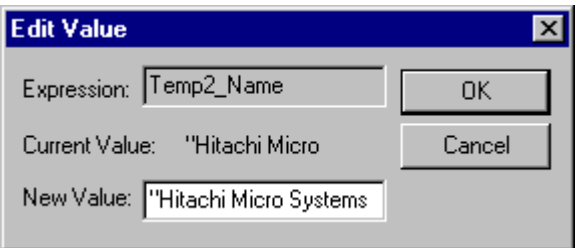

図 8-6 Edit Valueダイアログボックス

New Valueフィールドに新しい値または式を入力して、IOKIをクリックし ます。Watchウィンドウが更新され、新しい値が表示されます。

#### 8.3.5 ウォッチ項目の削除

ウォッチ項目を削除するには、該当する項目をクリックして、削除する項 目を選択し、ポップアップメニューの[Deletelメニューオプションを選択し ます。選択した項目が削除され、Watchウィンドウが更新されます。

注 Watchウィンドウで設定したウォッチ項目をセッションファイルに保存で きます。詳細については、「11 ユーザインタフェースの構成」を参照して ください。

# 8.4 ローカル変数の表示

ローカル変数を見るには、[View->Locals]メニューオプションを選択して、 Localsウィンドウを開きます。

Localsウィンドウが開きます。

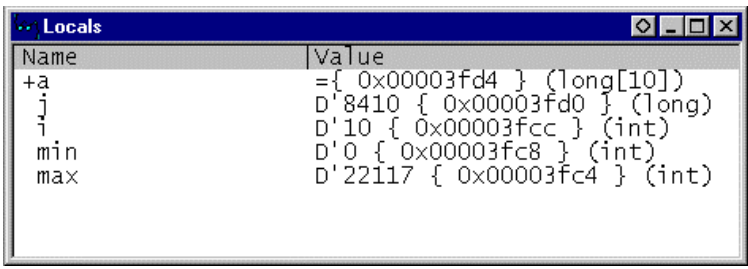

#### 図 8-7 Localsウィンドウ

プログラムをデバッグする際には、実行開始後のステップまたはブレーク に従って、Localsウィンドウが更新され、現在のローカル変数およびそれ らの値が表示されます。定義時に初期設定されていないローカル変数の場 合は、値が代入されるまで、Localsウィンドウ内の値は不定値を表示しま す。

ローカル変数の表示基数および値の変更は、Watchウィンドウと同様に行 えます。

# 8.5 レジスタの表示

アセンブラ表示のSourceウィンドウを使用して、アセンブラレベルでデバ ッグする場合は、汎用、FPU、DSPレジスタの内容を確認できると便利で す。これを行うには、Registersウィンドウを使用します。

| <b>Registers</b> | $\bigcirc$ $\bigcup$ $\bigcirc$ $\times$ |
|------------------|------------------------------------------|
| Register         | Value                                    |
| ERO              | 00000000                                 |
| ER1              | 00000000                                 |
| ER2              | 57705770                                 |
| ER3              | 00000190                                 |
| ER4              | 57700000                                 |
| ER5              | 00000000                                 |
| ER6              | 00FFFBE8                                 |
| ER7              | $00$ FFFBE $0$                           |
| РC               | 001228                                   |
| CCR              | --- z--                                  |
| EXR              | ---111                                   |
| MACH             | 00000115                                 |
| MACL             | 7DF2B5FF                                 |

図 8-8 Registersウィンドウ

Registersウィンドウを開くには、[View->Registers]メニューオプションを選 択するか、ツールバーのCPU Registersボタン[図]をクリックします。 Registersウィンドウが開き、汎用、FPU、DSPレジスタの値(16進数表記)が すべて表示されます。

# 8.5.1 ビットレジスタの拡張

コントロールレジスタやステータスレジスタのようにビット単位で使用さ れるレジスタの場合、レジスタ名の左側に拡張インジケータ(+)が付いてい ます。これは拡張表示できることを意味します。(+)記号をダブルクリック するとそのレジスタが拡張表示され、拡張インジケータが(+)から(-)に変わ ります。

拡張表示されたレジスタがレジスタマスクのように、さらにサブグループ を持つ場合は、それらの左側にも拡張インジケータ(+)が付きます。

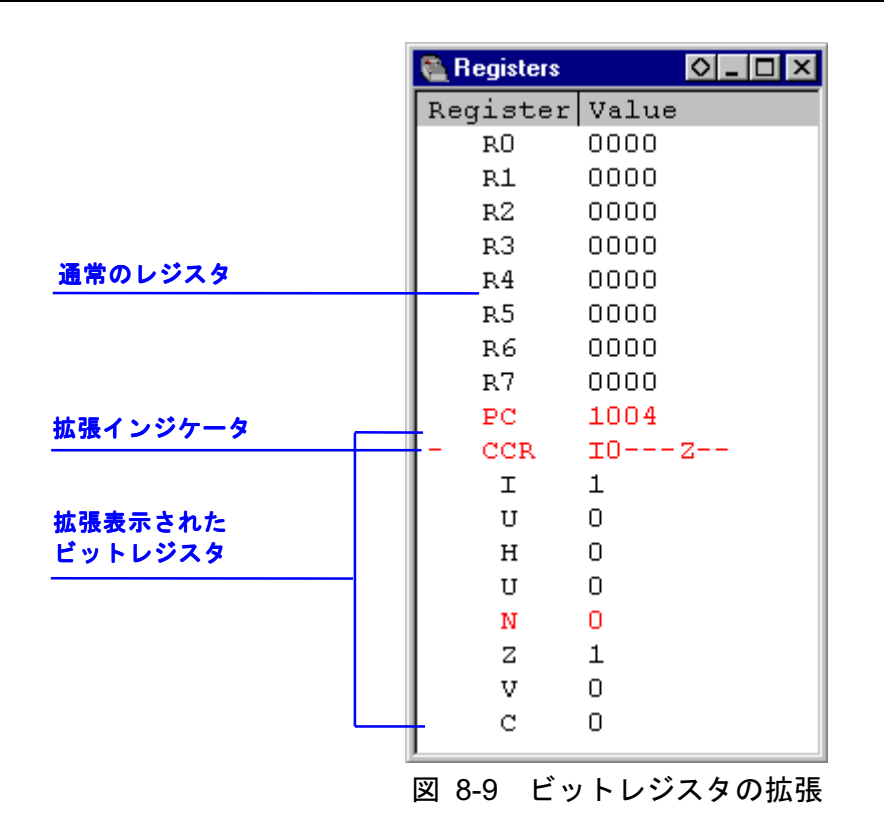

拡張表示を解除するには拡張インジケータ(-)記号をダブルクリックしま す。拡張表示を解除すると、拡張インジケータは(-)から(+)に戻ります。

#### 8.5.2 レジスタ内容の変更

レジスタの内容を変更する方法は2つあります。一方は簡易変更方式で、ウ ィンドウに直接入力することで値を入力できます。ただし、この方式は16 進数値のみに限定されます。もう一方は詳細変更方式で、ダイアログボッ クスを使用して値を入力する必要がありますが、この方式を使用すると、 基数の指定ができ、また複雑な式も入力できます。

#### 簡易変更方式

レジスタの内容を簡単に変更するには、該当する桁をクリックするか、ま たは、クリック・ドラッグにより変更したい桁を選択し、反転表示させま す。その桁に新しい値を入力してください。値は、0-9およびa-fの範囲内で なければなりません。新しい値がその桁に書き込まれ、カーソルがレジス タ内の次の桁へ移動します。レジスタの最下位桁に値を入力すると、カー ソルは、次のレジスタの最上位桁へ移動します。表示されているレジスタ の桁が、たとえば、CPUの条件コードレジスタ(CCR)などのビットを示し ている場合は、Spaceキーを押して、そのビットの値を切り替えることがで きます。

#### 詳細変更方式

レジスタの内容を詳細変更方式で変更する場合は、Registerダイアログボッ クスを使用します。以下の操作のいずれかを行なって、 Registerダイアロ グボックスを開いてください。

- 変更したいレジスタをダブルクリックする。
- 変更したいレジスタを選択し、Enterキーを押す。
- 変更したいレジスタを選択し、ポップアップメニューの[Edit...]メニュ ーオプションを選択する。

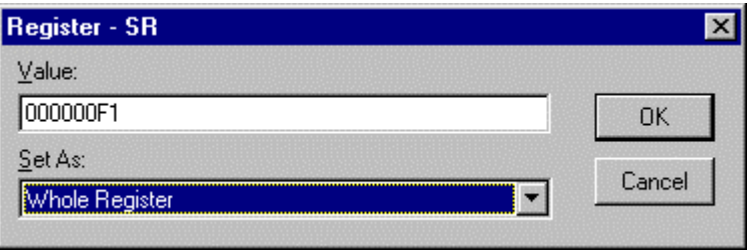

図 8-10 Registerダイアログボックス

HDIの他のデータ入力フィールドと同様に、フォーマットに従った数値ま たはC/C++言語の式を入力できます(「2.2 データ入力」を参照)。

ドロップダウンリスト(このリストの内容はCPUモデルおよび選択された レジスタに依存します)からオプションを選択することにより、レジスタの どの部分の値を変更するのか (High Word、Low Wordなど)や、値の指定 方法(マスク形式、浮動小数点数など)、あるいはどのフラグビットを修 正するのかを指定することができます。

新しい数値または式を入力し、IOKIボタンをクリックするか、Enterキー を押します。ダイアログボックスが閉じ、新しい値がレジスタに書き込ま れます。

#### 8.5.3 レジスタ内容の使用

値を入力する際に、CPUレジスタに設定された値を使用できると便利な場 合があります。たとえば、SourceウィンドウまたはMemoryウィンドウで特 定アドレスを表示する場合などです。これを行うには、先頭に"#"文字を付 けて、レジスタ名を指定します(例:#R1、#PC、#R6L、#ER3など)。

### 8.6 I/O レジスタの表示

CPUやROM/RAMに加えて、マイクロコンピュータには内蔵周辺モジュー ルも組み込まれています。周辺モジュールの数およびタイプはデバイスに よって異なりますが、一般的なモジュールは、DMAコントローラ、シリア ルインタフェース、A/Dコンバータ、統合タイマユニット、バスステート コントローラ、およびウォッチドッグタイマです。これらの内蔵周辺モジ ュールをプログラムで制御するには、マイクロコンピュータのアドレス空 間へマップされたレジスタへアクセスします。

通常、これらの内蔵周辺レジスタの設定および使用は、埋込み型のマイク ロコンピュータアプリケーションには非常に重要なため、これらのレジス タの内容を明確に見ることができると便利です。Memoryウィンドウでは、 バイト、ワード、ロングワード、単精度浮動小数点数、倍精度浮動小数点 数、またはASCIIの各値でしかメモリ内のデータを見ることができないた め、HDIには、これらのレジスタを簡単に検証および設定できるI/O Registers ウィンドウも備わっています。

#### 8.6.1 I/O Registers ウィンドウのオープン

I/O Registersウィンドウを開くには、IView->I/O Arealメニューオプション を選択します。あるいは、ツールバーの I/O Registersボタン クして開くこともできます。I/Oレジスタ情報は、内蔵周辺モジュールに対 応して、モジュールごとに並べて表示されます。I/O Registersウィンドウを 初めて開いた場合には、モジュール名のリストしか表示されません。

|          | <b><i>VIO</i></b> Registers | Ιx<br>IOI - IOI  |
|----------|-----------------------------|------------------|
| モジュール名   | FPower Down Mode Registers! |                  |
|          | +DMA Channel Common         |                  |
|          | +DMA 0 Short Address Mode   |                  |
|          | +DMA 0 Full Address Mode    |                  |
|          | +DMA 1 Short Address Mode   |                  |
|          | +DMA 1 Full Address Mode    |                  |
|          | +Data Transfer Control      |                  |
| 無効モジュール  | ±16 Bit Timer Pulse Unit    |                  |
|          | +16 Bit Timer O             |                  |
|          | -16 Bit Timer 1             |                  |
| 1/0 レジスタ | + OOFFFFEO TCR1             | $H^{\dagger}FF$  |
|          | OOFFFFE1 TMDR1<br>$^{+}$    | $H^{\dagger}$ 9D |
| ビット情報    | OOFFFFE2 TIOR1              | $H^{\dagger}FF$  |
|          | F<br>0.<br>- IOA            |                  |
|          | 4<br>F<br><b>IOB</b>        |                  |
| レジスタの    | OOFFFFE4 TIER1<br>$\pmb{+}$ | $H^{\dagger}$ FF |
| アドレス     |                             |                  |
| レジスタ名    |                             |                  |
| レジスタの値   |                             |                  |

図 8-11 I/O Registersウィンドウ

#### 8.6.2 I/O レジスタ表示の拡張

I/Oレジスタの名前、アドレス、および値を表示するには、そのモジュール 名をダブルクリックするか、あるいはモジュール名を選択し、Enterキーを 押します。モジュール表示が拡張され、モジュール内の各レジスタの名前、 アドレス、および値が表示されます。そのモジュール名を再度ダブルクリ ックする(またはEnterキーを押す)と、I/Oレジスタの表示が閉じます。ま た、同様の操作で、I/Oレジスタを拡張してビット単位に表示することがで きます。

| 黒 | 通常の状態                    |
|---|--------------------------|
| 赤 | 最後に更新された                 |
|   | 無効になった(周辺機器のコントロールレジスタによ |
|   | って                       |

各ビットの状能は以下のように色分けして表示します。

#### 8.6.3 I/O レジスタの変更

I/Oレジスタの値を変更する場合、該当するレジスタにテキストカーソルを 合わせてEnterキーを押し、Editダイアログボックスを開きます。

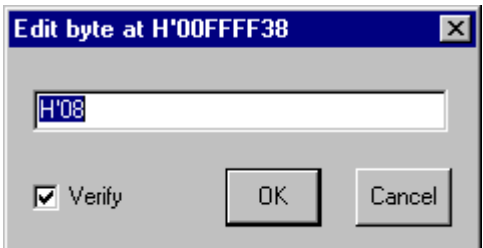

図 8-12 I/Oレジスタ値変更ダイアログボックス

新しい数値または式を入力後、[OK]ボタンをクリックするか、Enterキー を押します。ダイアログボックスが閉じ、新しい値がレジスタに書き込ま れます。

エミュレータデバッグプラットフォームを使用する場合は、そのデバッグ 注 プラットフォームがI/Oレジスタからデータを読み取ることにより、ユーザ プログラムの動作に影響がでる可能性があります。たとえば、データレジ スタの読み取りにより、待ち状態の割り込みをキャンセルする可能性があ ります。データは、I/O Registersウィンドウで展開したI/Oモジュールから しか読みとられません(これによりレジスタの各値を表示されます)。つま り、I/Oモジュールを表示する必要がなければ、それらのI/Oモジュールを 閉じている限り、問題は起こりません。プログラムに影響を与えるかどう かをチェックするには、I/O Registersウィンドウなしでプログラムを実行し てください。また、I/O領域でMemoryウィンドウ(またはDisassemblyウィン ドウ)を開いていると、同じ影響がでる可能性があることに注意してくださ  $V_{\alpha}$ 

# 9 オーバーレイ機能

本章では、オーバーレイを実現するための設定方法について説明します。

# 9.1 セクショングループの表示

オーバーレイ機能を利用した場合、つまり同一アドレスに複数のセクショ ングループを割り当てた場合、Overlayダイアログボックスにそのアドレス 範囲とセクショングループを表示します。

Overlayダイアログボックスを開くには、[Memory->Configure Qverlay]メニ ューオプションを選択します。

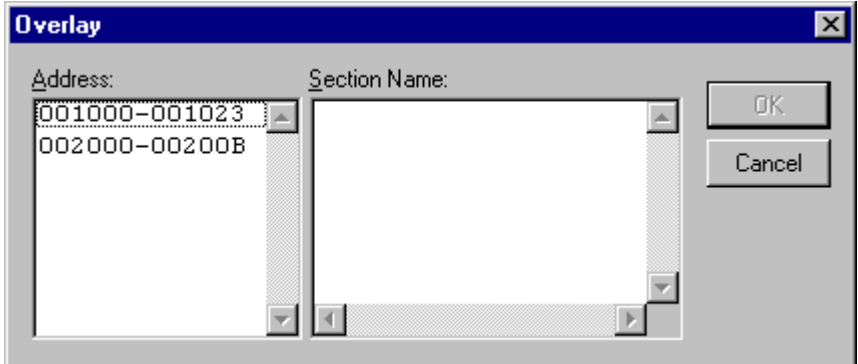

図 9-1 Overlayダイアログボックス (表示時)

このダイアログボックスには、Addressリストボックスと Section Nameリス トボックスがあります。Addressリストボックスには、オーバーレイ指定さ れているアドレス範囲を表示します。

Addressリストボックスの中から、アドレス範囲を選択しクリックします。

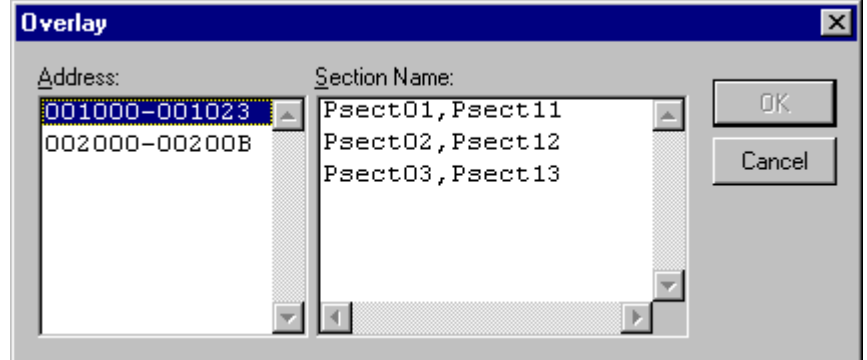

図 9-2 Overlayダイアログボックス (アドレス範囲選択時)

Section Nameリストボックスに、選択したアドレス範囲に割り付けられた 複数のセクショングループを表示します。

# 9.2 セクショングループの設定

オーバーレイの指定をした場合、Overlayダイアログボックスにより、優先 するセクショングループを設定する必要があります。設定しないで実行す ると不正な動作をします。

まず、Addressリストボックスに表示されたアドレスをクリックします。す ると、そのアドレスに割り付けられた複数のセクショングループが Section Nameリストボックスに表示されます。

表示された複数のセクショングループの中から、優先するセクショングル ープを選択しクリックします。

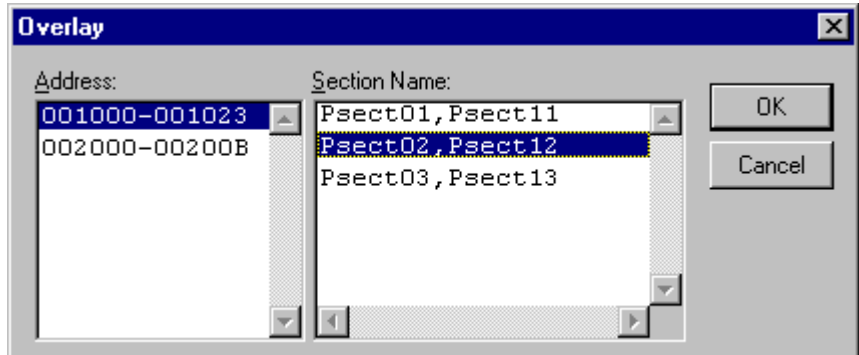

図 9-3 Overlayダイアログボックス (優先セクショングループ選択時)

セクショングループを選択後、[OK]ボタンをクリックすることにより、優 先するセクショングループを設定しダイアログボックスを閉じます。

[Cancel]ボタンをクリックすると、セクションを設定しないでダイアログ ボックスを閉じます。

注 オーバーレイ指定のアドレス範囲では、Overlayダイアログボックスで指定 したセクションのデバッグ情報を使用します。そのため、現在ロードして いるプログラムのセクションと同一のセクションをOverlayダイアログボ ックスで設定してください。

# 10 関数の設定

本章では、C++プログラムの多重定義関数およびメンバ関数の設定方法に ついて説明します。

# 10.1 関数の表示

多重定義関数およびメンバ関数は、Select Functionダイアログボックスで表 示します。

次のような時、関数名による設定が可能です。

- ブレークポイントの設定
- Run Program ダイアログボックスでの関数設定  $\bullet$  .
- Source ウィンドウ表示時に開く Set Address ダイアログボックスによ  $\bullet$  . る設定
- Memory ウィンドウ表示時に開く Set Address ダイアログボックスによ  $\bullet$  . る設定
- シンボルの追加および変更
- パフォーマンス・アナリシスの関数設定

上記項目に設定した関数に多重定義関数が存在する場合、あるいはメンバ 関数を含むクラス名を設定した場合、Select Functionダイアログボックスが 開きます。

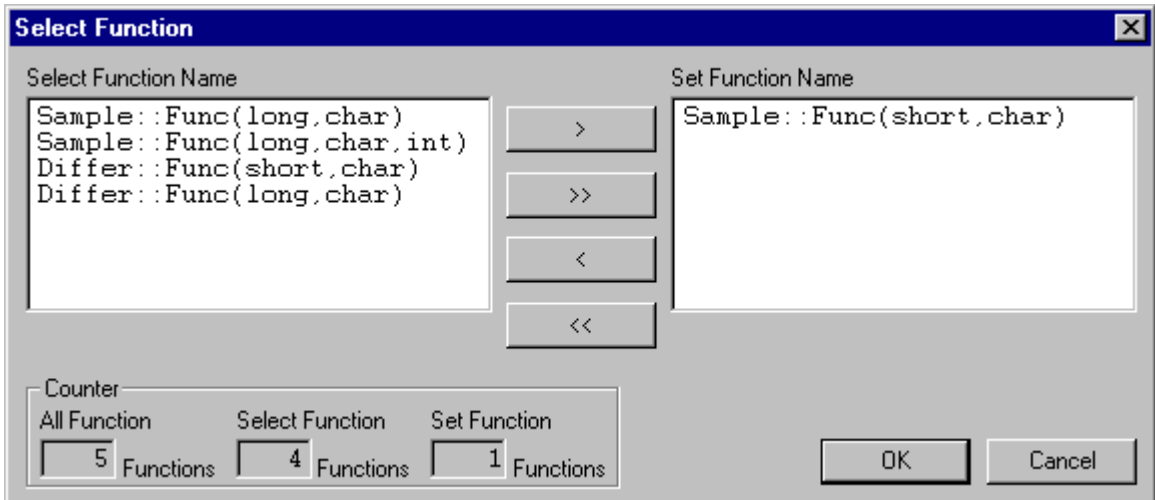

図 10-1 Select Functionダイアログボックス

このダイアログボックスは、3つの領域に分割されています。

- Select Function Nameリストボックス 多重定義関数あるいはメンバ関数を詳細情報付きで表示します。
- Set Function Nameリストボックス 設定する関数を詳細情報付きで表示します。
- Counterグループエディットボックス

:すべての同一名関数あるいはメンバ関数の個数を All Function 表示します。 **Select Function** :Select Function Name リストボックスに表示してい

る関数の個数を表示します。

:Set Function Name リストボックスに表示している Set Function: 関数の個数を表示します。

# 10.2 関数の設定

多重定義関数およびメンバ関数は、Select Functionダイアログボックス上で 選択し設定します。選択できる関数は通常1つですが、ブレークポイントを 設定する場合、Run Programダイアログボックスでの関数設定、パフォーマ ンス・アナリシスの関数設定では、複数選択できます。

### 10.2.1 関数の選択

関数を選択するには、Select Function Nameリストボックストで関数を選択 後 [>]ボタンをクリックします。クリックすることによって、選択した関 数がSet Function Nameリストボックス上に表示されます。また、I>Iボタン をクリックすることによってSelect Function Nameリストボックス上に表示 されているすべての関数を選択することができます。

### 10.2.2 関数の削除

Set Function Nameリストボックス上に表示されている関数を削除する場合 は、Set Function Nameリストボックス上で関数を選択後 [<]ボタンをクリ ックします。また、[《]ボタンをクリックすることによってSet Function Nameリストボックス上に表示されているすべての関数を削除することが できます。

#### 10.2.3 関数の設定

Set Function Nameリストボックス上に表示されている関数を設定するに は、IOKIボタンをクリックします。クリックすることにより、関数を設定 し、ダイアログボックスを閉じます。

「Cancellボタンをクリックすると、関数を設定しないでダイアログボック スを閉じます。

# 11 ユーザインタフェースの構成

HDIユーザインタフェースは、頻繁に行う操作にすばやくアクセスできる ように、関連のある操作を論理的な順序でグループ分けをしています。し かし、デバッグ中には、ユーザインタフェース項目の配置をユーザの使い やすいように変更したり、ユーザの好みに応じて配置できるように、ユー ザインタフェースをカスタマイズできるようになっています。本章では、 ユーザインタフェースウィンドウの配置を変更、表示形式のカスタマイ ズ、設定を保存する方法について説明します。

## 11.1 ウィンドウの配置

#### 11.1.1 ウィンドウの最小化

開いたウィンドウを一時的に終了して、現在の状態で再度表示する場合 は、そのウィンドウをアイコン化することができます。つまり、ウィンド ウの最小化ができます。ウィンドウを最小化するには、ウィンドウの最小 化ボタンをクリックするか、ウィンドウメニューで <mark>| 盤</mark> > Minimize]メニュ ーオプションを選択します。

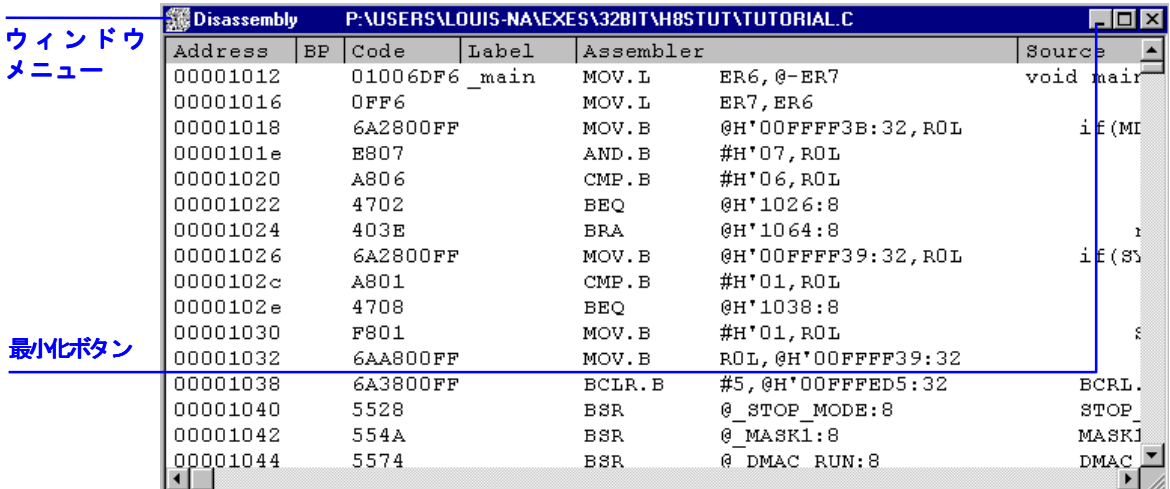

#### 図 11-1 ウィンドウの最小化

ウィンドウが最小化され、HDIアプリケーションウィンドウ左下隅にアイ コンとして表示されます。上のDisassemblyウィンドウの場合、アイコンは 次のようになります。

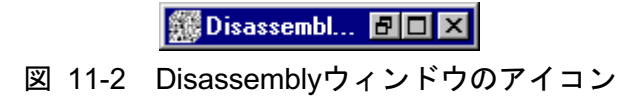

注 画面の下部に開いているウィンドウがあると、このアイコンが見えない場 合があります。

アイコンをウィンドウに復元するには、アイコンをダブルクリックする か、ウィンドウメニューのIRestorelを選択します。

### 11.1.2 アイコンの整列

アイコンは、デフォルトでHDIアプリケーションウィンドウの左下隅に置 かれます。アイコンは、クリックして新しい位置にドラッグすればアプリ ケーションウィンドウ内の任意の位置に移動させることができます。アイ コンをウィンドウに復元すると、最小化される前と同じ位置にウィンドウ が表示されます。同様に、再び最小化すると、アイコンは最後に移動した 位置に表示されます。

最小化してアイコンとなったウィンドウがいくつもあると、見づらくなり ます。アイコンを整理するには、[Window->Arrange Icons]メニューオプシ ョンを選択します。

アイコンがアプリケーションウィンドウの左下隅から整列します。

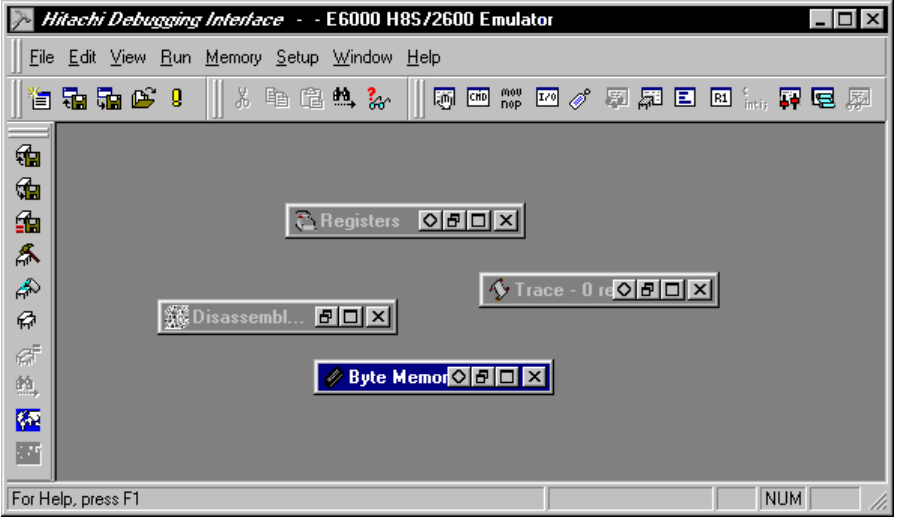

図 11-3 整列前

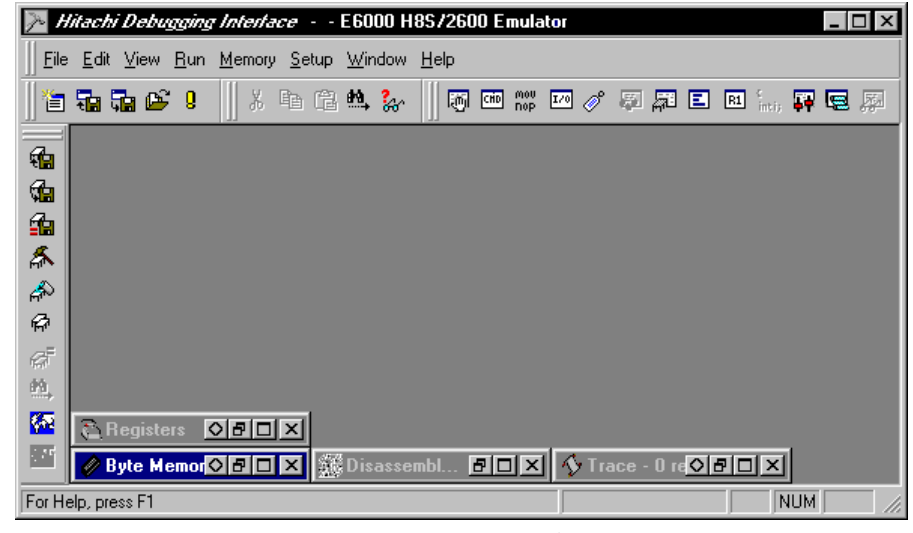

図 11-4 整列後

#### 11.1.3 ウィンドウのタイル表示

デバッグ後には、画面上に多くのウィンドウが開いている場合がありま す。Tile機能を使用すれば、どのウィンドウも他のウィンドウと重ならな いタイルフォーマットで、すべてのウィンドウを配置することができま す。これを行うには、IWindow->Tilelメニューオプションを選択します。 現在開いているすべてのウィンドウが、タイルフォーマットで配置されま す。最小化されアイコンとなっているウィンドウは影響を受けません。

#### 11.1.4 ウィンドウのカスケード表示

ウィンドウを、手前のウィンドウの後ろにウィンドウの左と上の端だけが 表示されるカスケードフォーマットで配置することができます。これを行 うには、[Window->Cascade]メニューオプションを選択します。現在開い ているすべてのウィンドウが、カスケードフォーマットで配置されます。 最小化されアイコンとなっているウィンドウは影響を受けません。

### 11.2 現在開いているウィンドウの検索

HDIアプリケーションの中に多くのウィンドウが開いていると、他のウィ ンドウの後ろに隠れたウィンドウを見失ってしまうことがあります。見失 ったウィンドウを見つけるには、2つの方法があります。

#### 11.2.1 次のウィンドウの検索

ウィンドウリスト中の次のウィンドウを手前に表示するには、ウィンドウ メニューを呼び出し INextlを選択するか、Ctrl+F6を押します。この操作 を繰り返すと、すべてのウィンドウ(開いているものと最小化されているも の)を順に選択できます。

#### 11.2.2 特定のウィンドウの検索

特定のウィンドウを選択するには、[Window]メニューの一番下にあるウィ ンドウリスト(開いているものと最小化されているもの)の中で、選択した いウィンドウをクリックします。ウィンドウリストでは、現在選択されて いるウィンドウの横にチェックマークが付いています。
次の例ではDisassemblvウィンドウが、現在選択されているウィンドウで す。

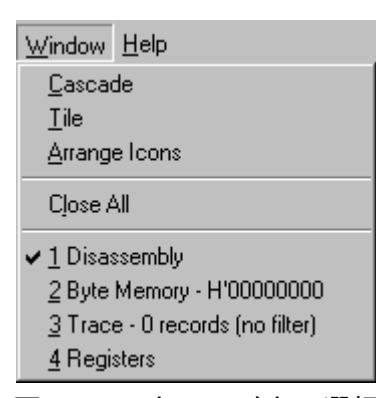

図 11-5 ウィンドウの選択

選択したウィンドウが手前に表示されます。そのウィンドウが最小化され ている場合は、アイコンがウィンドウに復元されます。

# 11.3ステータスバーの表示/非表示

HDIアプリケーションウィンドウの下部にステータスバーを表示するかど うかを選択できます。デフォルトでは表示します。ステータスバーを非表 示にするには、[Setup->Status Bar]メニューオプションを選択します。

ステータスバーが、HDIアプリケーションウィンドウの表示から削除され ます。ステータスバーを再表示するには、もう一度[Setup->Status Bar]メニ ューオプションを選択します。ステータスバーが、HDIアプリケーション ウィンドウの表示に追加されます。

# 11.4 ツールバーのカスタマイズ

ツールバーに表示されるボタンの種類と配列をカスタマイズすることがで きます。表示を変更するには、ISetup->Customize->Toolbarlメニューオプ ションを選択します。

Customizeダイアログボックスをオープンすると2枚のシートがあります。1 枚目のシートは、ツールバーの表示を設定します。2枚目のシートは、ツー ルバーの個々のボタンを設定します。

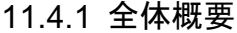

Toolbarsシートで、表示するツールバーを選択します。

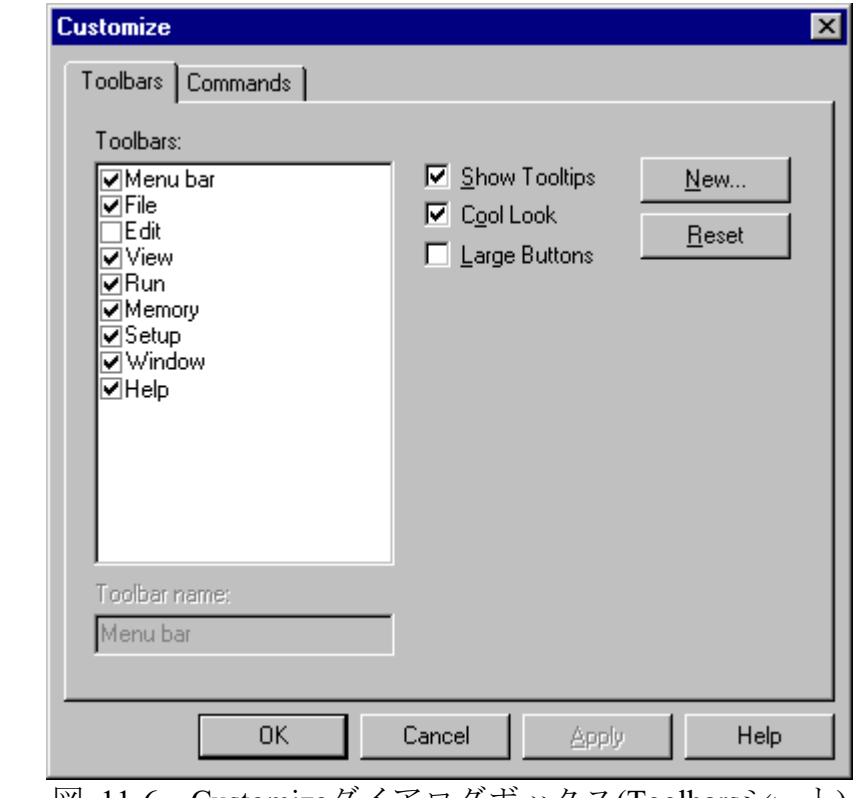

図 11-6 Customizeダイアログボックス(Toolbarsシート)

ツールバーは、複数選択可能なリストボックスに表示されています。個々 のツールバーを非表示にする場合は、ツールバー名(ツールバーがメインフ レームウィンドウに固定されていない場合に表示されるタイトルバーの名 前)の隣のチェックをクリアします。

注 メニューバーは、チェックをクリアすることはできません。

簡素化されたデスクトップエリアでHDIを使用する場合には'Cool Look'の チェックをはずすとWindows®3.1スタイルのメニュー、ツールバーになり ます。

ユーザ定義のツールバーを追加することが可能です。INew...Iボタンをクリ ックし、定義するツールバー名を入力してください。Toolbar Nameエディ ットボックスで編集することができます。新しいツールバー「My Toolbar」 として説明します。「My Toolbar」は、メインフレームの左上に現れます。 ボタンがないのでボタンを追加するには、ツールバーをカスタマイズしな ければなりません。

#### 11.4.2 ツールバーのカスタマイズ

ユーザ定義のツールバーをカスタマイズするには、マウスまたは、他のポ インティングデバイスが必要になります。キーボードしかない場合は、カ スタマイズできません。ツールバーは、マウスのみでしか操作できないた め、マウスがない場合にはカスタマイズする必要がないためです。

CustomizeダイアログボックスのCommandsシートでそれぞれのツールバー のボタンを設定できます。

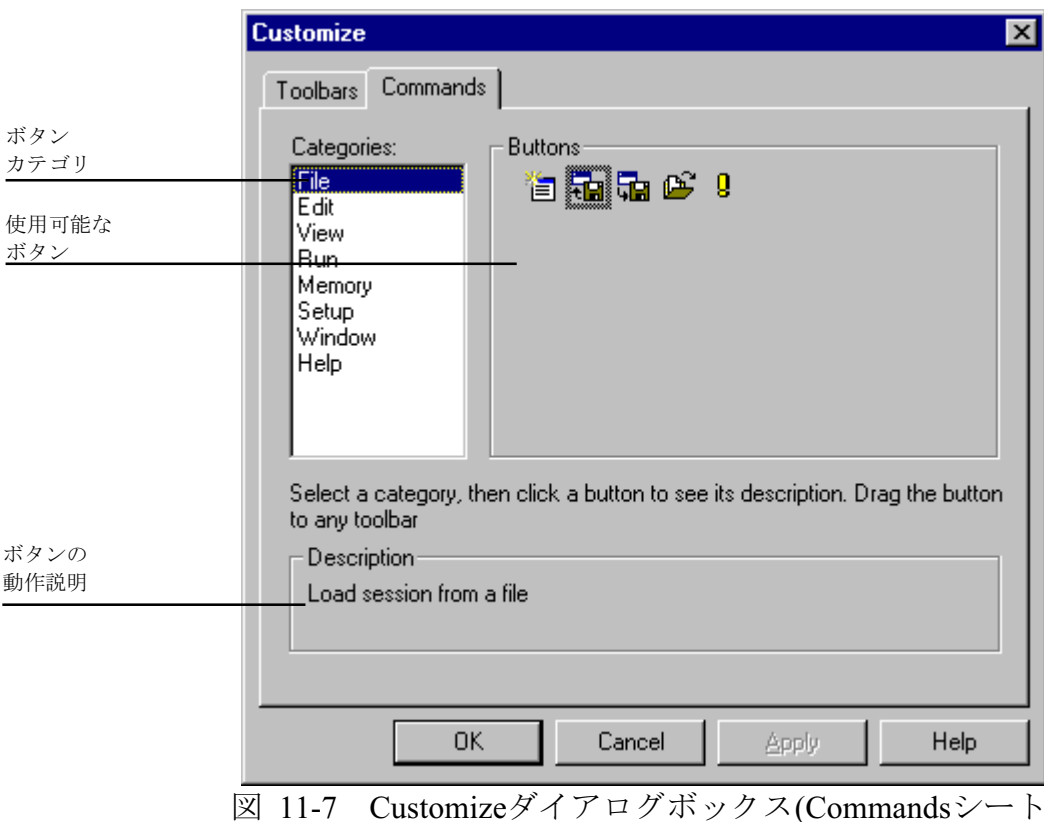

# 11.4.3 ボタンカテゴリ

ダイアログボックスの左上部は、ボタンカテゴリのリストです。それぞれ のカテゴリに対応するボタンは右側に表示されます。リスト中のボタンを クリックすると、Descriptionにボタンの動作についての説明が表示されま す。

# 11.4.4 ツールバーへのボタンの追加

- →ツールバーにボタンを追加する方法を以下に示します。
	- 1. ボタンカテゴリのリストから該当するボタンカテゴリを選択しま す。
		- 2. 動作リストからボタン項目を選択します。
		- 3. ボタン項目をダイアログからドラッグするとツールバーにボタン が追加されます。

#### 11.4.5 ツールバーのボタンの位置変更

- →ツールバーのボタンの位置を変更するには、
	- 1. ツールバー中の移動するボタンを選択します。
	- 2. そのボタンをツールバー内の移動先の位置でドロップします。
- 注 Ctrlキーを押しながらドロップするとボタンをコピーできます。

#### 11.4.6 ツールバーからのボタンの削除

- ●ツールバーのボタンを削除するには
	- 1. ツールバーから削除するボタンを選択します。
	- 2. 選択したボタンをメインフレーム内のツールバーの外に移動しま す。

### 11.5 フォントのカスタマイズ

テキスト形式のウィンドウのフォントをカスタマイズすることができます (Sourceウィンドウや Memoryウィンドウ)。また、新しいウィンドウを オープンしたときに使われるデフォルトのフォントを設定できます。

フォントを変更するには、[Setup->Customize->Font]メニューオプションを 選択します。Fontダイアログボックスがオープンします。

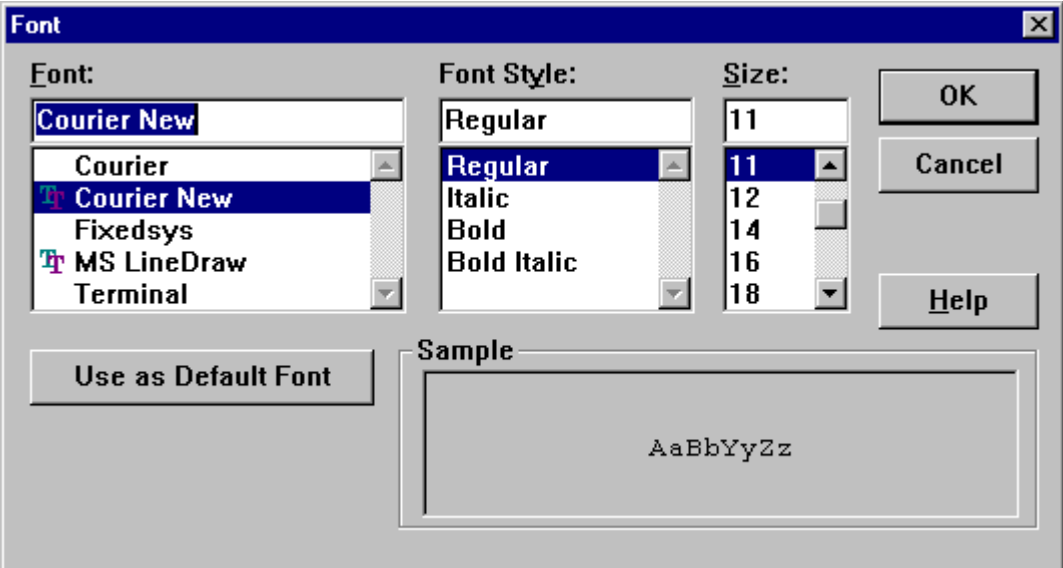

図 11-8 Fontダイアログボックス

このダイアログボックスは、標準的なWindows®のフォントダイアログボッ クスと同じ操作ができますが、Fontリストボックスには、固定長幅のフォ ントのみ表示されます。また、[Use as Default Font]ボタンを押すと、新し いウィンドウをオープンしたときに使われるフォントを設定することがで きます。

# 11.6 ファイルフィルターのカスタマイズ

Openダイアログのファイルフィルタをカスタマイズできます。

フィルタを変更するには、[Setup->Customize->File Filter]メニューオプシ ョンを選択します。Customize File Filterダイアログボックスがオープンしま す。

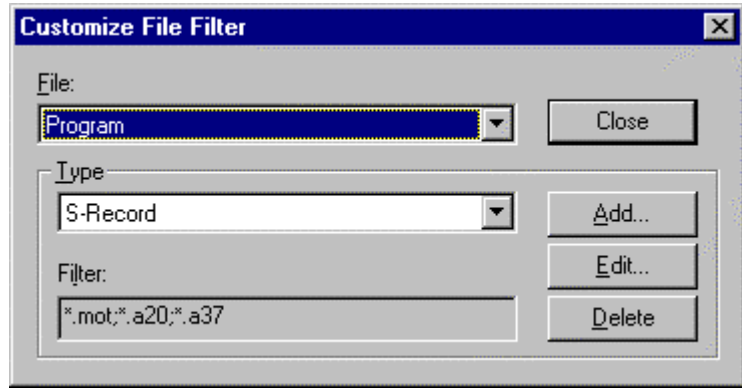

図 11-9 Customize File Filterダイアログボックス

- 注 このダイアログボックスでの変更は直ちに反映されます。変更を取り消す 事はできません。
	- フィルターを編集するには、
		- 1. File一覧からファイルグループを選択します。
		- 2. Type一覧から対応するタイプ名を選択します。
		- 3. [Edit...]ボタンをクリックするとEdit Filterダイアログボックスが開 きます。ダイアログボックスのタイトルには、選択されているファ イルグループが表示されます。エディットボックスにはフィルタタ イプまたは拡張子として指定できる文字以外は入力できません。
		- 4. ファイル拡張子またはフィルタタイプを編集します。同時に2つ以 上の拡張子を指定する場合は、各拡張子をセミコロンで区切ってく ださい。以下に例を示します。 例

\*.mot; \*.a20; \*.a37

- 新しいフィルターを入力するには、
	- 1. File一覧からファイルグループを選択します。
	- 2. [Add...]ボタンをクリックするとAdd Filterダイアログボックスが開 きます。ダイアログボックスのタイトルには、選択されているファ イルグループが表示されます。エディットボックスにはフィルタと して指定できる文字以外は入力できません。
	- 3. 追加するフィルタタイプと、フィルタに使用したい拡張子を登録し ます。
- 注 指定されたフィルタタイプと同じタイプのフィルタが既に存在する場合 は、新しく入力されたフィルタが有効となります。

フィルタを削除するには、

1. File一覧からファイルグループを選択します。

ションを選択してセッションを更新することができます。

- 2. Tvpe一覧から対応するタイプ名を選択します。
- 3. [Delete]ボタンをクリックすれば、タイプ名を削除します。

## 11.7 セッションの保存

ユーザプログラムがデバッグプラットフォームにダウンロードされ、対応 するソースファイルが表示されていて、かつ多くのウィンドウが開いてい る場合は、次回このプログラムをロードする時にこうした情報のセットア ップに時間がかかる場合があります。HDIでは、セットアップ時間短縮の ために現在の設定をファイルに保存することができます。 すでに命名されているセッションや、現在のオブジェクトファイルと同名 のセッションを新規に生成をする場合は、IFile->Save Sessionlメニューオプ

現在の設定を新しい名前で保存するには、[File->Save Session As...]メニュ ーオプションを選択します。これにより、ファイル名を要求する標準的な ファイルダイアログボックスを表示します。HDIセッションファイル (\*.hds)、ターゲットセッションファイル(\*.hdt)とウォッチセッションファイ ル(\*.hdw)の3つのファイルが保存されます。HDIセッションファイルには、 すべての開いているウィンドウとその位置などのHDIインタフェース設定 が含まれます。ターゲットセッションファイルには、デバッグプラットフ オームの名前と構成など、デバッグプラットフォーム/ユーザシステムに 固有の設定が含まれます。ウォッチセッションファイルには、現在のWatch ウィンドウの変数の情報等を保存します。

これらのファイルが保存されると、HDIタイトルバーの第2エントリとして セッション名が表示されます。

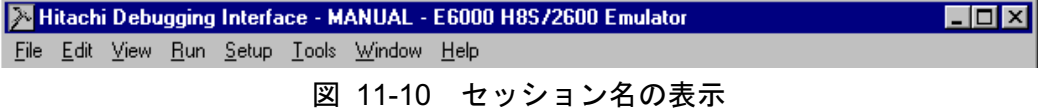

注 セッションファイルにはシンボルやメモリ情報を保存しないため、変更し た情報を再度使用したい場合は別途それぞれのファイルに保存してくださ い。詳細は、「5.7 メモリ領域の保存」、「13.5.8 Save As ...」を参照して ください。

### 11.8 セッションのロード

保存したセッションを再ロードするには、IFile->Load Session...]メニューオ プションを選択します。これにより、HDIセッションファイル名(\*.hds)を要 求する標準的なWindows®ファイルダイアログボックスを表示します。 現在開いているウィンドウがあればクローズされ、デバッグプラットフォ ームへの接続が初期化されます。ユーザプログラムがターゲットにダウン ロードされている場合は、ステータスバーが進行状況を表示します。ダウ

ンロードが完了すると、ウィンドウが開かれ、更新されて、ターゲットか らの最新情報が表示されます。

# 11.9 HDI オプションの設定

HDIインタフェースを使用するとき、役立つ設定があります。 [Setup->Options...]メニューオプションを選択すると、HDI Optionsダイアログボッ クスを表示します。

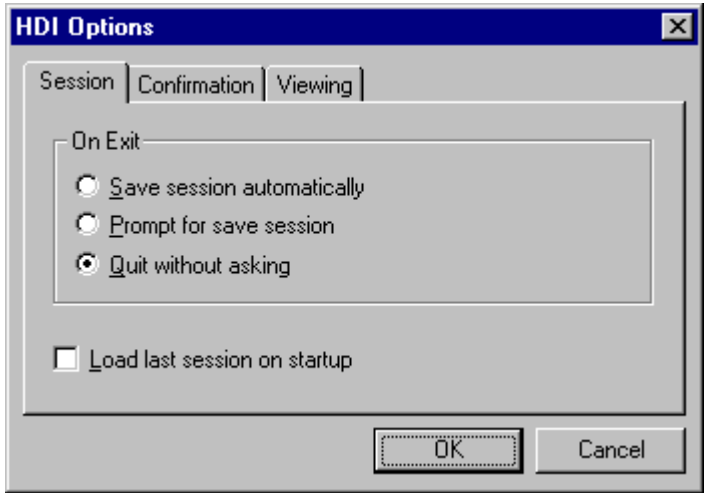

図 11-11 HDI Options (Session) ダイアログボックス

On Exitのラジオボタングループは、プログラム終了時のカレントセッショ ンの自動保存に使用できます。

- Save session automatically カレントセッションファイルのセッション 情報を保存します。カレントセッションファイルがない場合は、HDI セッションファイル名を入力するよう求められます。
- Prompt for save session プログラム終了時に、カレントセッションを保 存したいかどうかを毎回尋ねてきます。Yesを選択すると、カレントセ ッションファイルにセッション情報が保存されます。カレントセッシ ョンファイルがない場合は、HDIセッションファイル名を入力するよう 求められます。
- Quit without asking カレントセッション情報を保存するかどうかを尋 ねず、保存も行わないでプログラムを終了します。

次にプログラムを起動する際、最後に保存したセッションを自動ロードし たい場合は、Load last session on startupチェックボックスをチェックしま す。

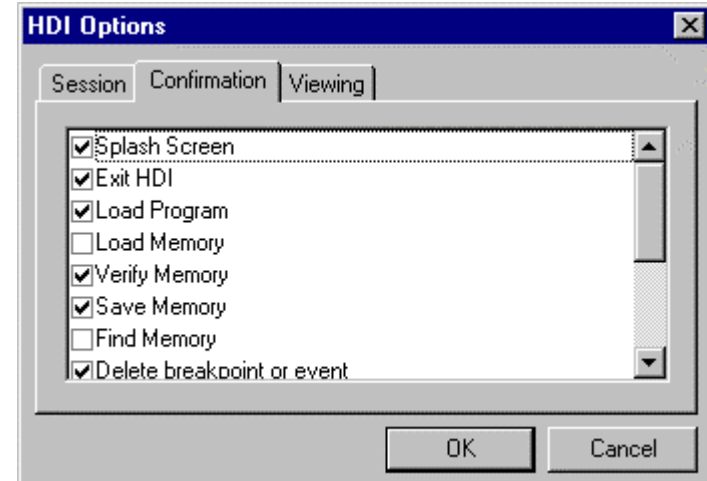

図 11-12 HDIオプション(Confirmation)ダイアログボックス

Confirmationシートで、確認メッセージボックスの表示/非表示を切り替え られます。

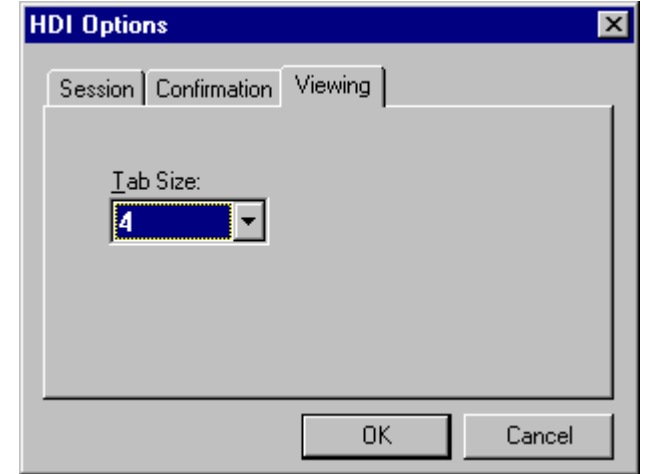

図 11-13 HDIオプション(Viewing)ダイアログボックス

Tab Sizeリストボックスは、タブを何文字の空白にするかを設定します。指 定可能な値は2から8までです。通常使用しているエディタの空白数に合わ せることを推奨します。

# 11.10 デフォルト基数の設定

HDIでは、いくつかの基数で数値を表示できます。デフォルトは、16進数 です。ただし、Countフィールドは、常に10進数です。「2.2.2 データ形式」 で説明した接頭コードのいずれかを使用することができます。使用入力を 簡単にするために、これらのフォーマットのいずれかをデフォルトとして 選択することができます。すなわち、その基数を使用する際に対応する接 頭コードを入力する必要がありません。

デフォルトの基数を変更するには、Setup->Radixlメニューオプションを選 択します。これにより、使用可能な数値表示システムのリストを表示しま す。現在選択されている基数の左にチェックマークが付いています。

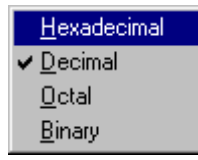

図 11-14 基数の設定

# 12  $\times = -$

このマニュアルでは、標準的なMicrosoft®メニュー命名規約を使用していま す。

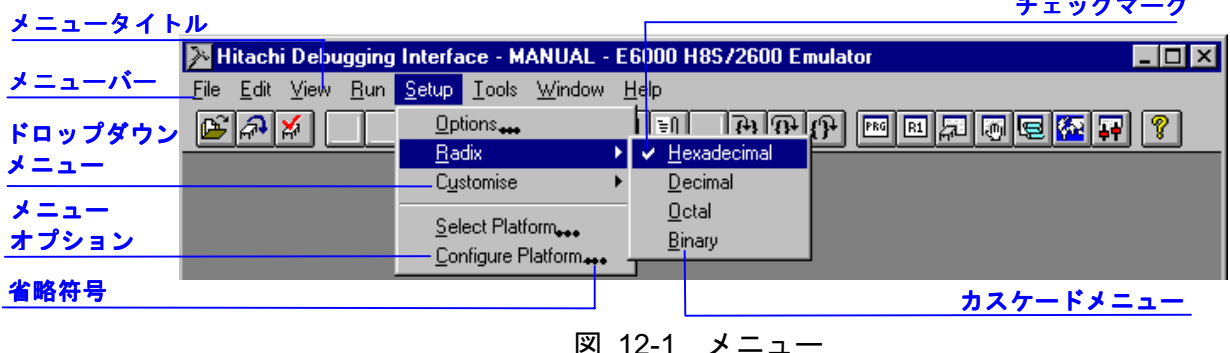

チェックマークは、そのメニューオプションにより提供する機能が選択さ れていることを示します。

省略符号は、そのメニューオプションを選択すると、追加情報の入力が必 要なダイアログボックスが表示されることを示します。

Windows<sup>®</sup>メニューシステムの使用法については、Windows<sup>®</sup>ユーザーズマ ニュアルを参照してください。

**12.1 File** 

Fileメニューは、プログラムファイルにアクセスする場合に使用します。

12.1.1 New Session...

新しいデバッグプラットフォームを選択ができるようにSelect ŤΠ Session ダイアログボックスを表示します。

12.1.2 Load Session

**RB** セッションファイル(拡張子がhds)を指定してロードできるように Select Sessionダイアログボックスを表示します。セッションファイルに は、デバッグプラットフォームの設定、シンボル、ブレークポイント、レ ジスタ値などのウィンドウ情報、位置情報が含まれています。

# 12 1 3 Save Session

■ 現在のセッションファイルを更新します。現在のセッションファイル が定義されていない場合は、ISave Session As...]メニューオプションと同様 の動作をします。

12.1.4 Save Session As...

現在のセッションを新しいファイル名でセーブするためにSave Asダイア ログボックスを表示します。セッションファイルには、デバッグプラット フォームの設定、シンボル、ブレークポイント、レジスタ値などウィンド ウの情報、位置が含まれています。

# 12.1.5 Load Program...

B Load Programダイアログボックスを表示します。S-Recordフォーマッ ト(拡張子は\*.mot、\*.a20、\*.a37)またはSYSROFあるいはELF/DWARFフォ ーマット(拡張子は\*.abs)のオブジェクトファイルを選択してデバッグプラ ットフォームのメモリにダウンロードします。選択したファイルでシンボ ルが使用できる場合は、シンボルもロードします。

# 12.1.6 Initialize

8 デバッグシステムを再初期化します。現在オープンしているウィンド ウをクローズし、デバッグプラットフォームとの接続を解除します。そし て、デバッグプラットフォームの再接続をします。ステータスバーの最左 端に'Link up'と表示されれば、初期化を完了したことを意味します。「12.4.1 Reset CPU」も参照してください。

# 12.1.7 Exit

HDIを終了します。HDI Optionダイアログボックスの'On Exit'セクションに 指定された動作をします。「12.6.2 Options...」も参照してください。

## 12 2 Fdit

Editメニューは、プログラムのうち、各ウィンドウのデータを変更する場 合や、デバッグプラットフォームのメモリデータに対して、それらのデー タを変更する場合に使用します。

# 12.2.1 Cut

■ 内容を変更できるウィンドウでブロックが反転表示されている場合 にのみ使用できます。

反転表示されているブロックの内容をウィンドウから削除し、Windows® 標準のクリップボードに格納します。

# 12.2.2 Copy

电 内容が変更できるウィンドウでブロックが反転表示されている場合 にのみ使用できます。

反転表示されているブロックの内容をWindows®標準のクリップボードに コピーします。

12.2.3 Paste

lâI ウィンドウの内容が変更可能な場合のみ使用できます。

Windows<sup>®</sup>標準のクリップボードの内容をウィンドウの現在のカーソル位 置にコピーします。

# 12.2.4 Find...

 $\left| \mathbf{W} \right|$ ウィンドウにテキストが含まれている場合のみ使用できます。 Findダイアログボックスを表示し、ユーザが単語を入力してテキスト中の 出現箇所を検索できるようにします。一致する単語を見つけると、カーソ ルがその単語の先頭に移動します。

# 12.2.5 Evaluate...

る Evaluateダイアログボックスを表示します。たとえば"(#pc + 205)\*2" のような数式を入力して、その結果を現在サポートしているすべての基数 で表示します。

# **12.3 View**

Viewメニューは、新規に各ウィンドウを開くために使用されます。メニュ ーオプションがグレー表示されていれば、そのウィンドウが提供する機能 は現在のデバッグプラットフォームで使用できません。

# 12.3.1 Breakpoints

**Breakpoints**ウィンドウを開きます。現在設定されているブレークポイ ントを表示して変更できるようにします。

# 12.3.2 Command Line

**Emg Command Line**ウィンドウを開きます。テキストベースのコマンドを 使用して、デバッグプラットフォームを制御できます。これらのコマンド は、バッチファイルから読み込み、結果をログファイルに書き出すことが できます。これにより、自動テストが実行できます。

## 12.3.3 Disassembly...

| mw | Disassemblyウィンドウ内に表示するメモリブロック位置を指定でき るようにSet Addressダイアログボックスを表示します。

12.3.4 I/O Area

I/O Registersウィンドウを開きます。ターゲットの内蔵入出力機能(た とえば割り込みコントローラ)を制御することができます。

### 12.3.5 Labels

■ プログラム中のシンボル・ラベルを操作できるようLabelsウィンドウ を表示します。

# 12.3.6 Locals

圆 Localsウィンドウを開きます。現在の関数において定義されている変 数の値を表示し、変更できるようにします。PCが C/C++ソースレベル関数 の中になければ、ウィンドウは空白となります。

# 12.3.7 Memory...

第 Open Memory Windowダイアログボックスを表示します。Memoryウィ ンドウ内に表示するメモリブロック位置と表示フォーマットを指定できる ようにします。

# 12.3.8 Performance Analysis

E Performance Analysisウィンドウを開きます。ユーザプログラムの特定 のセクションが呼び出される回数を計測・表示できるようにします。

# 12.3.9 Profile-List

[3] Profile-Listウィンドウを開きます。関数とグローバル変数のアドレ ス、サイズ、関数呼び出し回数、およびプロファイルデータを表示します。

# 12.3.10 Profile-Tree

Es Profile-Treeウィンドウを開きます。関数の呼び出し関連をツリー構造 で表示します。また、各関数のアドレス、サイズ、スタックサイズ、関数 呼び出し回数、およびプロファイルデータを表示します。スタックサイズ、 関数呼び出し回数、およびプロファイルデータは、実際の関数が呼び出さ れた経路における値を表示します。

# 12.3.11 Registers

 $\boxed{E1}$ Registersウィンドウを開きます。現在のCPUのすべてのレジスタとそ の内容を見ることができます。

# 12.3.12 Source...

|intial Openダイアログボックスを表示します。表示したいソースファイル (C/C++言語フォーマットまたはアセンブラ言語フォーマット)のファイ ル名を入力します。ソースファイルが現在のプログラムに含まれていない 場合、あるいはアブソリュートファイル(\*.abs)内にそのファイルのデバッ グ情報がない場合は、"Cannot load program. No Source level debugging available"というメッセージを表示します。

# 12.3.13 Status

■ Svstem Statusウィンドウを開きます。デバッグプラットフォームの現 在の状態、セッション、プログラム名を見られるようにします。

# 12.3.14 Trace

**国** Traceウィンドウを開きます。現在のトレース情報を見られるように します。

# 12.3.15 Watch

■ Watchウィンドウを開きます。C/C++ソースレベルの変数を入力し、 その内容を表示·変更できるようにします。

# **12.4 Run**

Runメニューは、デバッグプラットフォームにおけるユーザプログラムの 実行を制御するために使用します。

# 12.4.1 Reset CPU

ETI ターゲットハードウェアをリセットし、PCをリセットベクタアドレ スに設定します(デバッグプラットフォームのリセットについては 12.1.6 Initializeを参照)。

# $1242$  Go

同川 現在のPCからユーザプログラムを実行します。

# 12.4.3 Reset Go

 $|\mathbb{FQ}|$ リセットベクタアドレスからユーザプログラムを実行します。

# 12.4.4 Go To Cursor

トカーソル(マウスカーソルではありません)の位置によって示されたアド レスに到達するまで継続します。

# 12.4.5 Set PC To Cursor

**IFc PCを現在のテキストカーソル(マウスカーソルではありません)の位** 置によって示されるアドレスに設定します。アドレスが有効でなければ、 無効です。

#### 12.4.6 Run...

Run Programダイアログボックスを表示します。ユーザプログラムの実行開 始前にブレークポイントを入力できます。

# 12.4.7 Step In

■ ユーザプログラムの1ブロックを実行して停止します。このブロック のサイズは、通常は単一の命令ですが、ユーザが複数の命令またはC/C++ ソース行に設定することも可能です(12.4.10 Step...参照)。サブルーチンを呼 び出した場合は、そのサブルーチンに入って実行を停止し、サブルーチン のコードを表示します。

# 12.4.8 Step Over

■ ユーザプログラムの1ブロックを実行して停止します。このブロック のサイズは、通常は単一の命令ですが、ユーザが複数の命令またはC/C++ ソース行に設定することも可能です(12.4.10 Step...参照)。サブルーチンを呼 び出す場合は、そのサブルーチンには入らず、現在のPC位置が現在の表示 の次行に移動するまでユーザプログラムが実行します。

# 12.4.9 Step Out

 $|\mathbb{P}|$ 現在の関数の終わりに到達するまでユーザプログラムを実行し、呼び 出す関数の次の行にPCを設定して停止します。

# 12.4.10 Step...

| ← Step Programダイアログボックスを表示します。ステップ動作の設定 を変更できるようにします。

# 12.4.11 Halt

1 ユーザプログラムの実行を停止します。

#### 12.5 Memory

Memoryメニューは、プログラムがアクセスするメモリの設定に使われま す。

12.5.1 Refresh

すべてのオープンしているMemoryウィンドウの内容を強制的にアップデ ートします。

12.5.2 Load...

雨 メモリ領域のアドレスのオフセット、S-recordフォーマットのファイ ルを選択できるように、Load Memory Fileダイアログボックスを表示しま す。

12.5.3 Save...

**|fg|** メモリ領域の開始、終了アドレスを指定し、S-recordフォーマットで ファイルを保存するためのSave Memory Asダイアログボックスを表示しま す。ダイアログボックスを表示したときに自動的に設定する開始、終了ア ドレスは、Memoryウィンドウ中の反転表示されたメモリブロック範囲で す。

### 12.5.4 Verify...

終了アドレスを設定するためのVerify S-Record File with Memoryダイアロ グボックスを表示します。

# 12.5.5 Test...

5 Test Memoryダイアログボックスを表示します。メモリブロックを指 定して、デバッグプラットフォームのメモリブロックに対して、読み取り/ 書き込み動作が正しく行われているかをテストします。このテストは、タ ーゲットに依存します。しかし、すべてのケースで現在のメモリ内容は上 書きされ、プログラムとデータは削除されます。

12.5.6 Fill...

 $\epsilon$ Fill Memorvダイアログボックスを表示します。デバッグプラットフォ ームのメモリブロックに値を書き込みます。開始、終了フィールドは、Save オプション (「12.5.3 Save...」も参照)と同様に設定します。

### 12.5.7 Copy...

■ Copy Memoryダイアログボックスを表示します。デバッグプラットフ --<br>オームの同一メモリスペース内で、メモリブロックを別の位置にコピーし ます。これらのブロックは重なってもかまいません。開始、終了フィール ドは、Saveオプション (「12.5.3 Save...」も参照)と同様に設定します。

### 12.5.8 Compare...

|α メモリ領域の開始アドレスと終了アドレスを指定し、別のメモリ領域 と比較するためのCompare Memoryダイアログボックスを表示します。開 始、終了フィールドは、Saveオプション (「12.5.3 Save...」も参照)と同様 に設定します。

# 12.5.9 Configure Map...

**图 Memory Mappingウィンドウを開きます。デバッグプラットフォーム** の現在のメモリマップを表示し、(サポートされていれば)変更できるよう

にします。デバッグプラットフォームにより、Memory Mapダイアログボッ クスが開きます。

### 12.5.10 Configure Overlay...

**||部|| Overlavダイアログボックスを表示します。オーバーレイ機能を利用し** た場合、優先するセクショングループを設定することができます。

#### 12.6 Setup

Setupメニューは、HDIユーザインタフェースの設定変更と、デバッグプラ ットフォームの設定に使用します。

#### 12.6.1 Status Bar

ステータスバーの表示/非表示を切り換えます。ステータスバーが表示にな っている場合は、メニューテキストの左にチェックマークを表示します。

# 12.6.2 Options...

ST HDI Optionsダイアログボックスを表示します。HDI固有の設定(デバ ッグプラットフォーム依存の設定ではありません)を変更できるようにし ます。

# 12.6.3 Radix

16 10 | 8 | 2 | 数値を表示したり入力する場合の、(基数の接頭部を入力し なかった場合の)基数のデフォルトの設定をカスケードメニューとして表 示します。現在選択されている基数は左にチェックマークが付いていて、 ツールバーの対応するボタンが押し下げられています。

たとえば現在の基数がDecimalならば、10進法の10は"10"と表示され、 "10"、"H'A"、"0x0a"などと入力できます。現在の基数がHexadecimalなら ば、10進法の10は"OA"と表示され、"A"、"D'10"などと入力できます。

### 12.6.4 Customize

 $\Box A$ ユーザがカスタマイズできるオプションのリストをカスケー ドメニューとして表示します。

Toolbar このカスケードメニューオプションを選択するとCustomizeダイ アログボックスを表示します。

Font このカスケードメニューオプションを選択するとFontダイアログボ ックスを表示します。固定長ピッチのフォントを選択することができま 寸。

File Filter このカスケードメニューオプションを選択するとCustomize File Filterダイアログボックスを表示します。オブジェクト、ソースファイル、 メモリファイルのファイルフィルタを変更できます。

# 12.6.5 Configure Platform...

 $||\uparrow \downarrow||$ 各デバッグプラットフォームに固有の設定ダイアログボックスを表 示します。デバッグプラットフォームのユーザーズマニュアルには、ダイ アログボックスの指定可能なオプションについてより詳細に記述してある ので参照してください。

# 12.7 Window

Windowメニューは、現在開いている各ウィンドウの表示変更に使用しま す。以下のメニューオプションは常に表示しています。また、現在開いて いるウィンドウの番号付きリストも一緒に表示します。一番手前に表示し ているウィンドウにはチェックマークがついています。

# 12.7.1 Cascade

日 ウィンドウを標準的なカスケード方式で、すなわち各ウィンドウのタ イトルバーが見えるように左上から配置します。

# 12.7.2 Tile

田 ウィンドウを標準的なタイル方式で表示、すなわちすべてのウィンド ウが重ならずに表示されるよう各ウィンドウのサイズを変更します。

12.7.3 Arrange Icons

OI アイコン化されたウィンドウを、親フレームの下辺に沿って標準的な 方式できれいに整列させます。

### 12.7.4 Close All

すべてのウィンドウをクローズします。

### **12.8 Help**

Helpメニューは、HDIが提供する機能の使用方法に関する追加情報へのア クセスに使用します。

# 12.8.1 Index

|?| メインヘルプファイルのインデックスを開きます。

12.8.2 Using Help

Windows<sup>®</sup>ハイパーテキストヘルプシステムの使用方法のヘルプファイル を開きます。

# 12.8.3 Search for Help on

メインヘルプファイルを開き、Searchダイアログボックスを表示します。 このダイアログボックスで、ファイルのキーワードを入力・閲覧すること ができます。

## 12.8.4 About HDI

About HDIダイアログボックスを表示します。HDIと現在ロードされている DLLのバージョンを確認することができます。

# 13 ウィンドウ

本章では、各ウィンドウの種類と、それぞれがサポートしている機能、お よび関連ポップアップメニューにより使用できるオプションについて説明 します。

# 13.1 Breakpoints

| <b>Breakpoints</b> |                |              |          |             |  |  |  |  |
|--------------------|----------------|--------------|----------|-------------|--|--|--|--|
| Enable             | File/Line      | Symbol       | Address  | Type        |  |  |  |  |
|                    | startup.src/24 | startup VECT | 00000000 | Type=PC     |  |  |  |  |
|                    |                |              | 00000100 | Type=Access |  |  |  |  |
|                    |                |              |          |             |  |  |  |  |
|                    |                |              |          |             |  |  |  |  |

図 13-1 Breakpointsウィンドウ

現在設定されているブレークポイントの表示や制御を行い、ハードウェア のブレークポイントリソースを表示するウィンドウです。サポートされて いるブレークポイントの種類とリソースについては、別冊の『デバッグプ ラットフォームのマニュアル』を参照してください。

ウィンドウ内でマウスの右ボタンをクリックするとポップアップメニュー が表示されます。このメニューには以下のオプションが含まれています。

### 13.1.1 Add...

Breakpoint/Event Propertiesダイアログボックスを表示して、新しいブレーク ポイントを入力します。このダイアログボックスは、デバッグプラットフ ォームに依存します。

# 13.1.2 Edit...

ブレークポイントが選択されている場合のみ有効です。Breakpoint/Event Propertiesダイアログボックスを表示して、既存のブレークポイントの設定 を変更できます。このダイアログボックスは、デバッグプラットフォーム に依存します。

### 13.1.3 Delete

ブレークポイントが選択されている場合のみ有効です。選択されているブ レークポイントを削除します。ブレークポイントを削除しないで、詳細情 報は保持したまま、条件が成立した場合に実行を停止させないようにする 場合は、Disableオプションを使用します(13.1.5 Disable/Enable参照)。

### 13.1.4 Delete All

すべてのブレークポイントをリストから削除します。

### 13.1.5 Disable/Enable

ブレークポイントが選択されている場合のみ有効です。選択されているブ レークポイントの有効(Enable)/無効(Disable)を切り替えます(無効にした場 合は、ブレークポイントはリストには残りますが、指定した条件が成立し ても実行を停止しません)。ブレークポイントが有効となっていれば、その ブレークポイントのEnable列に丸を表示します。

## 13.1.6 Go To Source

ブレークポイントのあるSourceまたはDisassemblyウィンドウをオープンし ます。

# 13.2 Command Line

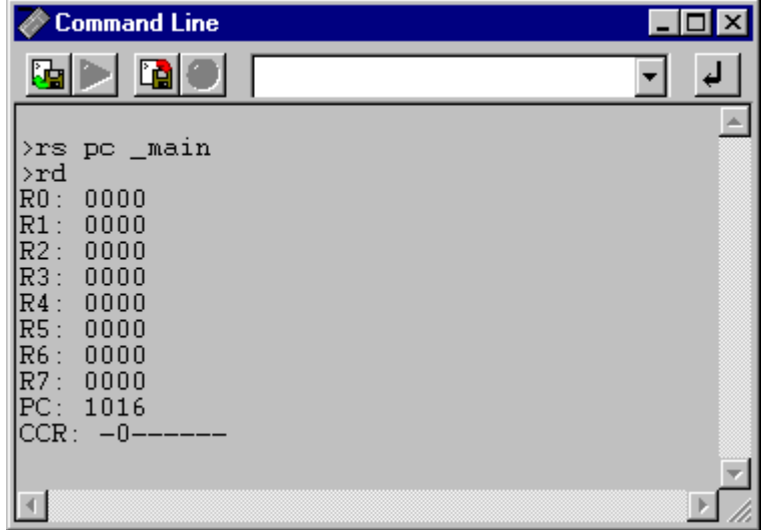

図 13-2 Command Lineウィンドウ

ウィンドウメニューやウィンドウコマンドを使用しないで、テキストベー スのコマンドを入力してデバッグプラットフォームを制御できるウィンド ウです。あらかじめ定義した一連のコマンドをバッチファイルから呼び出 してデバッグプラットフォームに送り、出力結果をログファイルに記録す る必要がある場合に便利です。コマンドの実行は、テキストボックス入力 後にEnterキーを押すか、テキストボックス右にあるボタンをクリックしま す。使用できるコマンドについては、オンラインヘルプを参照してくださ  $V_{\alpha}$ 

ウィンドウタイトルとしてバッチファイル名とログファイル名をコロンで 区切って表示します。

ツールバーボタンの機能は、以下に示すポップアップメニューオプション と同じです。

#### 13.2.1 Run Batch File

■ Run Batch Fileダイアログボックスを表示します。HDIコマンドファイ ル名(\*.hdc)を入力できます。コマンドファイルは、自動的に実行します。 ファイル名をウィンドウのタイトルバーに表示します。

### 13.2.2 Run/Stop Batch

| ▶ 最後に実行されたコマンドファイルを実行します。コマンドファイル の実行中に、このボタンをクリックすると、コマンドファイルの実行が停 止します。

#### 13.2.3 Set Log File

**Ta** Open Log Fileダイアログボックスを表示します。出力結果を記録する HDIログファイル(\*.log)の名前を入力します。ロギングオプションは自動的 に設定され、ログファイル名をウィンドウのタイトルバーに表示します。 既に存在しているログファイル名を指定すると、ログを追加するか、以前 のログを消去して、新しいログを上書きするかを尋ねられます。

#### 13.2.4 Logging

|■ ファイルへのロギング処理を実行するか、停止するかを切り替えま す。ロギングが実行状態になっていれば、ボタンが有効状態になります。 ログファイルの内容は、ロギングが終了するか、チェックボックスをクリ アしてロギングを一時的に停止しなければ表示できないことにご注意くだ さい。ロギングを再び開始すると、ログファイルに追加します。

## 13.3 Disassembly

本ウィンドウは、アセンブラレベルでプログラムを表示します。 本ウィンドウは、ソースウィンドウとは異なったレイアウトです。列にシ ンボル名を表示することがあります。アセンブラ情報はメモリ内容を逆ア センブルします。オブジェクトファイルからデバッグ情報を読まずにメモ リ内容を直接編集、表示します。

| ﷺ Disassembly<br>P:\USERS\LOUIS-NA\EXES\32BIT\H8STUT\TUTORIAL.C |     |               |       |            |                     | $ z $ $\Box$ $ z $ |
|-----------------------------------------------------------------|-----|---------------|-------|------------|---------------------|--------------------|
| Address                                                         | BP. | Code          | Label | Assembler  |                     | Source             |
| 00001012                                                        |     | 01006DF6 main |       | MOV.L      | $ER6, 0-ER7$        | void main          |
| 00001016                                                        |     | $0$ FF6       |       | MOV.L      | ER7, ER6            |                    |
| 00001018                                                        |     | 6A2800FF      |       | MOV.B      | @H'OOFFFF3B:32,ROL  | if(MI)             |
| 0000101e                                                        |     | E807          |       | AND.B      | #H'07, ROL          |                    |
| 00001020                                                        |     | A806          |       | CMP.B      | #H'06,ROL           |                    |
| 00001022                                                        |     | 4702          |       | <b>BEO</b> | @H'1026:8           |                    |
| 00001024                                                        |     | 403E          |       | <b>BRA</b> | @H'1064:8           |                    |
| 00001026                                                        |     | 6A2800FF      |       | MOV.B      | @H'00FFFF39:32,ROL  | if(3)              |
| 0000102c                                                        |     | A801          |       | CMP.B      | #H'01,ROL           |                    |
| 0000102e                                                        |     | 4708          |       | <b>BEQ</b> | @H'1038:8           |                    |
| 00001030                                                        |     | F801          |       | MOV.B      | #H'01,ROL           |                    |
| 00001032                                                        |     | 6AA800FF      |       | MOV.B      | ROL, @H'OOFFFF39:32 |                    |
| 00001038                                                        |     | 6A3800FF      |       | BCLR.B     | #5,0H'00FFFED5:32   | BCRL.              |
| 00001040                                                        |     | 5528          |       | <b>BSR</b> | @ STOP MODE:8       | STOP               |
| 00001042                                                        |     | 554A          |       | <b>BSR</b> | @ MASK1:8           | MASK1              |
| 00001044                                                        |     | 5574          |       | <b>BSR</b> | DMAC RUN:8<br>ß.    | <b>DMAC</b>        |
|                                                                 |     |               |       |            |                     |                    |

図 13-3 Disassemblyウィンドウ

各列に対してダブルクリック動作をサポートしています。

 $RP$ 

そのアドレスに対し、標準ブレークポイントを設定または解除しま す。

Address

Set Addressダイアログボックスを表示します。新しいアドレスを入力 できます。そのアドレスが、ソースファイル中にあれば、新しいウィ ンドウをオープンし、カーソルが該当個所をさします。もしくは、ソ ースプログラムの該当個所を表示します。アドレスに対応するソース ファイルがないときには、本ウィンドウがそのアドレスまでスクロー ルします。アドレスとして多重定義関数名やクラス名を入力すると Select Functionダイアログボックスがオープンするので、関数を選択し てください。

Assembler

Assemblerダイアログボックスを表示します。任意のアドレスの命令を 変更できます。機械語を変更しても、ソースファイルには反映されま せん。また、そのセッション終了時に変更した情報が失われるので注 意してください。

Label

Labelダイアログボックスを表示します。新しいラベルの入力やラベル の削除、編集ができます。

BP列で右クリックすると現在サポートされている標準ブレークポイント タイプを表示します。現在、選択されているブレークポイントタイプがメ ニューの左側にチェックされています。

ウィンドウ内のBP列以外のところで右クリックすると使用可能なオプシ ョンをポップアップメニューで表示します。

# 13.3.1 Copy

| | テキストブロックが反転表示されている場合にのみ使用できます。反 転表示されたテキストをWindows®クリップボードにコピーし、他のアプリ ケーションに貼り付けられるようにします。

#### 13.3.2 Set Address

Set Addressダイアログボックスを表示します。新しい開始アドレスを入力 すると、ウィンドウが更新され、ユーザが入力したアドレスが左上端のア ドレスとなります。アドレスとして多重定義関数あるいはメンバ関数を含 むクラス名を入力した場合、Select Functionダイアログボックスが開くの で、設定する関数を選択します。

# 13.3.3 Go To Cursor

**H** 現在のPCアドレスからプログラムを実行します。プログラムは、PC がテキストカーソル(マウスカーソルではありません)の位置によって指定 されたアドレスに達するか、別のブレーク条件が成立するまで実行しま す。デバッグプラットフォームによってサポートされていない場合、この メニューオプションはグレー表示されます。

## 13.3.4 Set PC Here

PCの値をテキストカーソル(マウスカーソルではありません)の位置によっ て指定されたアドレスに変更します。

# 13.3.5 Instant Watch

変数名を現在のテキストカーソル(マウスカーソルではありません)の位置 から抜き出して名前とともにInstant Watchダイアログボックスを表示しま す。選択しているソース行が有効なときのみ機能します。

# 13.3.6 Add Watch

テキストカーソル (マウスカーソルではありません)の位置の表示から抽 出した名前を、ウォッチ変数のリストに追加します。Watchウィンドウが 開いていない場合はこれを開いて、他のウィンドウの一番上に表示しま す。選択しているソース行が有効なときのみ機能します。

# 13.4 I/O Registers

| ◈ I/O Registers             |   | IOI.               |
|-----------------------------|---|--------------------|
| FPower Down Mode Registers  |   |                    |
| +DMA Channel Common         |   |                    |
| +DMA 0 Short Address Mode   |   |                    |
| +DMA 0 Full Address Mode    |   |                    |
| +DMA 1 Short Address Mode   |   |                    |
| +DMA 1 Full Address Mode    |   |                    |
| +Data Transfer Control      |   |                    |
| +16 Bit Timer Pulse Unit    |   |                    |
| ⊩16 Bit Timer O             |   |                    |
| -16 Bit Timer 1             |   |                    |
| + OOFFFFEO TCR1             |   | $H^{\dagger}FF$    |
| + OOFFFFE1 TMDR1            |   | $H^{\dagger}$ 9D   |
| OOFFFFE2 TIOR1              |   | $H^{\dagger}FF$    |
| 0 IOA                       | F |                    |
| 4 IOB                       | F |                    |
| OOFFFFE4 TIER1<br>$\pmb{+}$ |   | $H^{\dagger}$ $FF$ |
|                             |   |                    |

図 13-4 I/O Registersウィンドウ

ユーザハードウェアシステムのオンチップ周辺機器の参照、設定ができま す。周辺機器はモジュールによって構成されており、表示される周辺機器

の詳細情報はリスト表示され、'+'記号は変数名をダブルクリックすれば情 報を拡張できることを、'-'記号は情報を圧縮できることを示します。

'+'記号および'·'記号をダブルクリックするか、'+'キーおよび'-'キーを入力 するとレジスタの情報を拡張/収縮表示します。

ウィンドウ内でマウスの右ボタンをクリックするとポップアップメニュー が表示されます。このメニューには以下のオプションが含まれています。

# 13.4.1 Copy

|| テキストブロックが反転表示されている場合にのみ使用できます。反 転表示されたテキストをWindows®クリップボードにコピーし、他のアプリ ケーションに貼り付けられるようにします。

### 13.4.2 Edit...

選択しているレジスタの値を変更するダイアログボックスを表示します。

#### 13.4.3 Expand/Collapse

選択しているモジュール情報を拡張、または圧縮します。

## 13.5 Labels

|           | $\blacktriangleright$ Labels |              | $\bigcirc$ $\bigcirc$ $\bigcirc$ $\bigcirc$ |
|-----------|------------------------------|--------------|---------------------------------------------|
| <b>BP</b> | Value                        | Name         |                                             |
|           | H'00001000                   | startup_boot |                                             |
|           | H'00001012                   | main         |                                             |
|           | H'0000106A                   | STOP MODE    |                                             |
|           | H'0000108E                   | MASK1        |                                             |
|           | H'000010BA                   | DMAC RUN     |                                             |
|           | H'00001180                   | MASK2        |                                             |
|           | H'000011AC                   | DTC REGS     |                                             |
|           | H'0000129E                   | DTC SCIO ACT |                                             |
|           | H'000012E2                   | DTC SCIO RUN |                                             |
|           | H'00001316                   | mask3        |                                             |
|           | H'00001342                   | WDT RUN      |                                             |
|           | H'00001358                   | DENDOA       |                                             |
|           | H'0000136C                   | WOVI         |                                             |
|           | H'0000139E                   | TXIO         |                                             |
|           | H'000013C6                   | COPY MEM     |                                             |
|           | H'00001412                   | INITSCT      |                                             |
|           | H'0000145c                   | D ROM        |                                             |

図 13-5 Labels ウィンドウ

カラムヘッダをクリックすることで、シンボルをアルファベット順または アドレス順にソートして表示します。

各列に対してダブルクリック動作をサポートしています。

**BP** 

そのアドレスで標準のイベントをトグルします。

- Address 関数の先頭アドレスでソースファイルをオープンします。
- Name Edit Labelsダイアログボックスをオープンします。

右クリックするとBP列に現在サポートされている標準ブレークポイント タイプを表示します。現在、選択されているブレークポイントタイプがメ ニューの左側にチェックされています。

ウィンドウ内のBP列以外のところで右クリックすると使用可能なオプシ ョンをポップアップメニューで表示します。

#### 13.5.1 Add...

Add Labelダイアログボックスを表示します。

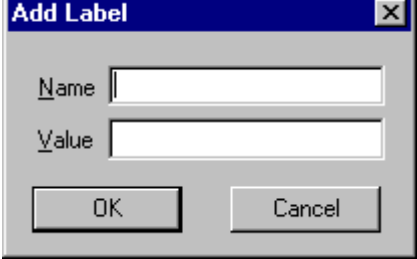

図 13-6 Add Labelダイアログボックス

新しいラベル名をNameフィールドに入力し、対応する値をValueフィール ドに入力してIOKIを押します。Add Labelダイアログボックスがクローズ し、ラベルリストに新しいラベルが追加され更新されます。多重定義関数 やクラス名を入力したときは、Select Functionダイアログボックスが開くの で、関数を選択してValueフィールドを設定します。詳細は「10 関数の設 定」を参照してください。

### 13.5.2 Edit...

Edit Labelダイアログボックスが表示します。

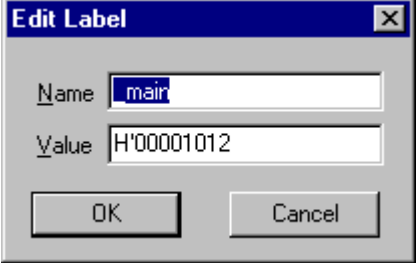

図 13-7 Edit Labelダイアログボックス

ラベル名と対応する値を編集して、IOKIを押すとラベルリストに編集が反 映され保存されます。多重定義関数やクラス名を入力したときは、Select Functionダイアログボックスが開くので、関数を選択してValueフィールド を設定します。詳細は「10 関数の設定」を参照してください。

13.5.3 Find...

Find Label Containingダイアログボックスを表示します。

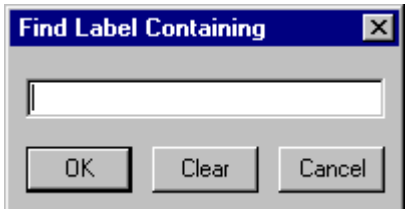

図 13-8 Find Label Containing ダイアログボックス

検索したいラベル名の一部、全部をエディットボックスに入力し、IOKIボ タンまたは、Enterキーを押すと、ダイアログボックスはクローズし、指定 された文字列を含んでいるテキストファイルをサーチします。

注 ラベルは、はじめの1024文字分しか情報を保持していません。したがって、 ラベル名のはじめの1024文字分は重複しないようにしてください。ラベル は、大文字、小文字を区別します。

### 13.5.4 Delete

シンボルリストから選択されたラベルを削除します。Deleteキーでも同様 の動作です。確認メッセージを表示します。

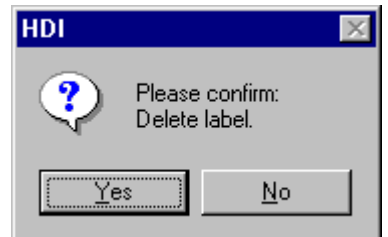

図 13-9 ラベル削除確認メッセージボックス

Yesボタンをクリックするとラベルリストから削除されウィンドウが更新 されます。メッセージボックスの表示不要のときは、HDI Optionsダイアロ グボックスのConfirmationシートのDelete Labelオプションを選択しないで ください。

### 13.5.5 Delete All

リストからすべてのラベルを削除します。確認メッセージボックスを表示 します。

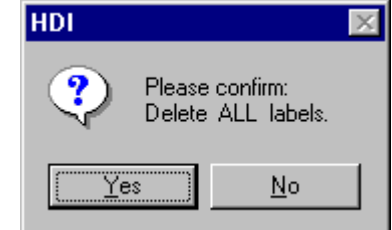

図 13-10 Confirming All Label Deletionメッセージボックス

Yesボタンをクリックすると、すべてのラベルがHDIのシンボルテーブルか ら削除され、リスト表示もクリアされます。メッセージボックスの表示が 不要のときは、HDI OptionsダイアログボックスのConfirmationシートの Delete All Labelsオプションを選択しないでください。

### 13.5.6 Load...

現在のHDIのシンボルテーブルに結合します。Load Symbolダイアログボッ クスをオープンします。

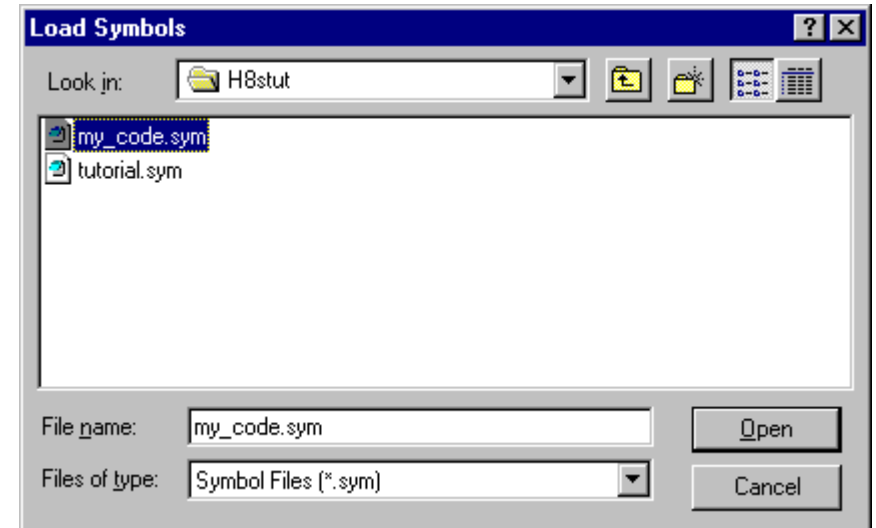

図 13-11 Load Symbols ダイアログボックス

ダイアログボックスは、Windows®標準のopen fileダイアログボックスと同 様です。ファイルを選択し、Openをクリックするとロードを開始します。 シンボルファイルの標準拡張子は".svm"です。シンボルのロードが完了す るとロードしたシンボル数を表示したメッセージボックスを表示します。

## 13.5.7 Save

現在のシンボルテーブルをシンボルファイルに保存します。

#### 13.5.8 Save As...

Save SymbolsダイアログボックスはWindows<sup>®</sup>標準のSave File Asダイアロ グボックスと同様に操作できます。File nameフィールドにファイル名を入 力しOpenをクリックするとシンボルファイルにラベルリストを保存しま す。標準ファイル拡張子は".sym"です。

シンボルファイルフォーマットが付録Fにあるので参照してください。

## 13.6 Locals

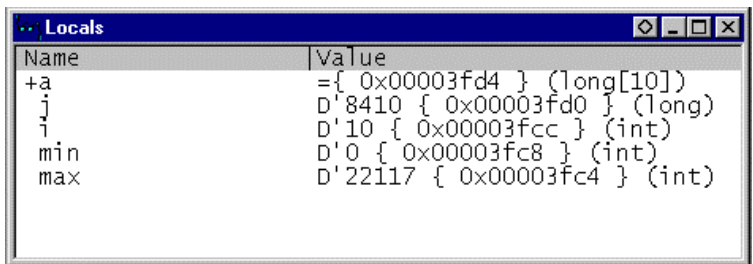

図 13-12 Localsウィンドウ

すべてのローカル変数を表示·変更できるウィンドウです。このウィンド ウは、アブソリュートファイル (\*.abs)に含まれるデバッグ情報によって、 現在のPC位置から関数内にあるローカル変数に関連づけることができな い場合は空白となります。

変数はリスト表示され、'+'記号は変数名をダブルクリックすれば情報を拡 張表示できることを、'-'記号は情報を収縮表示できることを示します。ま た、'+'/'-'キーでも拡張/収縮表示することができます。情報の表示につ いては、「8.3.2 ウォッチ項目の拡張」を参照してください。

ウィンドウ内でマウスの右ボタンをクリックするとポップアップメニュー が表示されます。このメニューには次のオプションが含まれています。

#### 13.6.1 Copy

| コ テキストブロックが反転表示されている場合にのみ使用できます。反 転表示されたテキストをWindows®クリップボードにコピーし、他のアプリ ケーションに貼り付けられるようにします。

#### 13.6.2 Edit Value...

選択しているローカル変数の値を変更するダイアログボックスを表示し て、変数の値を変更できます。

#### 13.6.3 Radix

選択しているローカル変数の表示基数を変更します。

# 13.7 Memory Mapping

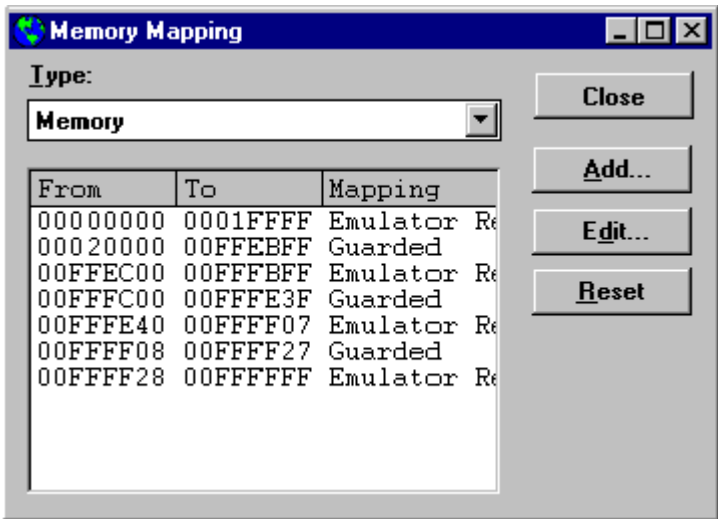

図 13-13 Memory Mappingウィンドウ

デバッグプラットフォームのメモリマップを表示・変更して、デバッグプ ラットフォームのメモリ構成およびリソースを表示するウィンドウです。 デバッグプラットフォームによりMemory Mapダイアログボックスとして 表示します。また、コマンドボタンの機能は、デバッグプラットフォーム により以下に示したポップアップメニューオプションと異なる場合があり ます。

ウィンドウ内でマウスの右ボタンをクリックするとポップアップメニュー が表示されます。このメニューには次のオプションが含まれています。

#### 13.7.1 Add

Edit Memory Mappingダイアログボックスを表示します。マップに追加する 新規メモリ領域の詳細情報を入力します。デバッグプラットフォームがマ ップの変更をサポートしていない場合、このメニューオプションはグレー 表示されます。

#### 13.7.2 Edit

Edit Memory Mappingダイアログボックスを表示します。現在選択されてい るメモリマップの詳細情報を変更します。デバッグプラットフォームがマ ップの変更をサポートしていない場合、このメニューオプションはグレー 表示されます。

#### 13.7.3 Reset

マップ情報をデバッグプラットフォームのデフォルト値に戻します。デバ ッグプラットフォームがマップの変更をサポートしていない場合、このメ ニューオプションはグレー表示されます。

#### 13.7.4 Help

ヘルプを起動します。

# 13.8 Memory

| Byte Memory - _Temp_Name |      |    |       |    | $\circ$ $\Box$ $\times$ |  |
|--------------------------|------|----|-------|----|-------------------------|--|
| Address                  | Data |    |       |    | Value                   |  |
| OOFFECOO                 | И8   |    | 69 74 | 61 | Hita                    |  |
| 00FFEC04                 | 63   | 68 | OΟ    | ΩO | ch. .                   |  |
| OOFFECO8                 | ΩO   | ΩO | 00    | nn |                         |  |
| OOFFECOC                 | nn   | ΩO | ΩO    | nn |                         |  |
| OOFFEC10                 | nn   | ΩO | 00    | nn |                         |  |
| OOFFEC14                 | 00   | nn | OΟ    | nn |                         |  |
| OOFFEC18                 | 00   | 00 | OΟ    | nn |                         |  |

図 13-14 Memoryウィンドウ

デバッグプラットフォームのメモリ内容を表示・変更できるウィンドウで す。メモリはASCII、バイト、ワード、ロングワード、単精度浮動小数点、 倍精度浮動小数点の各フォーマットで表示できます。タイトルバーは現在 の表示スタイルと、直前のラベル(シンボル)からのオフセットで示したア ドレスを示します。

メモリ内容は、現在のカーソル位置で入力するか、データ項目をダブルク リックして変更することができます。データ項目をダブルクリックすると Editダイアログボックスを表示するので、複雑な式を使用して新しい値を 入力できます。そのアドレスのデータが変更できない(すなわちROMまた は未使用領域上にある)場合は、"Invalid address value"というメッセージを 表示します。

Address列でダブルクリックするとSet Addressダイアログボックスが表示さ れて、新しい開始アドレスを入力できるようになります。IOKIをクリック するとウィンドウが更新されて、入力したアドレスが、1行目になるよう に表示します。

ウィンドウ内でマウスの右ボタンをクリックするとポップアップメニュー を表示します。このメニューには以下のオプションが含まれています。

### 13.8.1 Set Address...

Set Addressダイアログボックスを表示します。新しい開始アドレスを入力 すると、ウィンドウが更新され、ユーザが入力したアドレスが左上端のア ドレスとなります。アドレスとして多重定義関数あるいはメンバ関数を含 むクラス名を入力した場合、Select Functionダイアログボックスが開くの で、設定する関数を選択します。

#### 13.8.2 Load...

Load Memorvダイアログボックスを表示します。現在のデバッグ情報を削 除せずにデバッグプラットフォームのメモリにS-recordファイル(\*.mot)を ロードします。offsetフィールドは、アドレス値を変更するときに指定しま す。オプショナルベリファイフラグはダウンロードが正常に行われたかど うかをチェックします。

#### 13.8.3 Save...

Save Memory Asダイアログボックスを表示します。デバッグプラットフォ ームのブロックをS-recordファイル(\*.mot)でセーブします。開始フィールド と終了フィールドは、Searchオプション(13.8.8 Search...も参照)と同様に設 定します。

### 13.8.4 Test...

Test Memoryダイアログボックスを表示します。デバッグプラットフォーム 内のメモリブロックを検査します。テストの詳細は、デバッグプラットフ オームに依存します。開始フィールドと終了フィールドは、Searchオプシ ョン(13.8.8 Search...も参照)と同様に設定します。

#### 13.8.5 Fill...

Fill Memoryダイアログボックスを表示します。デバッグプラットフォーム のメモリブロックに指定した値を書き込みます。開始フィールドと終了フ ィールドは、Searchオプション(13.8.8 Search...も参照)と同様に設定しま す。

#### 13.8.6 Copy...

Copy Memoryダイアログボックスを表示します。デバッグプラットフォー ムのメモリブロックを同一メモリ空間内の別の場所にコピーします。ブロ ックはオーバラップしても構いません。開始フィールドと終了フィールド は、Searchオプション(13.8.8 Search...も参照)と同様に設定します。

### 13.8.7 Compare...

Compare Memoryダイアログボックスを表示します。メモリ領域の開始アド レスと終了アドレスを選択して別のメモリ領域と比較します。Memoryウィ ンドウでメモリブロックが反転表示されていれば、ダイアログボックスが 表示されたときに開始アドレスと終了アドレスを自動的に設定します。 メモリベリファイに似ていますが、本機能は、2つのメモリブロックを比較 します。

#### 13.8.8 Search...

Search Memoryダイアログボックスを表示します。デバッグプラットフォー ムのメモリブロックの中で指定したデータ値を検索します。メモリブロッ クが反転表示されている場合は、ダイアログボックスの開始フィールドと 終了フィールドに、反転表示されているブロックに対応する開始アドレス と終了アドレスを自動的に設定します。

### 13.8.9 ASCII/Byte/Word/Long/Single Float/Double Float

これらの6つの項目の左に付いているチェックマークは、現在の表示フォー マットを示しています。異なる項目を選択して、そのフォーマットに変更 することができます。

### 13.9 Performance Analysis

| <b>Performance Analysis</b> |                 |       |      |         |     |           |  |
|-----------------------------|-----------------|-------|------|---------|-----|-----------|--|
| Index Name                  |                 | Range | Time | Count 8 |     | Histogram |  |
| -0                          | Standby mode    |       |      | Ο       | 08  |           |  |
|                             | Sleep mode      |       |      | ο       | 08  |           |  |
| 12                          | Sub Sleep mode  |       |      | ο       | 08  |           |  |
| ١З                          | Watch mode      |       |      | 0       | 08  |           |  |
| -4                          | Other modes     |       |      | 131     | 578 |           |  |
| 5                           | Other Addresses |       |      | 99.     | 43% |           |  |
|                             |                 |       |      |         |     |           |  |

図 13-15 Performance Analysisウィンドウ

プログラムの実行効率データを表示して、制御するウィンドウです。デフ オルトで表示される項目は、削除または変更することはできません。表示 内容および動作はデバッグプラットフォームにより異なります。デバッグ プラットフォーム固有のパフォーマンスについては別冊の『デバッグプラ ットフォームのマニュアル』を参照してください。

表示領域内でマウスの右ボタンをクリックするとポップアップメニューを 表示します。このメニューには以下のオプションが含まれています。

#### 13.9.1 Add Range

Add PA Rangeダイアログボックスを表示します。ソース行またはアドレス 範囲に基づいて新しいユーザ範囲を追加します。範囲名は編集可能です。

#### 13.9.2 Edit Range

反転表示カーソルバーがユーザ定義範囲にある場合にのみ有効です。Edit PA Rangeダイアログボックスを表示して、範囲の設定を変更します。

### 13.9.3 Delete Range

反転表示カーソルバーがユーザ定義範囲にある場合にのみ有効です。範囲 設定を削除し、他の範囲のデータを再計算します。

### 13.9.4 Reset Counts/Times

現在のプログラムの実行効率データをクリアします。

#### 13.9.5 Delete All Ranges

現在のユーザ定義範囲をすべて削除し、実行効率測定データをクリアしま す。

#### 13.9.6 Enable Analysis

実行効率データ収集のオン・オフを切り替えます。実行効率測定が現在ア クティブであれば、テキストの左にチェックマークを表示します。なお、 実行効率データとプロファイルデータは同時に計測することはできませ

ん。実行効率データ収集をオンにするときに、プロファイルデータ収集が オンされている場合 (Profile-Listウィンドウ、Profile-Treeウィンドウまたは Profile-ChartウィンドウのEnable Profilerにチェックされている場合)、警告 メッセージボックスを表示します。

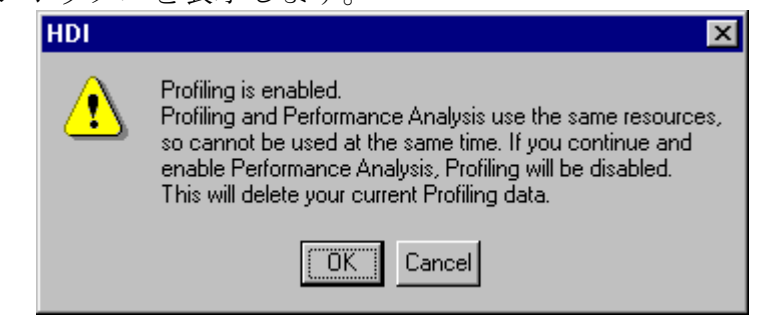

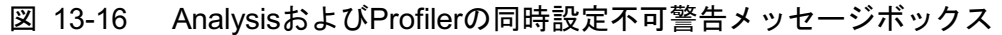

IOKIボタンを選択すると、プロファイルデータ収集がオフに、実行効率デ ータ収集がオンに切り替わります。

### 13.10 Profile-List

| g<br>Profile-List |                |             |                 |       |
|-------------------|----------------|-------------|-----------------|-------|
| Function/Variable | Address        | Size        | me <sub>s</sub> | Cycle |
| main              | H'00000000     | H'000000AA  |                 | 98    |
| _sort             | H'000000AA     | H'0000013C  |                 |       |
| change            | '000001E6      | H'000000A8  | П               | Ū     |
| rand              | H'0000028E     | H'000000000 |                 | 181   |
| DIVL\$3           | H'000002C6     | H'00000000  |                 | 104   |
| \$MULL\$3         | '000002EC<br>Н | H'00000000  |                 | 104   |
| \$DIVUL\$3        | H'00000304     | H'00000000  |                 | 137   |
| rnext             | H'00000340     | H'00000000  | 3               | O     |
|                   |                |             |                 |       |
|                   |                |             |                 |       |
|                   |                |             |                 |       |

図 13-17 Profile-Listウィンドウ

関数とグローバル変数のアドレス、サイズ、関数呼び出し回数(グローバ ル変数の場合はアクセス回数)およびプロファイルデータを表示します。 プロファイルデータの種類は、デバッグプラットフォームに依存します。 プロファイルデータについての詳細は、別冊の『デバッグプラットフォー ムのマニュアル』を参照してください。

注 最適化リンケージエディタが出力するスタック使用量情報ファイル(拡張 子は".sni")が無い場合、プロファイルデータの測定時に実行された関数と アクセスされた変数のみを表示します。スタック使用量情報ファイルにつ いては、別冊の『最適化リンケージエディタのマニュアル』を参照してく ださい。

カラムヘッダをクリックすると、アルファベット順または昇降順にソート して表示します。

Function/Variable列またはAddress列をダブルクリックすると、該当するアド レスに対応したソースプログラムまたは逆アセンブルを表示します。

ウィンドウ内でマウスの右ボタンをクリックするとポップアップメニュー を表示します。このメニューには以下のオプションが含まれています。

#### 13.10.1 View Source

選択している行の該当アドレスに対応したソースプログラムまたは逆アセ ンブルを表示します。選択している行がグロバール変数の場合、このメニ ューオプションはグレー表示となります。

### 13 10 2 View Profile-Tree

Profile-Treeウィンドウを表示します。

### 13.10.3 View Profile-Chart

選択している行の関数に着目したProfile-Chartウィンドウを表示します。

### 13.10.4 Enable Profiler

プロファイルデータ収集のオン・オフを切り替えます。プロファイルデー タ測定がアクティブであれば、メニューテキストの左にチェックマークを 表示します。なお、プロファイルデータと実行効率データは同時に計測す ることはできません。プロファイルデータ収集をオンにするときに、実行 効率データ収集がオンされている場合 (Performance Analysisウィンドウの Enable Analysisにチェックされている場合)、警告メッセージボックスを表 示します。

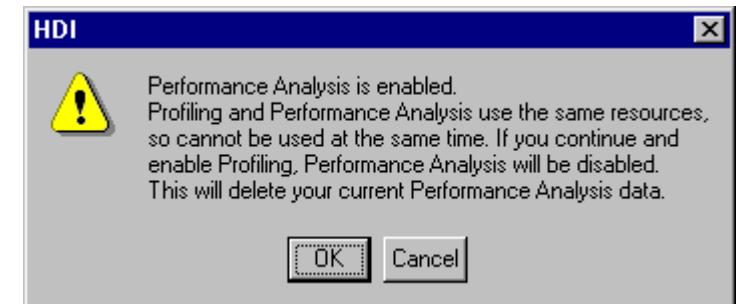

図 13-18 ProfilerおよびAnalysisの同時設定不可警告メッセージボックス

IOKIボタンを選択すると、実行効率データ収集がオフに、プロファイルデ ータ収集がオンに切り替わります。

# 13 10 5 Find

Function/Variable列の文字列を検索するFind Textダイアログボックス を表示します。検索したい文字列をエディットボックスに入力し、[Find Nextlボタンまたは、Enterキーを入力すると、検索を開始します。

## 13.10.6 Clear Data

関数呼び出し回数のカウントおよびプロファイルデータをクリアします。 Profile-TreeウィンドウおよびProfile-Chartウィンドウのデータもクリアし ます。

## 13.10.7 Output Profile Information File...

Save Profile Information Fileダイアログボックスを表示します。プロファイ ル結果をプロファイル情報ファイル (拡張子は".pro") に保存します。最適 化リンケージエディタは、プロファイル情報を元に、ユーザプログラムの 最適化を行うことが出来ます。プロファイル情報を使用した最適化につい ての詳細は、別冊の『最適化リンケージエディタのマニュアル』を参照し てください。

# 13.10.8 Output Text File...

Save Text of Profile Dataダイアログボックスを表示します。表示している状 態をテキストファイルに保存します。

# 13.10.9 Select Data...

プロファイルデータの種類を選択することができます。プロファイルデー タの種類は、デバッグプラットフォームにより異なります。デバックプラ ットフォームによりサポートされていない場合、このメニューオプション はグレー表示となります。

# 13.10.10 Setting...

表示状態の設定を行うSetting Profile-Listダイアログボックスを表示しま す。

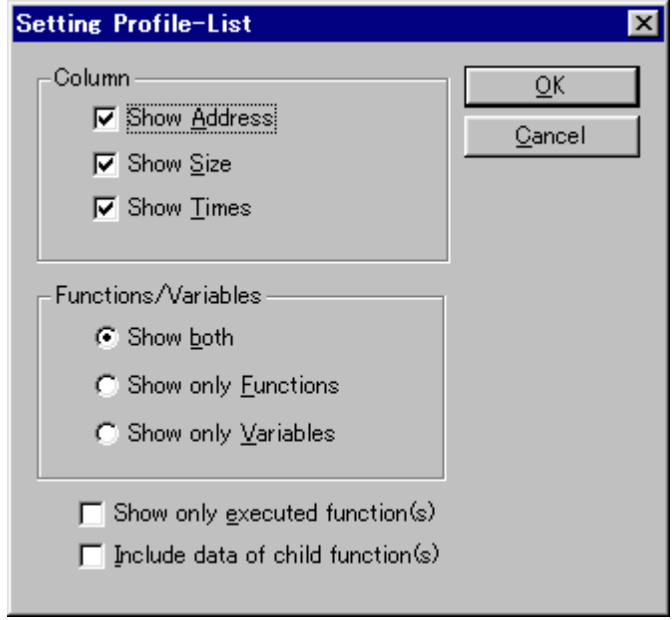

図 13-19 Setting Profile-Listダイアログボックス

Columnグループのチェックボックスは、カラムの表示/非表示を設定しま す。

Functions/Variablesグループのラジオボタンは、Function/Variable列で表示し ている関数およびグローバル変数を両方表示するかどちらか一方のみ表示 するかを設定します。

Show Only Executed Function(s)チェックボックスは、未実行関数の表示を抑 制することができます。最適化リンケージエディタが出力するスタック使 用量情報ファイル (拡張子は".sni") が無い場合、このチェックボックスの 設定に関わらず、未実行関数は表示しません。

Include Data of Child Function(s)チェックボックスは、表示するプロファイル データに、関数内で呼び出されている子関数のプロファイルデータを含め るかどうかを設定します。

# 13.11 Profile-Tree

| <b><i>a</i></b> Profile-Tree |            |            |            |   |             |
|------------------------------|------------|------------|------------|---|-------------|
| unction                      | Address    | Size       | Stack Size |   | Times Cycle |
| Application                  |            |            |            |   |             |
| main                         | H'00000000 | H'000000AA | H'0000003A |   | 98          |
| + rand                       | '0000028E  | H'00000000 | H'00000000 |   | 181         |
| _change                      | '000001E6  | H'000000A8 | H'0000003A | О |             |
| sort                         | H'000000AA | H'0000013C | H'0000001A | Π |             |
|                              |            |            |            |   |             |
|                              |            |            |            |   |             |
|                              |            |            |            |   |             |
|                              |            |            |            |   |             |

図 13-20 Profile-Treeウィンドウ

関数の呼び出し関係をツリー構造で表示します。また、各関数のアドレス、 サイズ、スタックサイズ、関数呼び出し回数、およびプロファイルデータ を表示します。スタックサイズ、関数呼び出し回数、およびプロファイル データは、実際の関数が呼び出された経路における値を表示します。

スタックサイズは実際の値とは異なります。関数の呼び出し経路における 注1 目安としてください。また、最適化リンケージエディタが出力するスタッ ク使用量情報ファイル (拡張子は".sni") が無い場合には、スタックサイズ を表示しません。

プロファイルデータの種類は、デバッグプラットフォームに依存します。 プロファイルデータについての詳細は、別冊の『デバッグプラットフォー ムのマニュアル』を参照してください。

最適化リンケージエディタが出力するスタック使用量情報ファイル(拡張 注2 子は".sni")が無い場合、プロファイルデータの測定時に実行された関数の みを表示します。スタック使用量情報ファイルについては、別冊の『SuperH RISC engine C/C++コンパイラ、アセンブラ、最適化リンケージエディタ ユ ーザーズマニュアル』を参照してください。

Function列の関数をダブルクリックすると、ツリー構造を拡張または収縮表 示します。また、'+'/'-'キーでも拡張/収縮表示することができます。 Address列をダブルクリックすると、該当するアドレスに対応したソースプ ログラムまたは逆アセンブルを表示します。 ウィンドウ内でマウスの右ボタンをクリックするとポップアップメニュー を表示します。このメニューには以下のオプションが含まれています。

### 13.11.1 View Source

選択している行の該当アドレスに対応したソースプログラムまたは逆アセ ンブルを表示します。

### 13.11.2 View Profile-List

Profile-Listウィンドウを表示します。

## 13.11.3 View Profile-Chart

選択している行の関数に着目したProfile-Chartウィンドウを表示します。

#### 13.11.4 Enable Profiler

プロファイルデータ収集のオン・オフを切り替えます。プロファイルデー タ測定がアクティブであれば、メニューテキストの左にチェックマークが 表示されます。なお、プロファイルデータと実行効率データは同時に計測 することはできません。プロファイルデータ収集をオンにするときに、実 行効率データ収集がオンされている場合 (Performance Analysisウィンドウ のEnable Analysisにチェックされている場合)、警告メッセージボックスを 表示します。

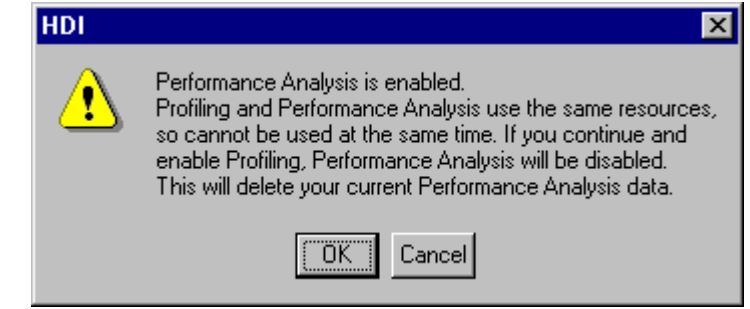

図 13-21 ProfilerおよびAnalysisの同時設定不可警告メッセージボックス

IOKIボタンを選択すると、実行効率データ収集がオフに、プロファイルデ ータ収集がオンに切り替わります。

# 13 11 5 Find

Function列の文字列を検索するFind Textダイアログボックスを表示し ます。検索したい文字列をエディットボックスに入力し、[Find Next]ボタ ンまたは、Enterキーを入力すると、検索を開始します。

# 13.11.6 Find Data...

Find Dataダイアログボックスを表示します。なお、カーソルがFunction列に ある場合、このメニューオプションはグレー表示となります。
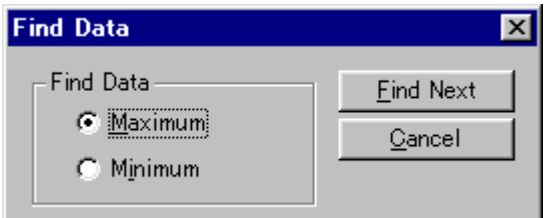

図 13-22 Find Dataダイアログボックス

Find Dataグループより検索方向を設定し、IFind Nextlボタンまたは、Enter キーを入力すると、検索を開始します。また、連続して[Find Next]ボタン またはEnterキーを入力すると、次に大きいデータ (Minimumの場合は小さ いデータ)を検索します。

# 13.11.7 Clear Data

関数呼び出し回数のカウントおよびプロファイルデータをクリアします。 Profile-ListウィンドウおよびProfile-Chartウィンドウのデータもクリアしま す。

# 13.11.8 Output Profile Information File...

Save Profile Information Fileダイアログボックスを表示します。プロファイ ル結果をプロファイル情報ファイル (拡張子は".pro") に保存します。最適 化リンケージエディタは、プロファイル情報を元に、ユーザプログラムの 最適化を行うことが出来ます。プロファイル情報を使用した最適化につい ての詳細は、別冊の『最適化リンケージエディタのマニュアル』を参照し てください。

# 13.11.9 Output Text File...

Save Text of Profile Dataダイアログボックスを表示します。表示している状 態をテキストファイルに保存します。

# 13.11.10 Select Data...

プロファイルデータの種類を選択することができます。プロファイルデー タの種類は、デバッグプラットフォームにより異なります。デバックプラ ットフォームによりサポートされていない場合、このメニューオプション はグレー表示となります。

# 13.11.11 Setting...

表示状熊の設定を行うSetting Profile-Treeダイアログボックスを表示しま す。

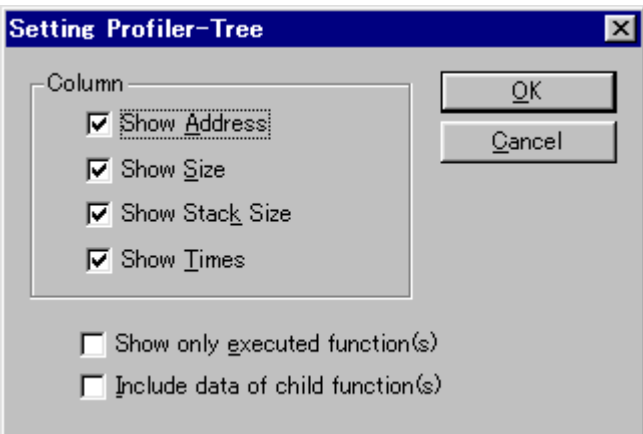

図 13-23 Setting Profile-Treeダイアログボックス

Columnグループのチェックボックスは、カラムの表示/非表示を設定しま す。

Show Only Executed Function(s)チェックボックスは、未実行関数の表示を抑 制することができます。最適化リンケージエディタが出力するスタック使 用量情報ファイル (拡張子は".sni") が無い場合、このチェックボックスの 設定に関わらず、未実行関数は表示しません。

Include Data of Child Function(s)チェックボックスは、表示するプロファイル データに、関数内で呼び出されている子関数のプロファイルデータを含め るかどうかを設定します。

# 13.12 Profile-Chart

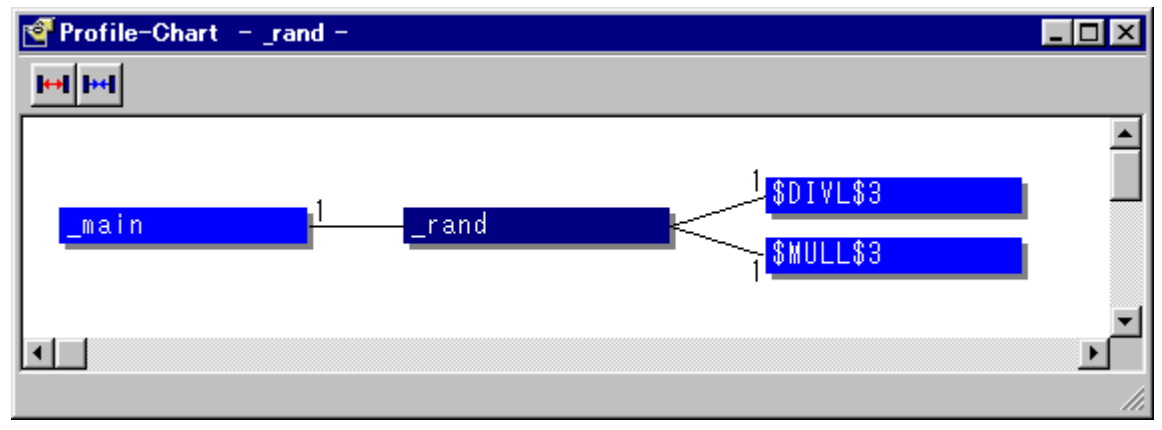

図 13-24 Profile-Chartウィンドウ

ある関数に着目した呼び出し関係を表示します。Profile-Chartウィンドウ は、Profile-ListウィンドウまたはProfile-Treeウィンドウから開きます。 Profile-ListウィンドウまたはProfile-Treeウィンドウで選択した関数に着目 した呼び出し関係を表示します。着目した関数を中心に、左側に呼び出し 元関数、右側に呼び出し先関数を表示します。呼び出し元関数および呼び 出し先関数横の数値は、呼び出し回数を示します。

Profile-Chartウィンドウには以下のツールバーボタンが含まれています。

- Expands Size
- · Reduces Size

ウィンドウ内でマウスの右ボタンをクリックするとポップアップメニュー が表示されます。このメニューには「13.12.3 View Source」以降のオプショ ンが含まれています。

# 13.12.1 Expands Size

■ 各関数の間隔を広げて表示します。また、'+'キーでも広げて表示す ることができます。

# 13.12.2 Reduces Size

**IHH** 各関数の間隔を縮めて表示します。また、'-'キーでも縮めて表示する ことができます。

# 13.12.3 View Source

マウスの右ボタンをクリックしたときの位置にある関数の該当アドレスに 対応したソースプログラムまたは逆アセンブルを表示します。マウスの右 ボタンをクリックしたときの位置が関数ではない場合、このメニューオプ ションはグレー表示となります。

# 13.12.4 View Profile-List

Profile-Listウィンドウを表示します。

### 13.12.5 View Profile-Tree

Profile-Treeウィンドウを表示します。

# 13.12.6 View Profile-Chart

マウスの右ボタンをクリックしたときの位置にある関数に着目したProfile-Chartウィンドウを表示します。マウスの右ボタンをクリックしたときの位 置が関数ではない場合、このメニューオプションはグレー表示となりま す。

# 13 12 7 Enable Profiler

プロファイルデータ収集のオン・オフを切り替えます。プロファイルデー タ測定がアクティブであれば、メニューテキストの左にチェックマークが 表示されます。なお、プロファイルデータと実行効率データは同時に計測 することはできません。プロファイルデータ収集をオンにするときに、実 行効率データ収集がオンされている場合 (Performance Analysisウィンドウ のEnable Analysisにチェックされている場合)、警告メッセージボックスを 表示します。

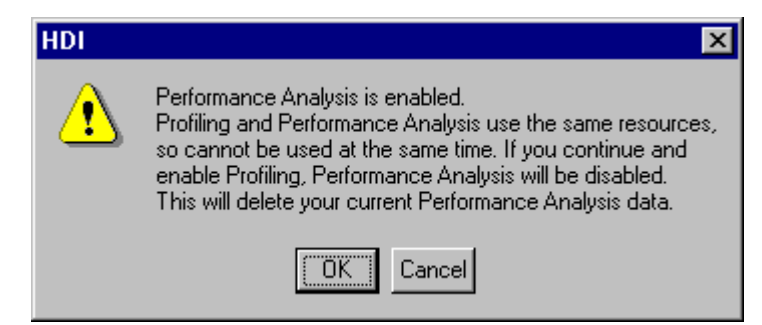

図 13-25 ProfilerおよびAnalysisの同時設定不可警告メッセージボックス

IOKIボタンを選択すると、実行効率データ収集がオフに、プロファイルデ ータ収集がオンに切り替わります。

# 13 12 8 Clear Data

関数呼び出し回数のカウントおよびプロファイルデータをクリアします。 Profile-ListウィンドウおよびProfile-Treeウィンドウのデータもクリアしま す。

# 13.12.9 Multiple View

Profile-Chartウィンドウを表示する際、既にProfile-Chartウィンドウが開いて いるとき、別のウィンドウを開くか同ウィンドウに表示するかを設定しま す。メニューテキストの左にチェックマークが表示されていれば、別のウ ィンドウを開きます。

# 13.12.10 Output Profjile Information File...

Save Profile Information Fileダイアログボックスを表示します。プロファイ ル結果をプロファイル情報ファイル (拡張子は".pro") に保存します。最適 化リンケージエディタは、プロファイル情報を元に、ユーザプログラムの 最適化を行うことが出来ます。プロファイル情報を使用した最適化につい ての詳細は、別冊の『最適化リンケージエディタのマニュアル』を参照し てください。

# 13.13 Registers

| <b>Registers</b> | $ Q  =  D  \times$ |
|------------------|--------------------|
| Register Value   |                    |
| R0               | 0000               |
| R1               | 0000               |
| R2               | 0000               |
| R3.              | 0000               |
| R4               | 0000               |
| R5               | 0000               |
| R6               | 0000               |
| R7               | 0000               |
| РC               | 1004               |
| CCR              | $10--$<br>z        |
| I                | 1                  |
| U                | O                  |
| Η                | Ō                  |
| U                | Ō                  |
| N                | Ō                  |
| Z                | $\mathbf{1}$       |
| V                | O                  |
| Ć                | 0                  |

図 13-26 Registersウィンドウ

現在のレジスタ値を表示·変更できるウィンドウです。ウィンドウ内でマ ウスの右ボタンをクリックするとポップアップメニューを表示します。こ のメニューには以下のオプションが含まれています。

# 13.13.1 Copy

ib I テキストブロックが反転表示されている場合にのみ使用できます。反 転表示されたテキストをWindows®クリップボードにコピーし、他のアプリ ケーションに貼り付けられるようにします。

# 13.13.2 Edit...

Registerダイアログボックスを表示します。テキストカーソル (マウスカー ソルではありません)の位置によって示されたレジスタの値を設定しま す。

# 13.13.3 Toggle Bit

テキストカーソルが、たとえばステータスレジスタ内のフラグなどのビッ トフィールド上にある場合にのみ使用できます。ビットの現在のステータ スを、もう一方のステータスに変更します。たとえば、設定したオーバー フローフラグをクリアすることができます。

# **13.14 Source**

Sourceウィンドウは、C/C++、アセンブラプログラムで、デバッグオプショ ンが指定されていれば表示できます。

| <b>Tutorial.c</b> |                    |       |       |                              |  |
|-------------------|--------------------|-------|-------|------------------------------|--|
| Line              | Address            | I BP. | Label | Source                       |  |
| 28                | 00001012           |       | main  | void main(void)              |  |
| 29                |                    |       |       |                              |  |
| 30                |                    |       |       |                              |  |
| 31                | 00001018           |       |       | $if(MDCR. BIT.MDS!=0x6$      |  |
| 32                |                    |       |       | 7*<br>printf("Sele           |  |
| 33                | $00001024 \bullet$ |       |       | return;                      |  |
| 34                |                    |       |       |                              |  |
| 35                | 00001026           |       |       | $if(SYSCR, BYTE!=0x01)$      |  |
| 36                | 00001030           |       |       | SYSCR.BYTE=0x1;              |  |
| 37                |                    |       |       |                              |  |
| 38                | 00001038           |       |       | $BCRL$ . $BIT$ . $EAE = 0$ ; |  |
| 39                |                    |       |       |                              |  |
| 40                | 00001040           |       |       | $STOP MODE()$ ;              |  |
|                   |                    |       |       |                              |  |

図 13-27 Sourceウィンドウ

各列に対してダブルクリック動作をサポートしています。

**BP** 

クリックしたアドレス(PC)のブレークポイントの設定/解除

Address

Set Address ダイアログボックスを表示します。アドレスの入力がで きます。本ファイルの範囲内のアドレスのときに、カーソルは指定さ れた位置までスクロールします。入力されたアドレスが別ファイルの ときには、ウィンドウを新規にオープンしカーソルは、該当アドレス を表示します。入力されたアドレスに対応するファイルがないときに は、新規にDisassemblyウィンドウをオープンします。多重定義関数名 やクラス名が入力されたとき、Select Functionダイアログボックスを オープンし関数を選択します。

Label

Labelダイアログボックスを表示します。新しいラベルを入力するかラ ベル名の編集ができます。

Line

Set Lineダイアログボックスを表示します。ソースファイルの指定し た行を直接表示することができます。

右クリックするとBP行に現在サポートされている標準ブレークポイント タイプを表示します。現在、選択されているブレークポイントタイプがメ ニューの左側にチェックされています。

ウィンドウ内のBP行以外のところで右クリックすると使用可能なオプシ ョンをポップアップメニューで表示します。

# 13.14.1 Copy

国 テキストブロックが反転表示されている場合にのみ使用できます。反 転表示されたテキストをWindows®クリップボードにコピーし、他のアプリ ケーションに貼り付けられます。

# 13.14.2 Find

■ Findダイアログボックスを表示して、ソースファイル内で文字列を検 索します。

## 13.14.3 Set Address

Set Addressダイアログボックスを表示します。新しい開始アドレスを入力 すると、ウィンドウが更新され、ユーザが入力したアドレスが左上端のア ドレスとなります。アドレスとして多重定義関数あるいはメンバ関数を含 むクラス名を入力した場合、Select Functionダイアログボックスが開くの で、設定する関数を選択します。

### 13.14.4 Set Line

Set Lineダイアログボックスを表示します。テキストカーソル (マウスカー ソルではありません)を指定された行に移動します。

# 13.14.5 Go To Cursor

 $\mathbb{E}$ il 現在のPCアドレスからユーザプログラムの実行を開始します。プロ グラムは、PCがテキストカーソル(マウスカーソルではありません)の位置 によって指定されたアドレスに達するか、別のブレーク条件が成立するま で実行されます。デバッグプラットフォームによってサポートされていな い場合、このメニューオプションはグレー表示となります。

# 13.14.6 Set PC Here

PCの値をテキストカーソル(マウスカーソルではありません)の位置によっ て指定されたアドレスに変更します。

# 13.14.7 Instant Watch

変数名を現在のテキストカーソル(マウスカーソルではありません)の位置 から抜き出して名前とともにInstant Watchダイアログボックスを表示しま す。ソース行が有効なときのみ機能します。

# 13.14.8 Add Watch

テキストカーソル (マウスカーソルではありません)の位置の表示から抽 出した名前を、ウォッチ変数のリストに追加します。Watchウィンドウが 開いていない場合はこれを開いて、他のウィンドウの一番上に表示しま す。ソース行が有効なときのみ機能します。

# 13.14.9 Go To Disassembly

現在のソース行に対応したアドレスのDisassembly表示を行います。

# 13.15 System Status

| • System Status     |                                                              |                                                                                                    | loi L |
|---------------------|--------------------------------------------------------------|----------------------------------------------------------------------------------------------------|-------|
| Item                |                                                              | Status                                                                                                    |       |
|                     |                                                              | Target Device Configuration H8S/2xxx Advanced mode<br>ROM 00000000-000FFFFF<br>RAM OOFFOOOO-OOFFFFFF                                                                                 |       |
|                     |                                                              | System Memory Resources Mo information                                                                                                    |       |
| Loaded Memory Areas |                                                              | 00001412 - 00001490<br>00000000 - 00000003<br>00000064 - 00000067<br>00000120 - 00000123<br>00000148 - 0000014B<br>000004A4 - 000004A5<br>00001000 - 00001411<br>00001492 - 000014A5 |       |
|                     | Session $\angle$ Platform $\angle$ Memory $\angle$<br>Events |                                                                                                    |       |

図 13-28 Svstem Statusウィンドウ

デバッグプラットフォームの現在のステータスを表示できるウィンドウで す。プラットフォーム依存セクションについては、別冊の『デバッグプラ ットフォームのマニュアル』を参照してください。 System Statusウィンドウは、4枚のシートに分割されています。

- $\cdot$  Session  $\vee$   $\vdash$ 接続しているデバッグプラットフォームおよびロードしたファイルの 名前など、現在のセッションに関する情報を含んでいます。
- Platform $\geq -$ CPU種別および動作モードなど、デバッグプラットフォームのステー タス情報、実行状態および実行統計情報を含んでいます。
- Memory $\vee$  + メモリマッピングおよび現在ロードしたオブジェクト・ファイルによ って使用されるメモリエリアなど、現在のメモリステータスに関する 情報を含んでいます。
- Events  $\angle \vdash$ リソース情報およびブレークポイント等のイベント情報に関する情報 を含んでいます。

ウィンドウ内でマウスの右ボタンをクリックするとポップアップメニュー を表示します。このメニューには以下のオプションが含まれています。

# 13.15.1 Update

表示データを最新情報に更新します。

# 13.15.2 Copy

<br />
「反転表示されたテキストをWindows®クリップボードにコピーし、他 のアプリケーションに貼り付けられます。テキストブロックが反転表示さ れている場合にのみ使用できます。

# 13 16 Trace

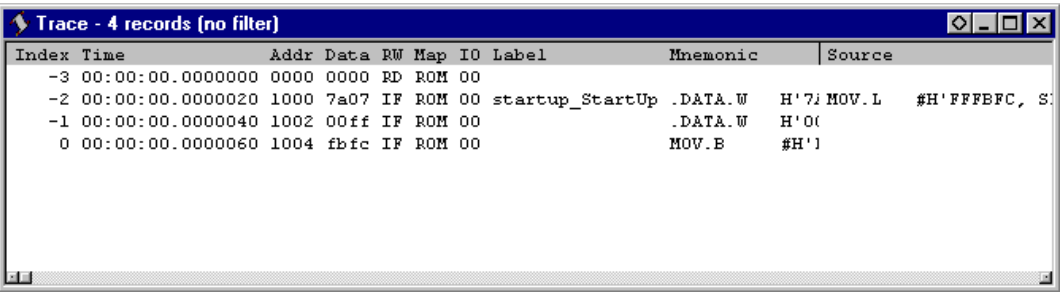

#### 図 13-29 Traceウィンドウ

デバッグプラットフォームの現在のステータスに達するまでに実行された 命令シーケンスを表示するウィンドウです。表示は選択したデバッグプラ ットフォームによって異なります。

列をダブルクリックするとそのアドレスのソースまたは逆アセンブルコー ドを表示します。

ウィンドウ内でマウスの右ボタンをクリックするとポップアップメニュー を表示します。このメニューには以下のオプションが含まれています。

#### 13.16.1 Find

Trace Searchダイアログボックスを表示します。現在のトレースバッファ内 の特定のトレースレコードを検索できます。

### 13.16.2 Find Next

トレースレコードが検索できた後、次の同様のトレースレコードをさらに 検索できます。

# 13.16.3 Filter

Filter Traceダイアログボックスを表示します。必要でないトレースエント リを、マスクできます。

# 13.16.4 Acquisition

Trace Acquisitionダイアログボックスを表示します。トレースするユーザプ ログラム領域を指定します。これは問題のある領域にトレースを集中させ るために使用することができます。

# 13.16.5 Halt

ユーザプログラムの実行を中止せずにトレースデータの収集を中止し、ト レース情報を更新します。

# 13.16.6 Restart

トレースデータの収集を開始します。

### 13.16.7 Snapshot

ユーザプログラムの実行を中止せずに、トレース情報を更新してデバッグ プラットフォームの現在のステータスを表示します。

### 13.16.8 Clear

トレースバッファを空にします。複数のTraceウインドウが開いているとき は、それらは同じバッファをアクセスしているため、すべてのトレースバ ッファをクリアします。

### 13.16.9 Save

Save Asファイルダイアログボックスを表示します。トレースバッファの内 容をテキストファイルとして保存します。Cycleの範囲によって指定する か、すべてのバッファを指定することができます(すべてのバッファをセー ブするには、数分かかることがあります)。このファイルはトレースバッフ ァに再ロードできないことに注意してください。

# 13.16.10 View Source

該当アドレスに対応したソースプログラムや逆アセンブルを表示します。

### 13.16.11 Trim Source

ソースプログラムの左側の空白を取り除きます。

# 13.17 Watch

| Watch Window                                |                                                                                                    |
|---------------------------------------------|----------------------------------------------------------------------------------------------------|
| Name<br>-a<br>U<br>4<br>6<br>8<br>91<br>max | Value<br>0x00003fd4<br>(1ong[10])<br>0x00003fd4<br>00000000<br>long)<br>0x00003fd8<br>00000daa<br>ong<br>0x00003fdc<br>H'000020da<br>ong<br>H'00002704<br>0x00003fe0<br>ong<br>н'00002f5a<br>0x00003fe4<br>ong<br>0x00003fe8<br>00003ead<br>long<br>0x00003fec<br>н'0000421f<br>ong<br>0x00003ff0<br>H'00004d1d<br>ona<br>0x00003ff4<br>000053dc<br>ong<br>0x00003ff8<br>00005665<br>ong<br>0x00003fc4<br>'00005665<br>int) |

図 13-30 Watchウィンドウ

C/C++ソースレベルの変数を表示·変更することができるウィンドウで す。本ウィンドウの内容は、アブソリュートファイル(\*.abs)内のデバッグ 情報から、C/C++ソースファイルとのリンクが取れれば表示します。リン クが取れない場合には、表示されません。変数はリスト表示され、'+'記号 は変数名をダブルクリックすれば情報を拡張表示できることを、'-'記号は 情報を収縮表示できることを示します。また、'+'/'-'キーでも拡張/収縮 表示することができます。ウィンドウ内でマウスの右ボタンをクリックす ると、ポップアップメニューが表示されます。このメニューには以下のオ プションが含まれます。

# 13.17.1 Copy

| 車| テキストブロックが反転表示されている場合にのみ使用できます。反 転表示されたテキストをWindows®クリップボードにコピーし、他のアプリ ケーションに貼り付けられるようにします。

# 13.17.2 Delete

テキストカーソル (マウスカーソルではありません)の位置によって示さ れた変数を、Watchウィンドウから削除します。

# 13.17.3 Delete All

すべての変数を、Watchウィンドウから削除します。

# 13.17.4 Add Watch

Add Watchダイアログボックスを表示します。監視する変数または式を入 力します。

# 13.17.5 Edit Value

Edit Valueダイアログボックスを表示して、変数の値を変更します。ポイン タの値を変更する場合は、そのポインタが有効なデータを指し示さなくな る可能性があるため、特に注意が必要です。

# 13.17.6 Radix

選択しているウォッチ項目の表示基数を変更します。

# 付録 A システムモジュール

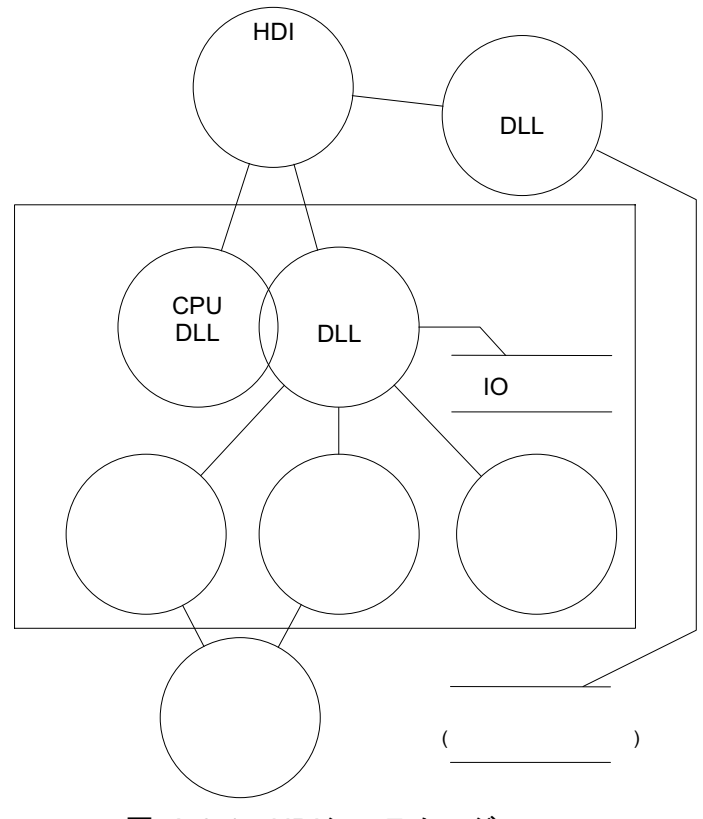

本章では、HDIデバッグシステムのアーキテクチャを説明します。

図 A-0-1 HDIシステムモジュール

通常の動作では、ユーザプログラムをターゲットハードウェアに直接格納 します(たとえばEPROMとして)。HDIはこの情報を使用して、Windows®ベ ースのデバッグシステムを提供します。

異なるデバッグプラットフォームやターゲットハードウェアに交換したと き、デバッグシステムの使用法を習熟する時間を短縮するため、HDIは、 統一したインタフェース(GUI)とターゲット固有のモジュールファミリー を提供しています。通常は、標準GUIは共通です。ユーザが適切なターゲッ トモジュールを選択すれば、システムの残りの部分が自動的に適切なモジ ュールをロードして自己設定します。

# グラフィカルユーザインタフェース

これは、Windows®上で動くメインのHDLEXEプログラムです。ユーザにな じみのあるWindows®の操作を採用しており、メニューとウィンドウは、デ バッグシステムの内容をユーザフレンドリーな方法で表示します。GUI は、ユーザがシステムの残りの部分が接する唯一の接点であり、コマンド を処理して、ユーザプログラムに関する必要な情報を提供します。また、 モジュールDLLとホストファイルシステム、すなわちPCとの間のインタフ ェースも提供します。

# オブジェクト DLL

コンパイラツールはユーザプログラムを作成する際、アブソリュートファ イルを作成します。このファイルには、ターゲットアプリケーションを構 成する機能を実行するため、マイクロコンピュータが処理する実際のマシ ンコードおよびデータが含まれます。オリジナルソースコードとしてユー ザプログラムをデバッグするためには、コンパイラツールはデバッガにさ らに情報を提供しなければなりません。このため、コンパイラツールは、 ソースコードのデバッグに必要なすべての情報をアブソリュートファイル に格納するデバッグオプションを備えています。このようなアブソリュー トファイルは通常、デバッグオブジェクトファイルと呼ばれます。

オブジェクトDLLは、オブジェクトファイルからこの情報を抽出し、ユー ザに対して表示します。データのフォーマットはコンパイラツールに依存 するため、HDIディレクトリには複数のオブジェクトDLLを入れておくこ とができます。HDIはオブジェクトファイルのフォーマットが理解できる オブジェクトDLLをみつけるまで、1つ1つを試します。

### **CPU DLL**

CPUDLLモジュールには、ターゲットのマイクロコンピュータに関する情 報が含まれています。たとえば、マイクロコンピュータが使用できる、レ ジスタの数と種類が含まれており、また、ターゲット中のマシンコードと Sourceウィンドウに表示するアセンブラニーモニックとの間で、翻訳を行 います。

# ターゲット DLL

ターゲットDLLは、デバッグプラットフォームの機能をHDIに通知し、正 しいCPU DLLを選択します。ターゲットの幾つかの機能は、一般的になり 得ません(たとえばターゲット構成)。ターゲットDLLには、これらの機能へ のアクセスをユーザに提供するため、標準GUIへの拡張機能も含まれてい ます。

ターゲットDLLで使用できる機能の詳しい説明については、各『デバッグ プラットフォームのマニュアル』を参照してください。

# 付録B コマンドラインフォーマット

# HDI 搭載コマンド

以下のコマンドは、HDIで使用することができる標準コマンドです。

#### !(コメント)

省略形: なし

説明:

ログファイル等への記録に便利な、コメントを出力することができます。

シンタックス

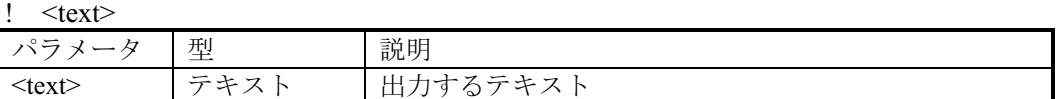

例:

! Start of test routine Command Line ウィンドウ (ログが有効の場合はログファイル)にコ メント "Start of test routine" を出力します

#### **ACCESS**

省略形: AC

説明:

不正アクセス時の処理を設定、または表示します。

シンタックス

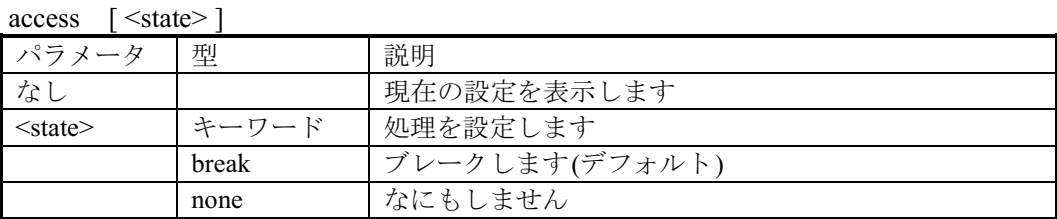

不正アクセスとは、ユーザプログラム実行中にプロテクトエリアへの書き込み、内蔵 ROMへの書き込み、またはメモリマップされない領域へのアクセスなどのことです。

例:

**ACCESS** break 不正アクセスがあったらブレークします(デフォルト設定) 現在設定されている不正アクセス時の処理を表示します  $AC$ AC none 不正アクセスがあっても何もしません

### **ANALYSIS**

省略形: AN

説明:

性能分析を有効、または無効にします。分析数は、実行前に自動的にリセットしません。

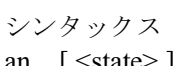

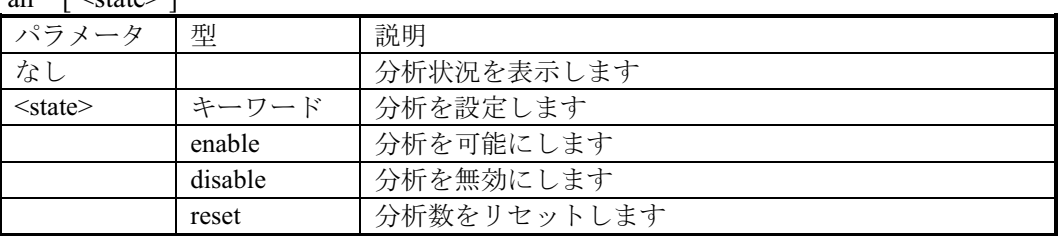

例:

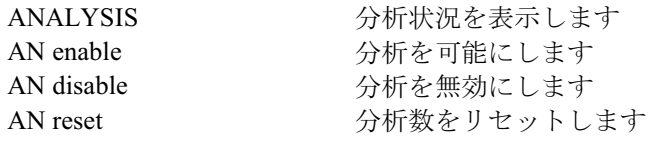

#### **ANALYSIS RANGE**

省略形: AR

説明:

性能分析範囲を設定するか、またはパラメータなしで性能分析範囲を表示します。シン タックスはデバッグプラットフォームによって異なります。別冊の『デバッグプラッ トフォームのマニュアル』を参照してください。

#### シンタックス

ar  $\lceil$   $\langle$ start>  $\langle$ end>  $\lceil$   $\langle$ name> $\rceil$   $\rceil$ 

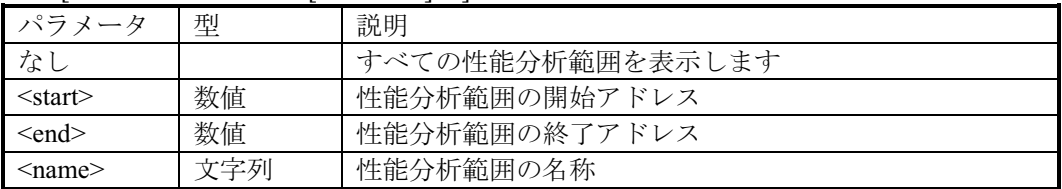

例:

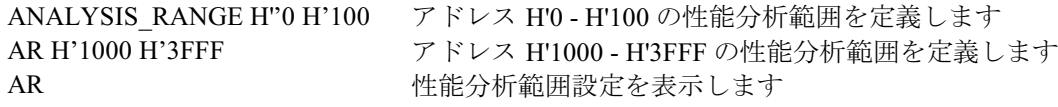

#### **ANALYSIS RANGE DELETE**

省略形: AD

説明:

指定された項目番号の性能分析範囲、またはパラメータが何も指定されていなかったら すべての性能分析範囲を削除します(確認を求められません)。

シンタックス

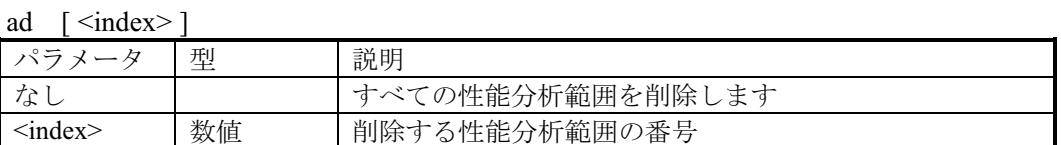

例:

 $AD$ 

ANALYSIS\_RANGE\_DELETE 6 システムから項目番号 6の性能分析範囲を削除します すべての性能分析範囲を削除します

#### **ASSEMBLE**

省略形: AS

説明:

アセンブルし、メモリに書き込みます。

アセンブルモードでは "." は終了、"^" は1バイト戻り、Enterキーを押すと先に進みま す。

シンタックス as  $\langle$ address $\rangle$ 

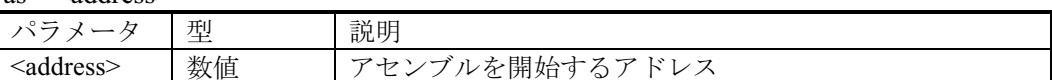

例:

AS H'1000

H'1000 からアセンブルします

#### **ASSERT**

省略形: なし

説明:

式が真であることを調べます。 式が偽のときはバッチファイルを終了するため、バッチ ファイルで使えます。 式は偽のときエラーを返します。 このコマンドは、サブルーチ ンのテストハーネスを記述するために使うことができます。

シンタックス

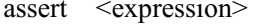

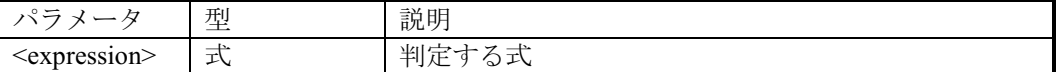

例:

ASSERT #R0 =  $0x100$ 

R0 が 0x100 を含んでいないときエラーを返します

### **DISASSEMBLE**

省略形: DA

説明:

メモリ内容を逆アセンブル表示します。逆アセンブル表示は完全なシンボリックです。

シンタックス

da <address> [<length>]

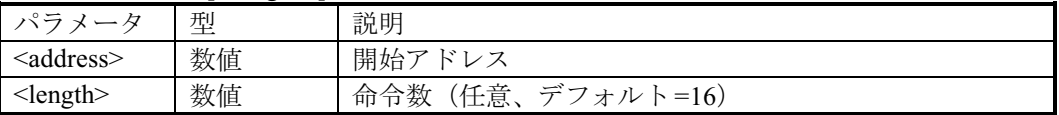

例:

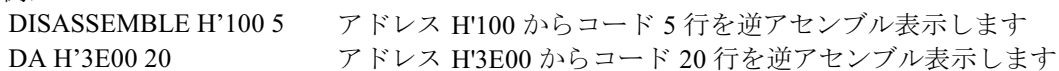

#### **ERASE**

省略形: ER

説明:

Command Lineウィンドウをクリアします。

シンタックス

er

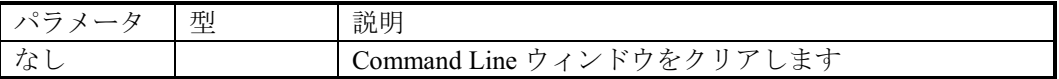

例:

ER

Command Line ウィンドウをクリアします

#### **EVALUATE**

省略形: EV

説明:

簡単な式、そして括弧、混合基数とシンボルを持つ複雑な式を評価することができます。 すべての演算子は同じ優先順位を持っていますが、括弧は評価の順序を変更することが できます。 演算子はC/C++と同じ意味を持っています。 式もまた数値が要求されるコマ ンドで使うことができます。 レジスタ名を使うことができすが、通常文字で前定義され なければいけません。結果は、16進、10進、8進、2進で表示します。

#### シンタックス

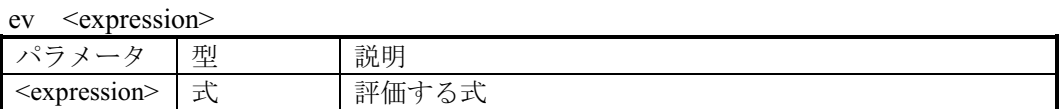

### 有効な演算子:

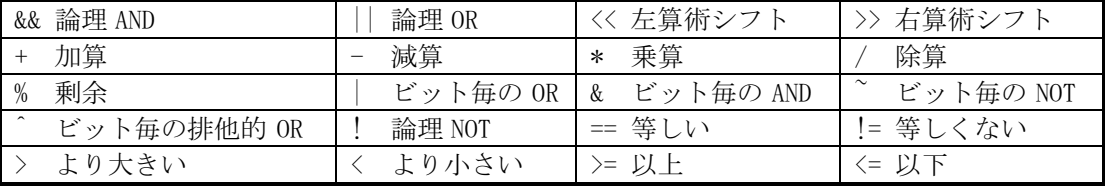

例:

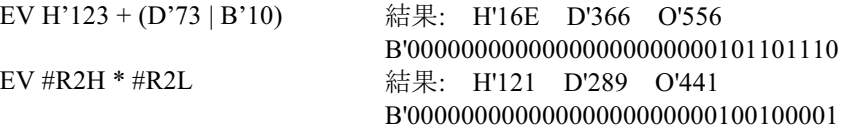

#### **FILE LOAD**

省略形: FL

説明:

指定されたオフセットで、メモリに対して指定されたファイルをロードします。 現在の シンボルはクリアしますが、新しいシンボルが同一名で現在のシンボルを重複定義しま す。 オフセットが指定されるとシンボルに加えられます。ファイルの拡張子は デフォル トとして.MOTを設定します。

シンタックス

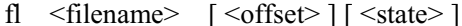

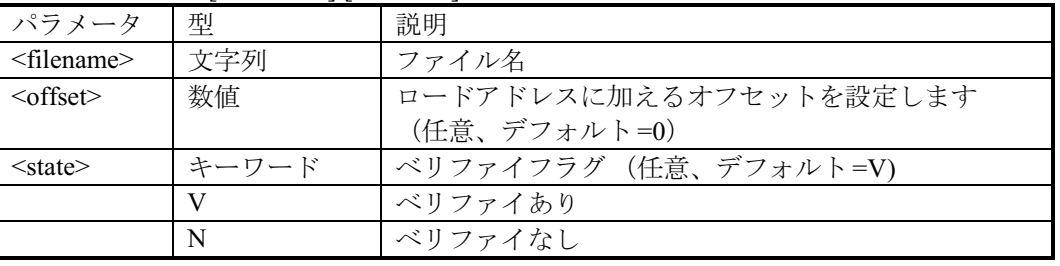

例:

FILE LOAD A:\\ BINARY\\ TESTFILE.A22 S レコードファイル "testfile.a22" をロードし ます

FL ANOTHER.MOT H'200

モトローラ S レコードファイル "another.mot" をオフセット H'200 バイトからロードします

#### **FILE SAVE**

省略形: FS

説明:

メモリ内容をファイルへ保存します。 データはモトローラ S レコードフォーマットで 保存します。すでに存在するファイル名を指定した場合は、上書きするかどうか ユーザ に確認します。ファイルの拡張子のデフォルトは、.MOTです。シンボルは自動的にセー ブしません。

シンタックス

fs <filename> <start> <end>

| ------------        | ------ | ----   |
|---------------------|--------|--------|
| パラメータ               | 型      | 説明     |
| $\leq$ filename $>$ | 文字列    | ファイル名  |
| $<$ start $>$       | 数値     | 開始アドレス |
| $\leq$ end $\geq$   | 数值     | 終了アドレス |

例:

FILE SAVE TESTFILE H'0 H'2013

アドレス範囲 H'0 - H'2013 をモトローラ

Sレコードファイル "TESTFILE.MOT"

として保存します

FS D:\\USER\\ANOTHER.A22 H'4000 H'4FFF アドレス範囲 H'4000 - H'4FFF を S レコ

ードフォーマットファイル

"ANOTHER.A22" として保存します

#### **FILE VERIFY**

省略形: FV

説明:

メモリとファイル内容をベリファイします。 ファイルデータはモトローラ S レコード フォーマットです。ファイルの拡張子はデフォルトとして.MOTを設定します。

シンタックス

fy  $\leq$ filename>  $\leq$   $\leq$  offset>  $\geq$ 

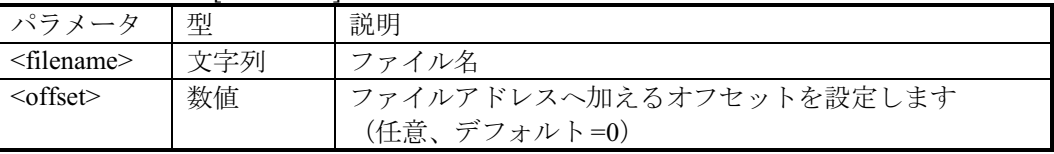

例:

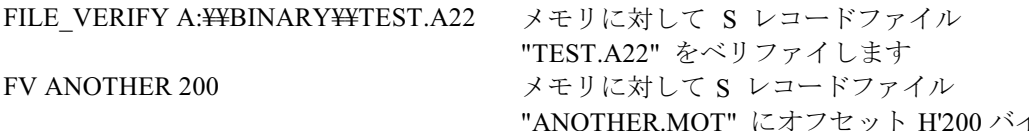

トを加えたアドレスからベリファイします

#### **GO**

省略形: GO

説明:

ユーザプログラムを実行します。ユーザプログラムが実行されているとき、Performance Analysis ウィンドウは更新されます。ユーザプログラムが停止すると、PC値を表示しま す。

シンタックス<br>コート Freeddi

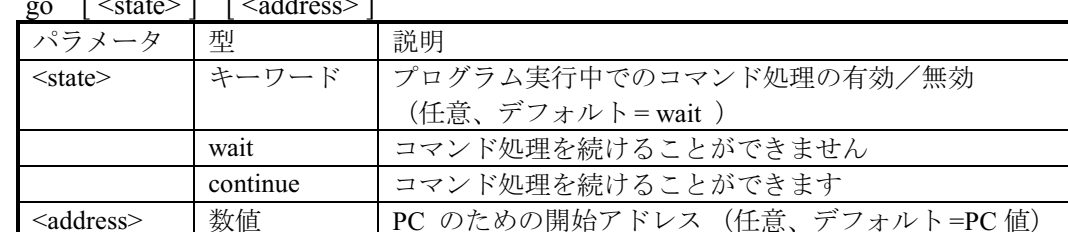

wait はデフォルトで、プログラムが実行を停止するまでコマンド処理ができません。 continue は、コマンド処理を続けることができます (デバッグプラットフォームの機能 により動作しないものもあります)。

例:

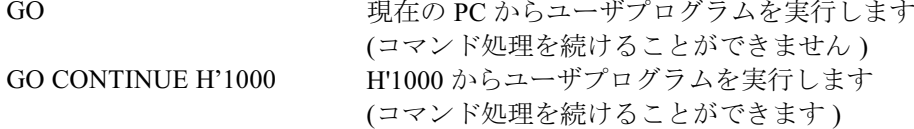

#### **GO RESET**

省略形: GR

説明:

リセットベクタで指定されているアドレスから始まる ユーザプログラムを実行します。 ユーザプログラムを実行しているとき、 Performance Analysisウィンドウは更新されま す。

シンタックス  $\mathbf{r}$  and  $\mathbf{r}$ 

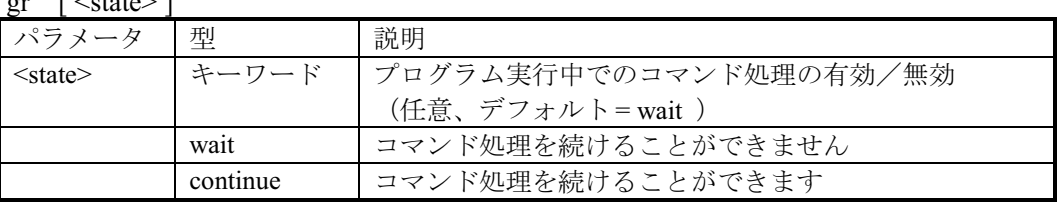

wait はデフォルトで、プログラムが実行を停止するまでコマンド処理ができません。 continue は、コマンド処理を続けることができます(デバッグプラットフォームの機 能により動作しないものもあります)。

例:

**GR** 

リセットベクタで指定されているアドレスから始まる、ユ ーザプログラムを実行します (コマンド処理を続けることができません)

#### **GO TILL**

省略形: GT

説明:

テンポラリブレークポイントを設定し、現在の PC からプログラムを実行します。 テ ンポラリブレークポイントとして、複数のアドレスを指定することができます (テンポ ラリブレークポイントは、コマンド実行中のみ有効です)。

シンタックス

 $et$  [  $\leq$ state> ]  $\leq$ address>...

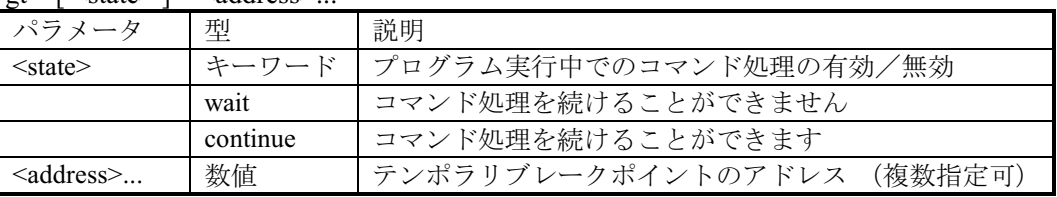

wait はデフォルトで、プログラムが実行を停止するまでコマンド処理ができません。 continue は、コマンド処理を続けることができます(デバッグプラットフォームの機 能により動作しないものもあります)。

例:

**GO TILL H'1000** 

PC がアドレス H'1000 に到達するまでユーザプログラムを実 行します

### **HALT**

省略形: HA

説明:

```
ユーザプログラムを停止します ("go continue"コマンドの後で、使うことができます)。
```
シンタックス

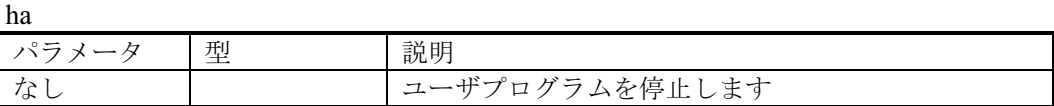

例:  $HA$ 

ユーザプログラムを停止します

#### **HELP**

省略形: HE

説明:

ヘルプファイルを開きます。

コンテキスト詳細ヘルプは、F1キーで表示できます。HELP、または HEに続いてコマン ド名を入力することにより検索できます。

シンタックス

he [ < command > ]

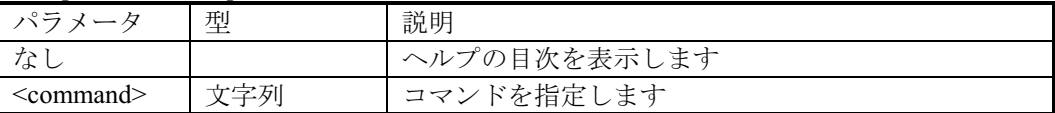

例:

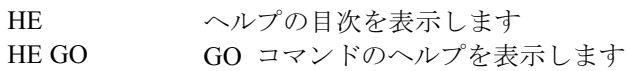

#### **INITIALISE**

省略形: IN

説明:

HDI (デバッグプラットフォーム、ターゲットを含む)を初期化 (ターゲットライブラ リを再選択する)します。すべてのブレークポイント、メモリマッピングなどもリセッ トします。

シンタックス

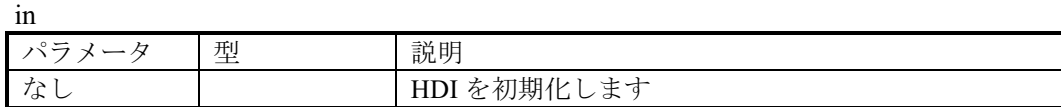

例:

 ${\rm IN}$ HDI を初期化します

#### **INTERRUPTS**

省略形: IR

### 説明:

割り込みを有効、または無効にするか、CPUの割り込み優先度レベルを設定します。こ のコマンドは CPU Status Register (SR、または CCR) を変更することにより操作します。

注意: このコマンドは、デバッグプラットフォームによってサポートされてないこと があります。

シンタックス

ir  $\vert$  <state>  $\vert$  <level>  $\vert$ 

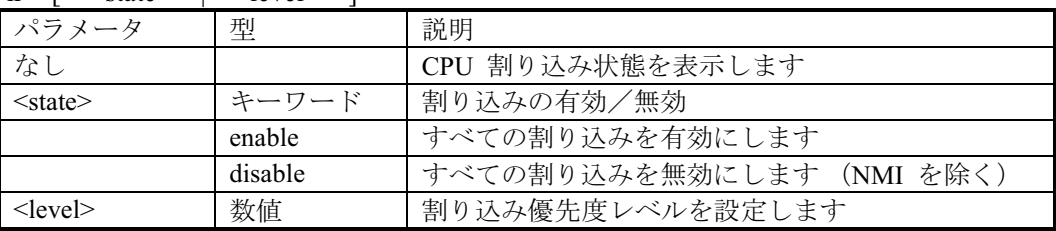

例:

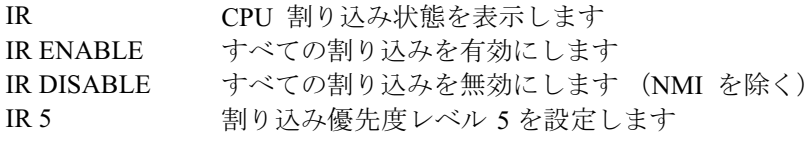

#### **LOG**

省略形: LO

説明:

ファイルへのコマンド出力のログを制御します。 パラメータなしでは、現在のログ状況 を表示します。存在するファイルを指定すると、追加するかユーザに確認され、No と 答えるとデータはファイルに上書きされ、Yes と答えるとファイルに追加されます。  $\Box$ ギングはコマンドラインインタフェースでのみサポートされます。

#### シンタックス

 $\log$   $\left[ \text{~state} \right]$   $\leq$  filename>  $\log$ 

| パラメータ                  | 型     | 説明                   |
|------------------------|-------|----------------------|
| なし                     |       | ロギング状態を表示します         |
| $<$ state $>$          | キーワード | ロギングを再開/停止します        |
|                        |       | ロギングを再開します           |
|                        | -     | ロギングを停止します           |
| $\leq$ filename $\geq$ | 文字列   | ロギングを出力するファイル名を指定します |

例:

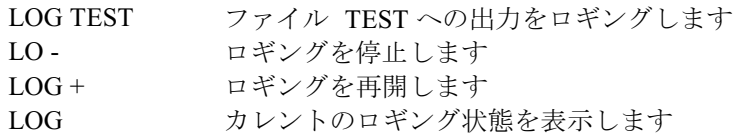

# **MAP DISPLAY**

省略形: MA

説明:

現在のメモリマップ構成を表示します。

シンタックス

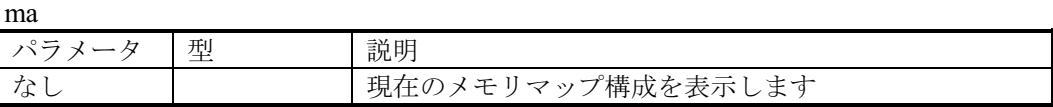

例:

現在のメモリマップ構成を表示します MA

#### **MEMORY DISPLAY**

省略形: MD

説明:

メモリ内容を表示します。

シンタックス

md  $\leq$ address>  $\leq$ l $\leq$ length>  $\leq$   $\leq$ mode>  $\leq$ 

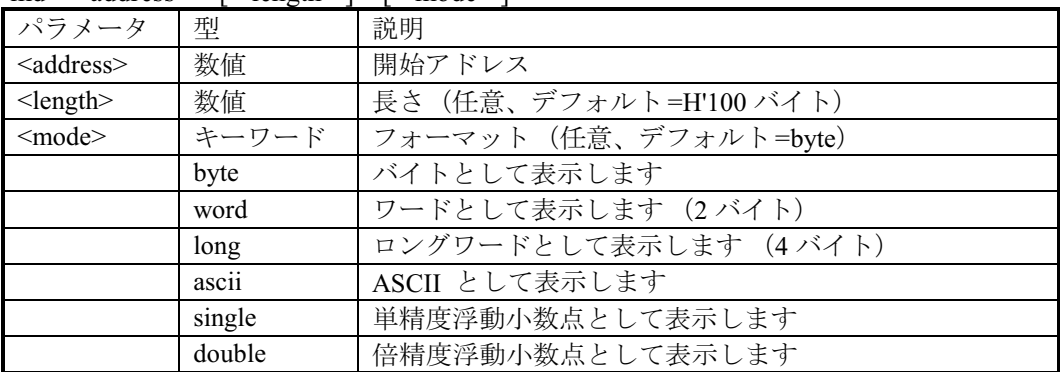

例:

MEMORY\_DISPLAY H'1000 H'FF

MEMORY DISPLAY H'C000 H'100 WORD H'C000 から始まるメモリを H'100 バイト 分ワードフォーマットで表示します H'1000 から始まるメモリを H'FF バイト分 バイトフォーマットで表示します

#### **MEMORY EDIT**

省略形: ME

説明:

メモリ内容を変更します。 メモリを変更するとき、カレント位置は ASSEMBLE コマ ンドで記述したときと同じような方法で変更することができます。"."を入力すると変更 モードを終了し、"^" は1ユニット戻り、空白は変更せずに進みます。

# シンタックス

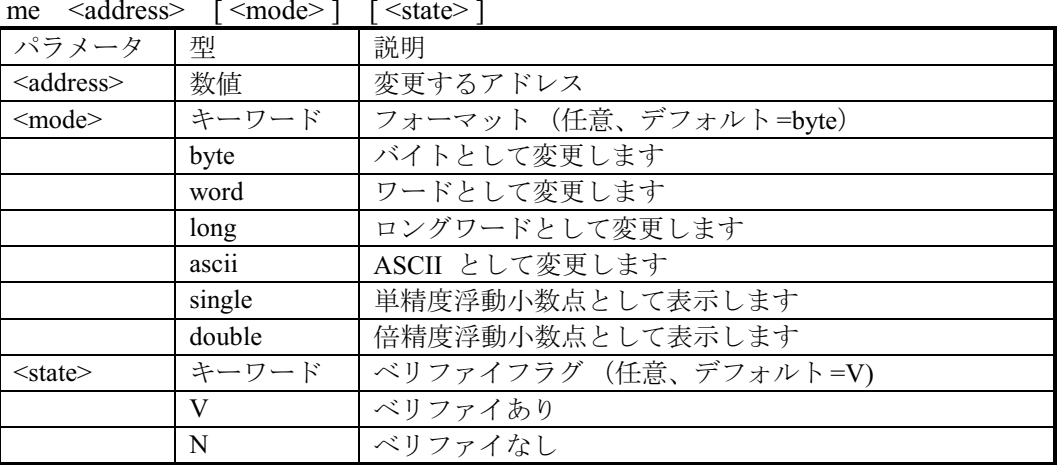

例:

**ME H'1000 WORD** 

H'1000 から word フォーマットでメモリ内容を変更しま す(ベリファイあり)

### **MEMORY FILL**

省略形: MF

説明:

メモリ領域を指定されたデータ値に変更します。

シンタックス

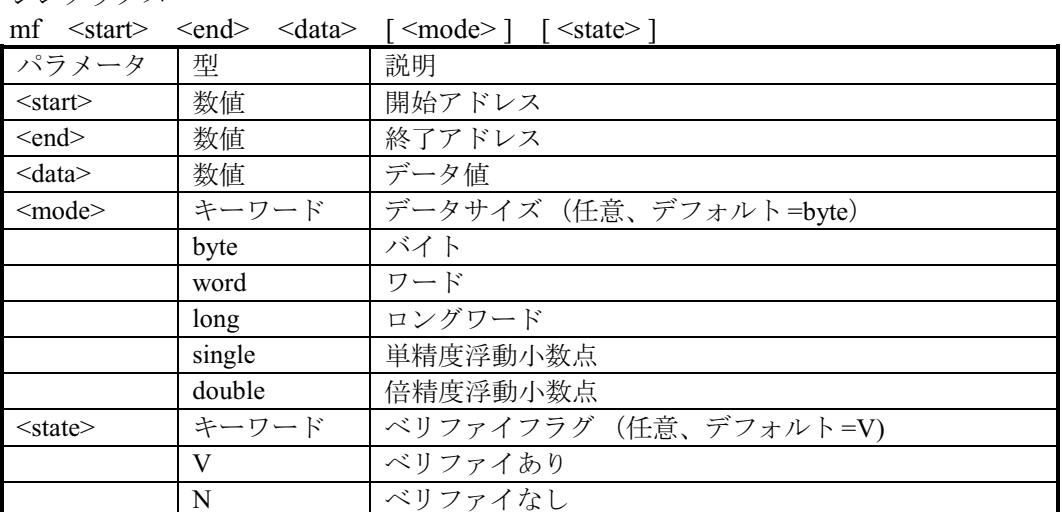

例:

MEMORY FILL H'C000 H'C100 H'55AA WORD

H'C000 から H'C0FF までワードデー タ H'55AA に変更します H'5000 から H'7FFF までデータ H'21 に変更します

MF H'5000 H'7FFF H'21

# **MEMORY MOVE**

省略形: MV

説明: メモリ領域を移動します。

シンタックス

 $mv \leq start$  <end> <dest> [<state>]

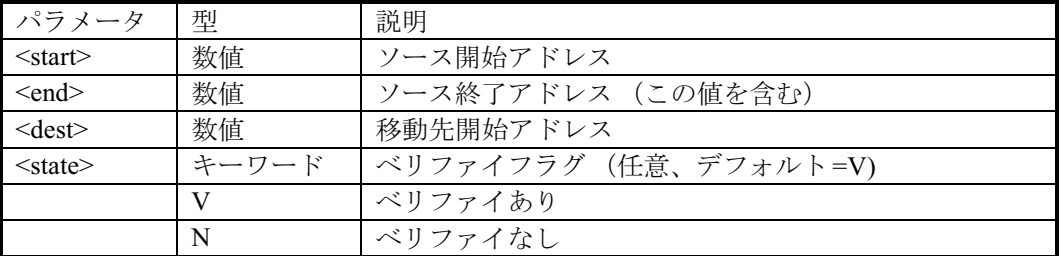

例:

MEMORY MOVE H'1000 H'1FFF H'2000 領域 H'1000 - H'1FFF を H'2000 へ移動します MV H'FB80 H'FF7F H'3000 領域 H'FB80 - H'FF7F を H'3000 へ移動します

### **MEMORY TEST**

省略形: MT

説明:

指定されたアドレス範囲で、リード・ライト・ベリファイのテストを行います。このと きのデータは破壊されます。マップ設定に従ってメモリテストを行います。

シンタックス

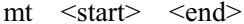

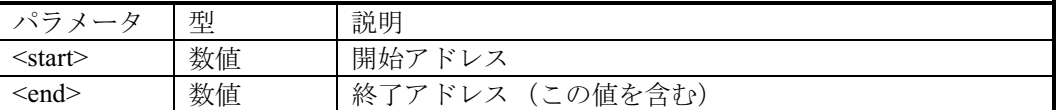

例:

MEMORY\_TEST H'8000 H'BFFF H'8000 から H'BFFF までテストします MT H'4000 H'5000

H'4000 から H'5000 までテストします

### **OUIT**

省略形: QU

説明:

HDI を終了します。 ログファイルがオープンしていると閉じられます。

シンタックス

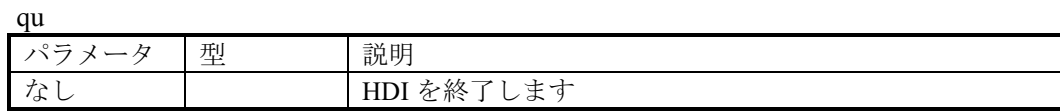

例:

QU HDI を終了します

#### **RADIX**

省略形: RA

説明:

デフォルトの基数を設定、または表示します。 パラメータなしで基数を表示します。 基数は数値データの前の B'/H'/D'/O' を使って変更できます。

シンタックス<br>ra [ <mode> ]

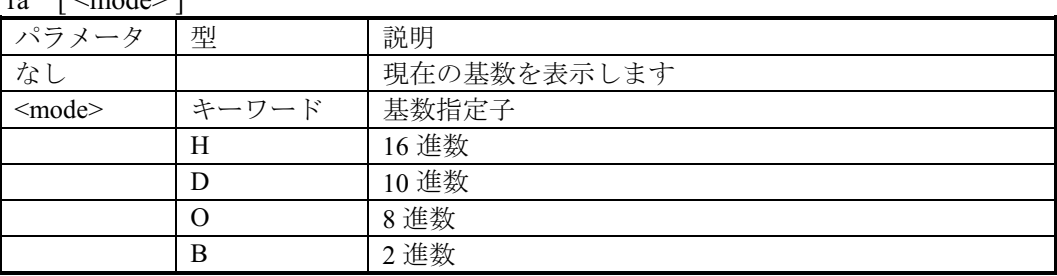

例:

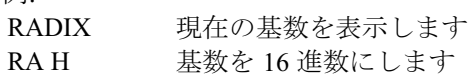

### **REGISTER DISPLAY**

省略形: RD

説明: CPUレジスタ値を表示します。

シンタックス

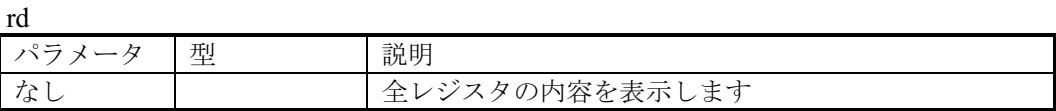

例:

 $RD$ 全レジスタの内容を表示します

# **REGISTER SET**

省略形: RS

```
説明:
CPUレジスタ値を変更します。
```
シンタックス

rs <register> <value> <mode>

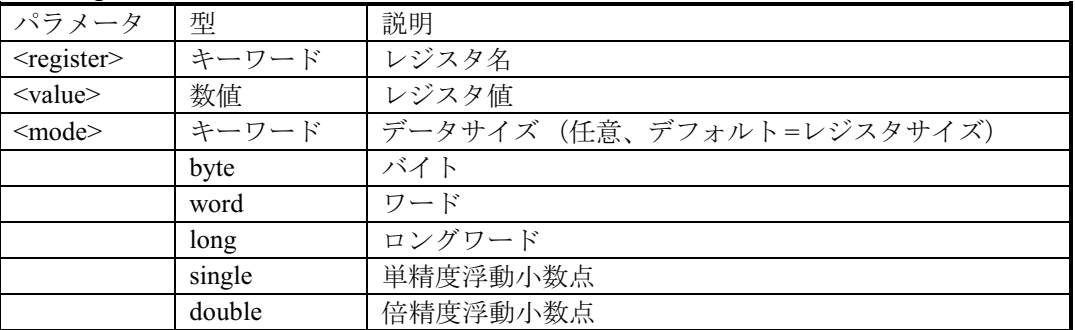

例:

RS PC\_SrartUp プログラムカウンタをシンボル StartUpに設定します **RS R0 H'1234 WORD** RO にワードデータ H'1234 に設定します

#### **RESET**

省略形: RE

説明:

プロセッサをリセットします。すべてのレジスタ値はデバイスの初期化状態となりま す。 メモリマッピングとブレークポイントには影響しません。

シンタックス

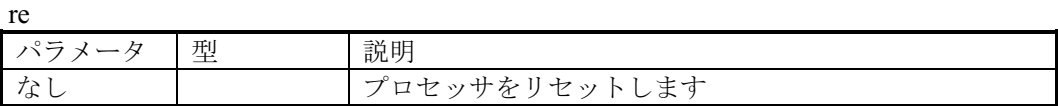

例:

 $RE$ プロセッサをリセットします

#### **SLEEP**

省略形: なし

説明:

指定されたミリ秒の間コマンド実行を遅延します。

シンタックス

sleep  $\leq$ milliseconds>

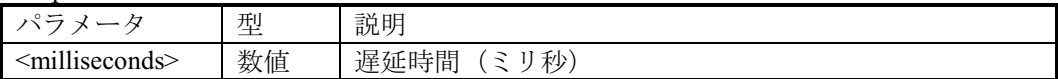

基数 D' は、明示して使わないとデフォルトの基数 (必ずしも10進ではありません) が 使われます。

例:

SLEEP D'9000 9 秒間遅延します

### **STEP**

省略形: ST

説明:

シングルステップ (ソース行、または命令) を行ないます。カレントの PC から指定さ れた命令数分ステップします。ソースデバッグが有効な時、デフォルトのステップはソ ース行によって行われます。ステップ数のデフォルトは1です。

シンタックス

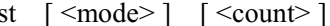

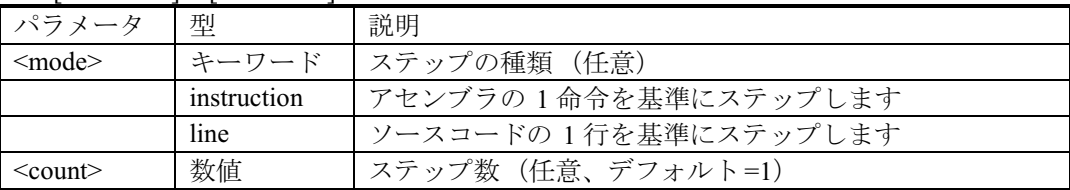

例:

STEP 9 9ステップコードをステップします

#### **STEP OUT**

省略形: SP

説明:

カレントの関数の外へプログラムをステップします (即ち、ステップアップ)。アセン ブラとソースレベルデバッグの両方に有効です。

シンタックス

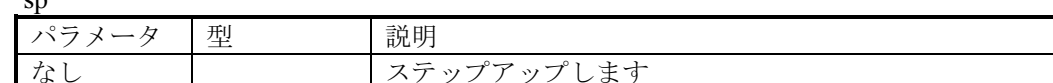

例:

 $\sim$ 

 $SP$ 現在の関数の外へプログラムをステップします

### **STEP OVER**

省略形: SO

説明:

カレントの PC から指定された命令数分ステップします。 このコマンドはサブルーチン、または割り込みルーチンの中でステップしないという点 でSTEPとは異なります。フルスピードで実行します。

シンタックス

so  $\lceil$  <mode>  $\rceil$   $\lceil$  <count>  $\rceil$ 

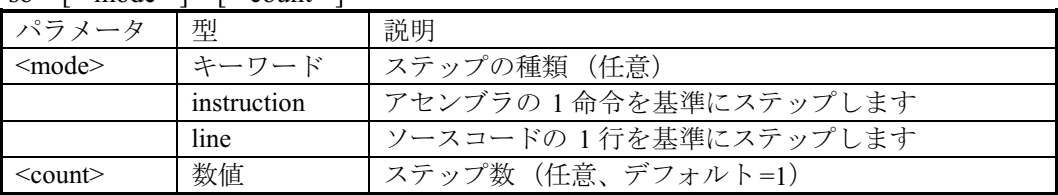

例:

**SO** 1ステップコードをステップオーバーします

### **STEP RATE**

省略形: SR

説明:

STEPとSTEP OVERコマンドでステップの速度をコントロールします。 6レートは最大限 に速くステップします。 値が1の場合は最も遅いステップです。

シンタックス

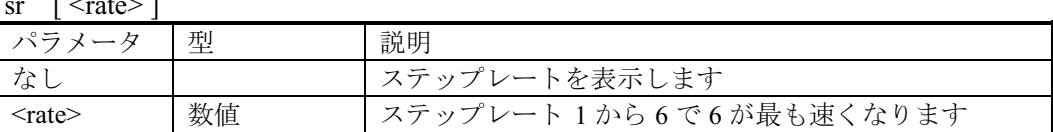

例:

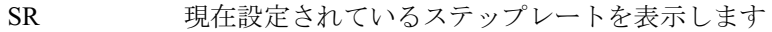

SR<sub>6</sub> ステップレートを最速にします

#### **SUBMIT**

省略形: SU

#### 説明:

エミュレータコマンドのファイルを処理します。 処理するファイル中でもこのコマンド を使用できます。エラーが発生するとファイルの処理を中止します。 [stop]ボタンでプ ロセスを中止することができます。

シンタックス

su <filename>

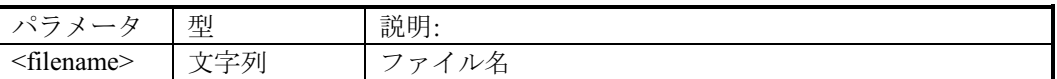

例:

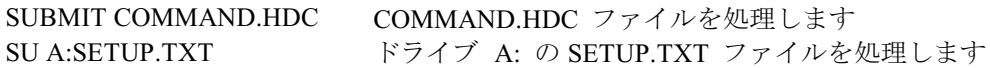

#### SYMBOL\_ADD

省略形: SA

説明:

新しいシンボルを追加するか、または存在しているシンボルを変更します。

シンタックス

sa <symbol> <value>

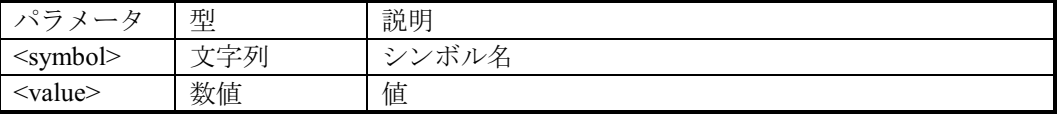

例:

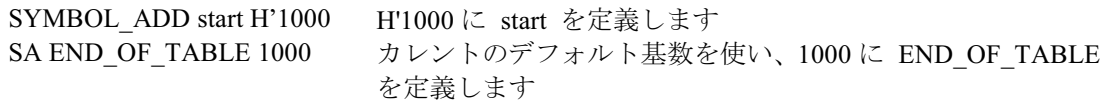

#### **SYMBOL CLEAR**

省略形: SC

#### 説明:

シンボルを削除します。 パラメータを指定しないとすべてのシンボルを削除します。

シンタックス

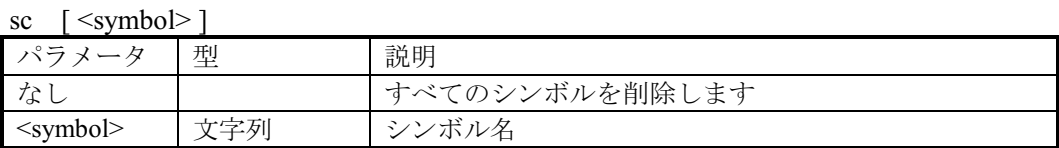

例:

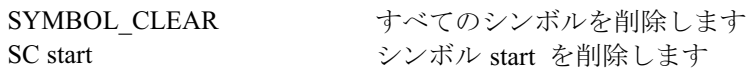

#### **SYMBOL LOAD**

省略形: SL

#### 説明:

ファイルからシンボルをロードします。 ファイルは XLINK Pentica-b フォーマット (即 ち "XXXXH name") である必要があります。 シンボルは存在するシンボルテーブルに加 えられます。 シンボルファイル拡張子は .SYM をデフォルトに設定します。

シンタックス

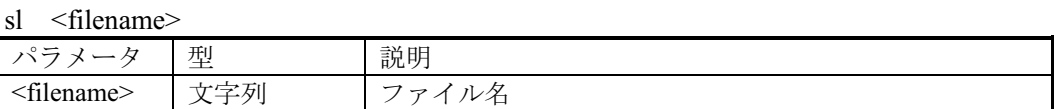

例:

SYMBOL\_LOAD TEST.SYM ファイル TEST.SYM をロードします SL MY CODE.SYM ファイル MY\_CODE.SYM をロードします

#### **SYMBOL SAVE**

省略形: SS

#### 説明:

すべてのシンボルをファイルへ保存します。 ファイルは XLINK Pentica-b フォーマット である必要があります。 シンボルファイル拡張子は .SYM をデフォルトとします。 フ ァイル名は、既に存在するときファイルを上書きするプロンプトを表示します。

シンタックス

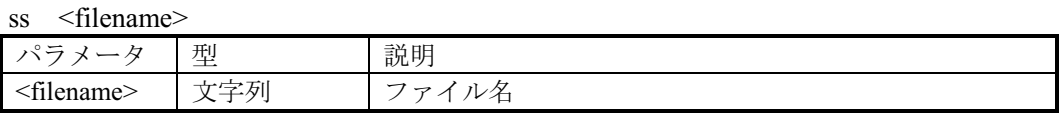

例:

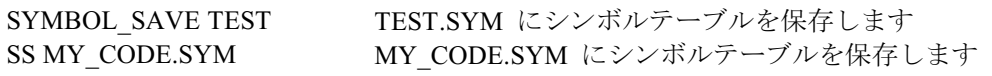

#### **SYMBOL VIEW**

省略形: SV

説明:

定義されたすべてのシンボル、または指定した文字列 (大文字/小文字は区別する)を 含んでいるシンボルを表示します。

シンタックス

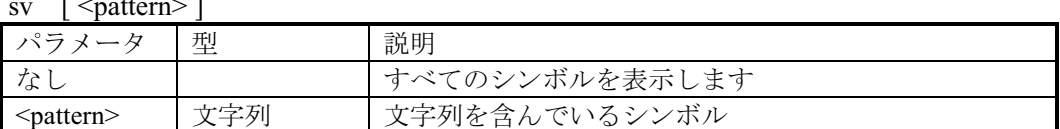

例:

SYMBOL VIEW BUFFER BUFFER を含んでいるすべてのシンボルを表示します **SV** すべてのシンボルを表示します

#### **TRACE**

省略形: TR

説明:

トレースバッファの内容を表示します。遅延トレースが設定されていないとき、バッフ アでの最後の(最も最近実行された)サイクルはサイクル0で、それ以前のサイクルは負 の値を持っています。トレース遅延が設定されているとき、レベル1のブレークポイン トが発生したサイクルはサイクル0で、最も新しいサイクルはトレース遅延値の数を示し ます。

シンタックス

tr  $\left[ \text{ } < \text{start rec} > \text{ } \left[ \text{ } < \text{count} > \text{ } \right] \right]$ 

| ぺニ              | 型  | 説明                                                                         |
|-----------------|----|----------------------------------------------------------------------------|
| ≤start rec>     | 数值 | デフォル<br>任意、<br>=最も新<br>いサイ<br>フヤぃ<br>$1/2-9$<br>ヵ<br>⇁<br>$\sim$<br>' ہا ب |
| <count></count> | 数值 | デフォル<br>「任意、<br>10)<br>力<br>$\mapsto$<br>$=$                               |

例:

TR 0 5 バッファ先頭から 5 行トレースバッファの内容を表示します

# デバッグプラットフォーム特有コマンド

次のコマンドは、デバッグプラットフォーム単位に特有なコマンドです。詳細につい ては、別冊の『デバッグプラットフォームのマニュアル』を参照してください。

ANALYSIS RANGE **BREAKPOINT** BREAKPOINT CLEAR BREAKPOINT\_DISPLAY BREAKPOINT ENABLE **BREAKPOINT SEQUENCE BREAK ACCESS BREAK CLEAR BREAK DATA BREAK DISPLAY BREAK ENABLE BREAK REGISTER BREAK SEQUENCE CLOCK** DEVICE TYPE MAP SET **MODE REFRESH** TEST EMULATOR **TIMER** TRACE ACQUISITION TRACE COMPARE TRACE SAVE TRACE SEARCH **USER SIGNAL** 

# 付録C コマンドライン一覧表

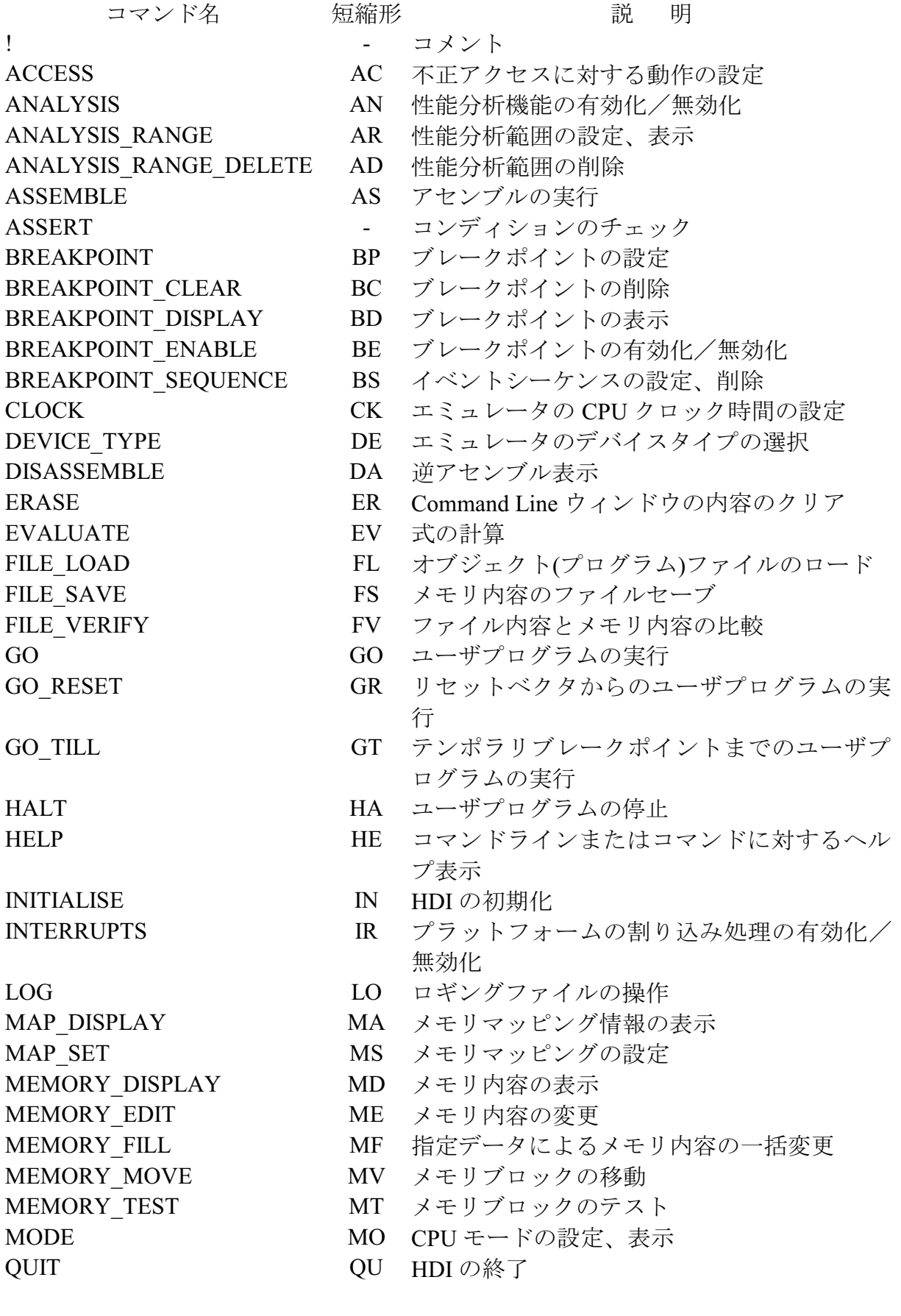

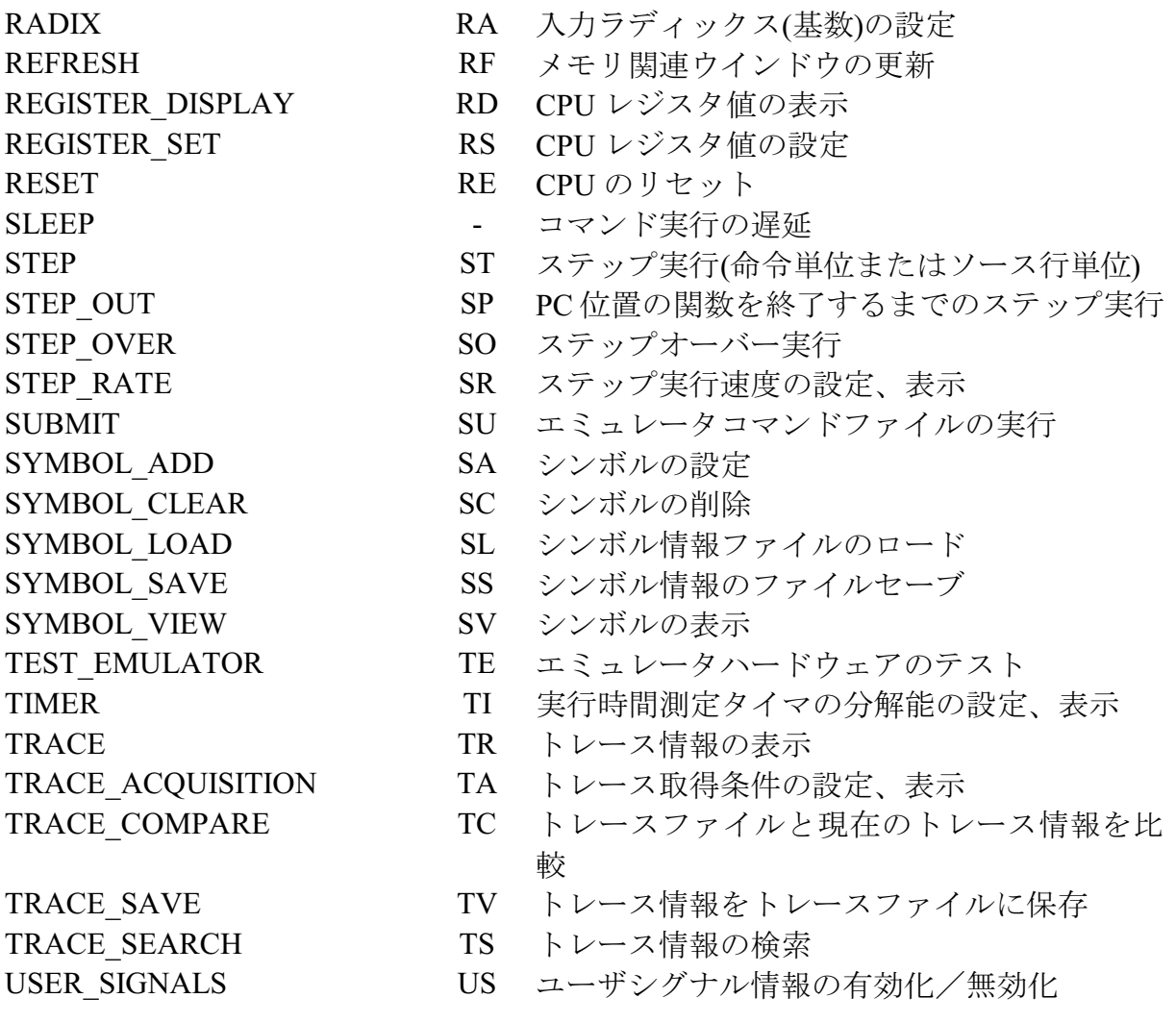

# 付録 D GUI コマンド一覧

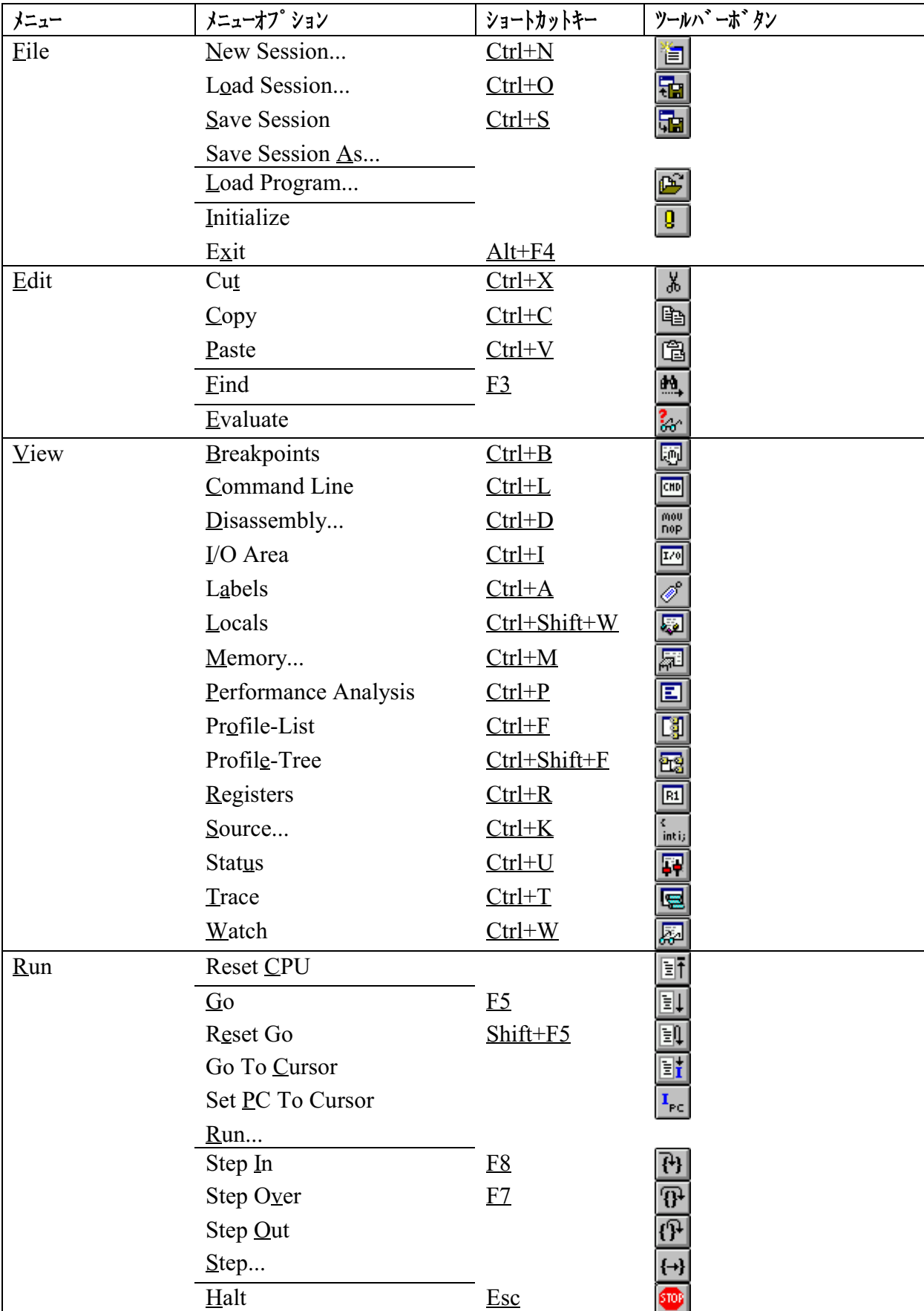
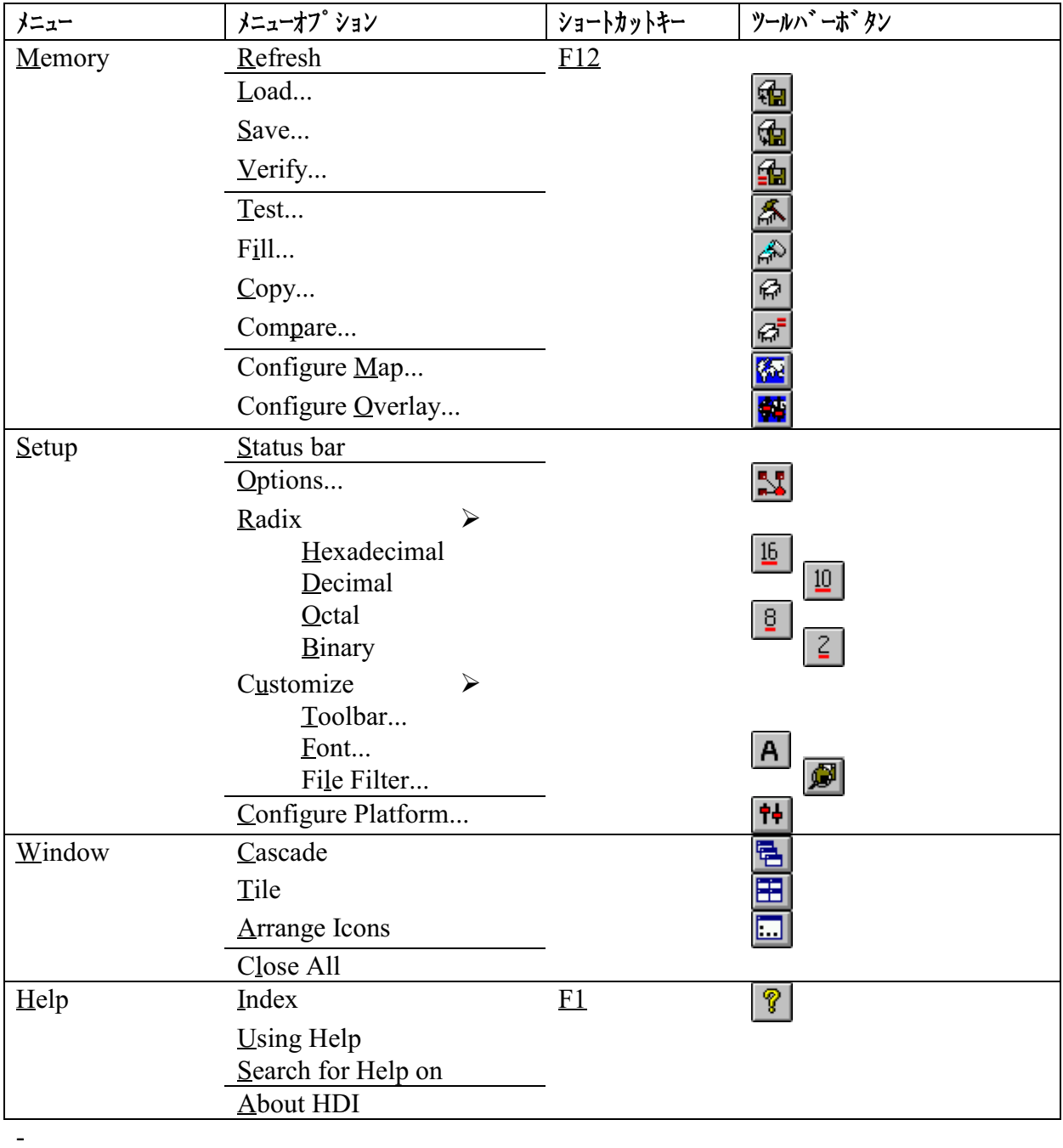

## 付録 E 1/O レジスタファイルのフォーマット

HDIは、I/Oレジスタ定義ファイルの情報に基づいて、I/O Registersウィンド ウをフォーマットします。ISetup->Configure Platform...]メニューオプショ ンを使用してデバッグプラットフォームを選択すると、HDIは、選択した デバイスに対応する"<device>.IO"ファイルを検索し、そのファイルが存在 する場合にファイルをロードします。このファイルはフォーマット済みの テキストファイルで、各I/Oモジュールおよびそれらのレジスタのアドレス とサイズが記述されています。テキストエディタを使用してこのファイル を編集し、アプリケーションに固有のメモリマップレジスタまたは周辺レ ジスタ(例:マイクロコンピュータのアドレス空間にマップされたASICデ バイスのレジスタなど)のサポートを追加できます。

## ファイルのフォーマット

各モジュール名は[Modules]定義セクションで定義する必要があり、各モジ ュールの番号は連続していなければなりません。モジュールごとにレジス タ定義セクションがあり、そのセクション内の各エントリにより、I/Oレジ スタが定義されます。

このセクションの最初で、[FileVersion=2]と宣言する必要があります。これ は、このI/Oレジスタファイルがビットフィールド対応のバージョンで記述 されていることを示します。この宣言がなされていない場合、後述するレ ジスタのビットフィールド展開は行えません。

Base Addressは、CPUモードに応じてI/Oレジスタの位置が移動するデバイ スで設定します。Base Addressには、あるモードでのI/Oレジスタの基準ア ドレスを設定し、レジスタ定義には、同一モードでの各レジスタのアドレ スを設定してください。I/Oレジスタが実際に使用される際には、レジスタ 定義のアドレスからBase Addressの値を差し引き、その結果求められたオフ セット値が選択されたモードでの基準アドレスに加算されます。

各モジュールの定義セクションには、依存関係を示すオプションで構成さ れるレジスタを定義するセクションがあります。依存関係のオプションは モジュールが使用可能かどうかをチェックすることができます。 各レジスタ名は連続な登録番号とともにセクションの中で定義します。 依存関係のオプションは以下のように定義されます。  $dep = <\n rep \n <$ bit>  $<$ value>

- 1. <reg> : オプションの登録IDです。
- 2. <bit> : レジスタ内のビット位置です。
- 3. <value>: モジュールがイネーブルになるためのビットの値です。

「Register]定義エントリは次のフォーマットで定義されます。 id=<name><address>[<size>[<absolute>[<format>[<br/>>bitfield>]]]]

- 1. <name> : レジスタ名
- 2. <address>:レジスタの値
- 3.  $<$ size> : B(バイト)、W(ワード)、またはL(ロングワード)のいずれか です(デフォルトはバイトです)。
- 4. <absolute>: I/Oレジスタが絶対アドレスの場合は<absolute>に'A'を指定 できます。'A'を指定した場合、基準アドレスのオフセット 計算は行なわず、指定されたアドレスを直接使用します。 CPUモードによってI/Oレジスタの位置が変わる場合は <absolute>を指定しないでください。
- 5. <format>: レジスタの表示形式 (H:16進数、D:10進数、B:2進数)
- 6. <bitfield>: レジスタ内のビットを定義しているセクション名

ビットフィールドはレジスタ内のビットを以下のフォーマットで定義しま す。

bit<no>=<name>

- 1. <no> :ビット番号
- 2. <name>: ビットのシンボル名

コメント行を付けることができますが、その場合は、";"文字で始めなけれ ばなりません。

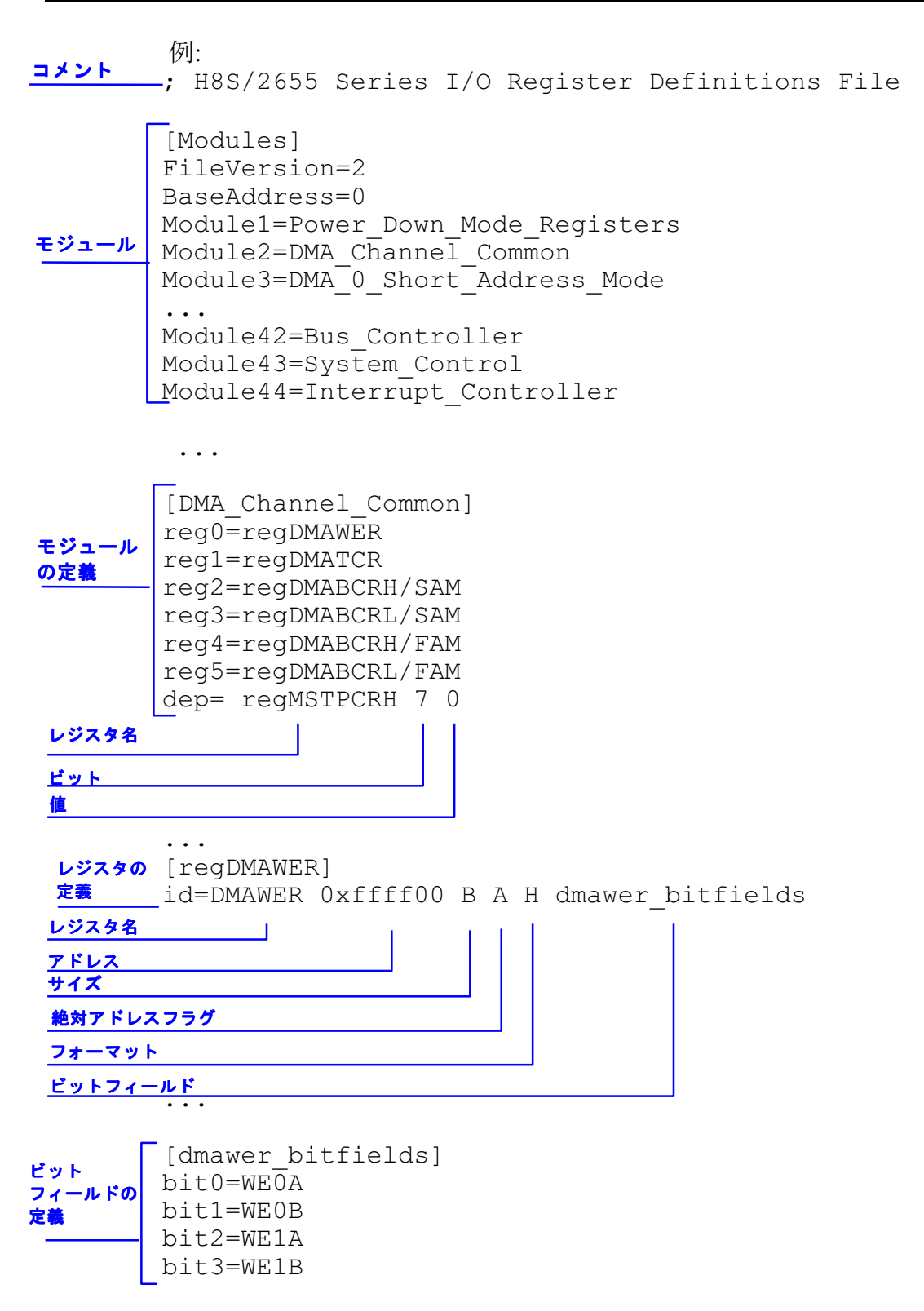

## 付録F シンボルファイルのフォーマット

HDIがシンボルファイルを正しく理解しデコードするためには、決められ た方法でファイルをフォーマットする必要があります。

- 1. ファイルは、ASCIIテキストファイルでなければなりません。
- 2. ファイルの先頭には、"BEGIN"という語を指定する必要があります。
- 3. 各シンボルは、別個の行にあり、最初に"H"で終わる16進数の値、続 いてスペース、次にシンボルテキストが指定されていなければなりま せん。
- 4. ファイルの終わりには、"END"という語を指定する必要があります。

例: **BEGIN** 11FAH Symbol name 1 11FCH Symbol name 2 11FEH Symbol name 3 1200H Symbol name 4 **END** 

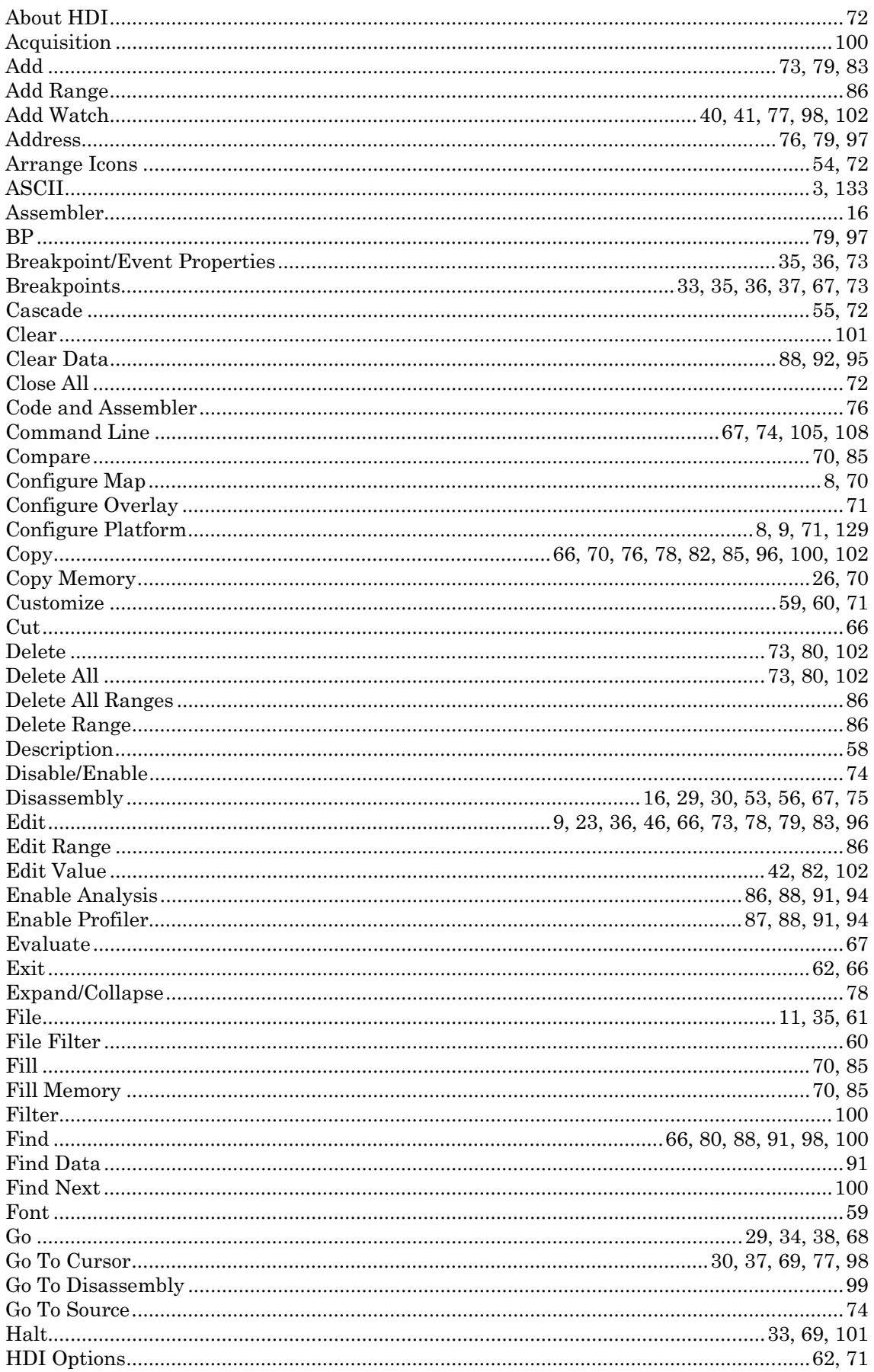

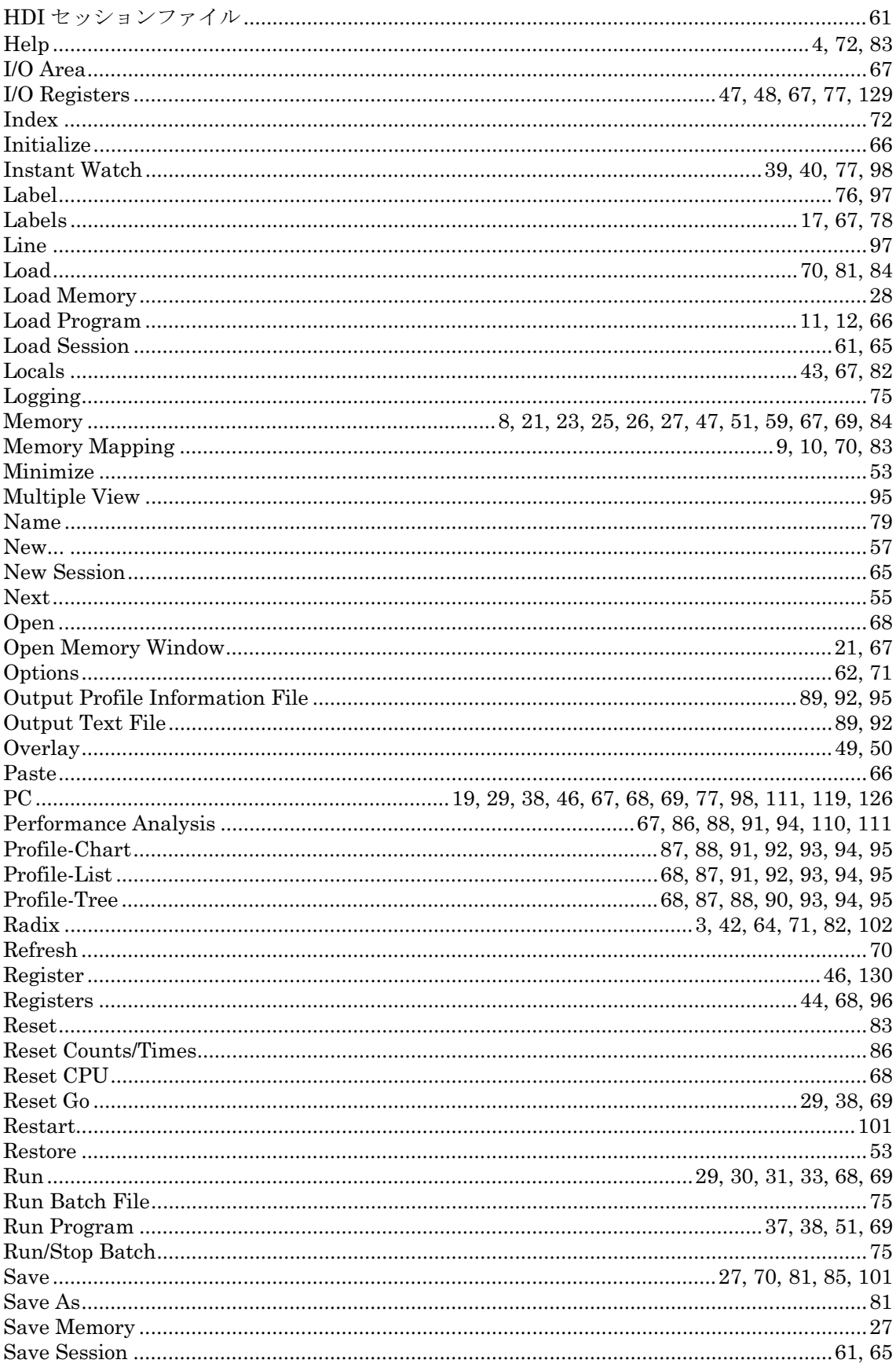

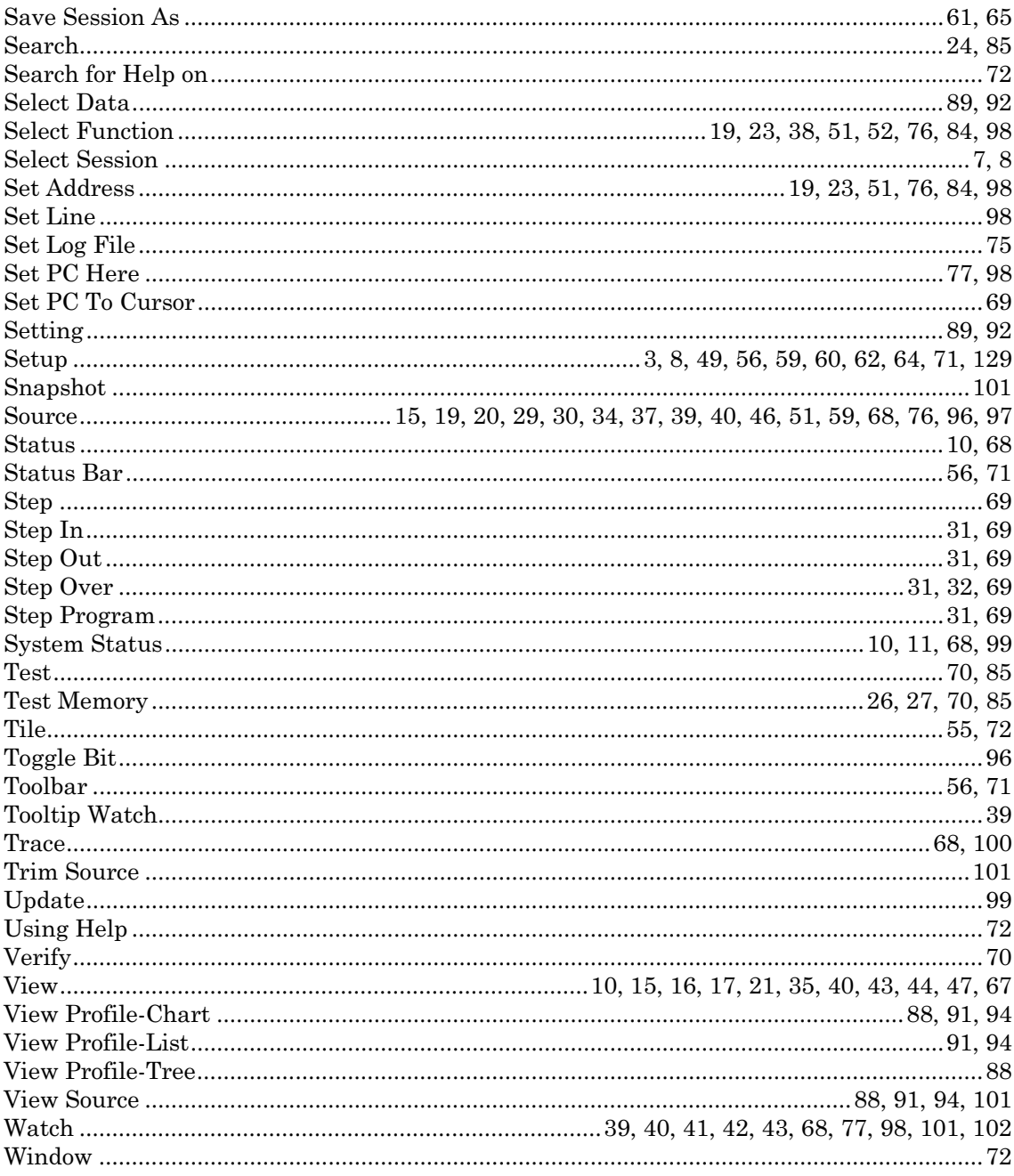

デバッギングインタフェース ユーザーズマニュアル

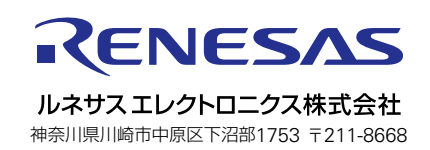